# P5B Premium Series

## 使 用 手 冊

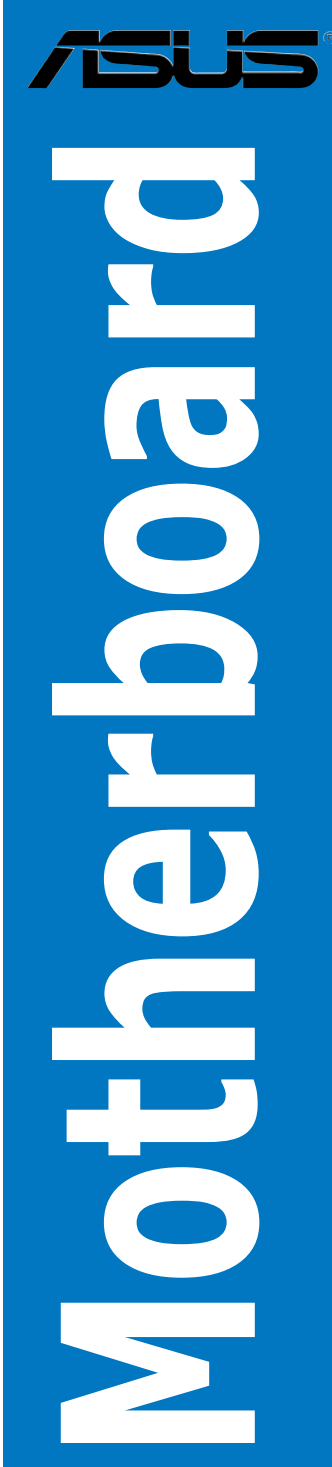

T3006 1.00 版 2007 年 1 月發行

#### 版權所有·不得翻印 © 2007 華碩電腦

本產品的所有部分,包括配件與軟體等,其所有權都歸華碩電腦公司(以 下簡稱華碩)所有,未經華碩公司許可,不得仟意地仿製、拷貝、謄抄或轉 譯。本使用手冊沒有任何型式的擔保、立場表達或其它暗示。若有任何因本 使用手冊或其所提到之產品的所有資訊,所引起直接或間接的資料流失、利 益損失或事業終止,華碩及其所屬員工恕不為其擔負任何責任。除此之外, 本使用手冊所提到的產品規格及資訊僅供參考,內容亦會隨時更新,恕不另 行通知。本使用手冊的所有部分,包括硬體及軟體,若有任何錯誤,華碩沒 有義務為其擔負任何責任。

使用手冊中所談論到的產品名稱僅做識別之用,而這些名稱可能是屬於其 他公司的註冊商標或是版權。

本產品的名稱與版本都會印在主機板/顯示卡上,版本數字的編碼方式是 用三個數字組成, 並有一個小數點做間隔, 如 1.22、1.24 等...數字愈大表示 版本愈新,而愈左邊位數的數字更動表示更動幅度也愈大。主機板/顯示卡、 BIOS 或驅動程式改變,使用手冊都會隨之更新。更新的詳細說明請您到華碩 的全球資訊網瀏覽或是直接與華碩公司聯絡。

### 目錄內容

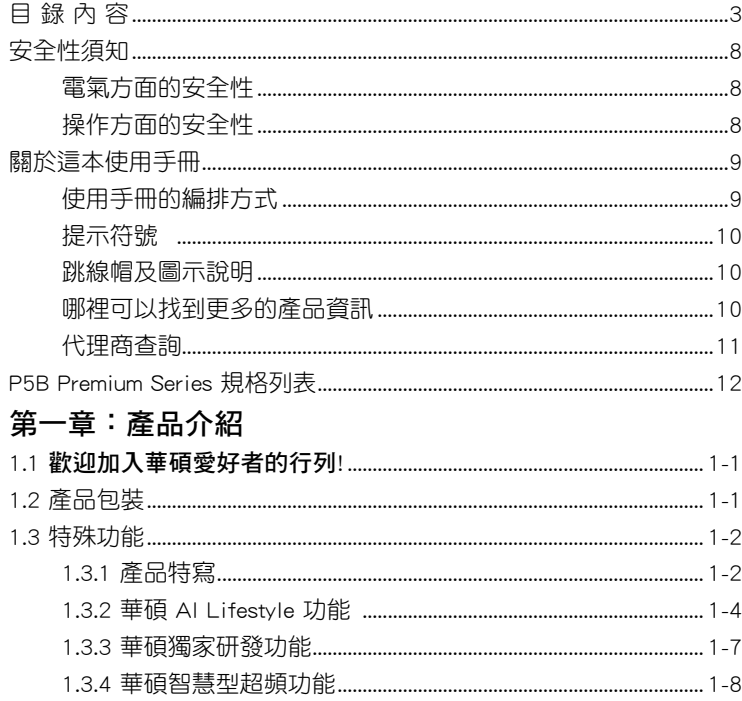

### 第二章:硬體裝置資訊

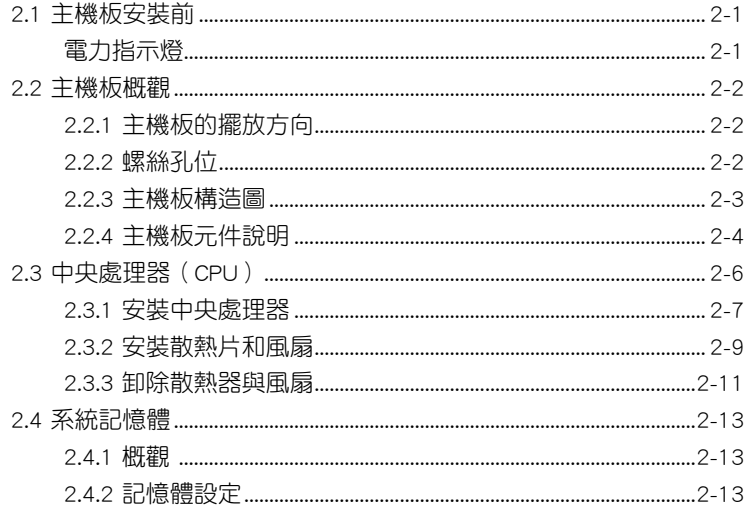

### 目錄內容

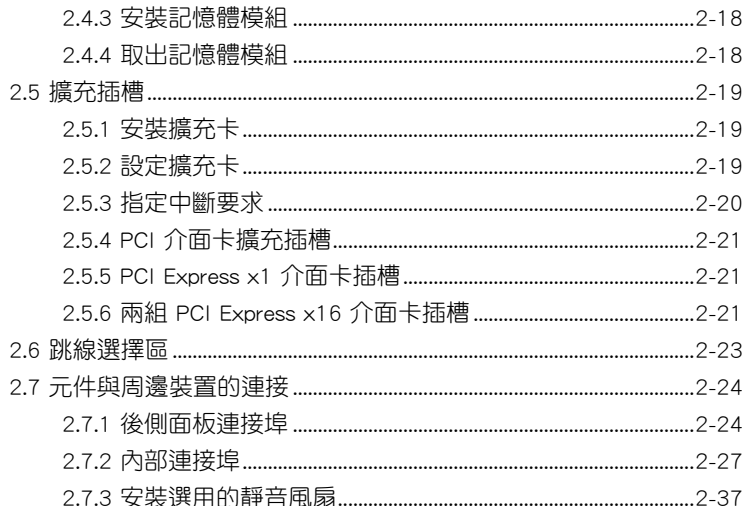

### 第三章:開啟電源

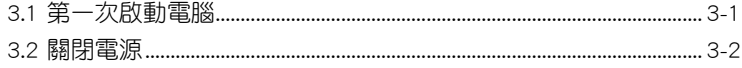

### 第四章: BIOS 程式設定

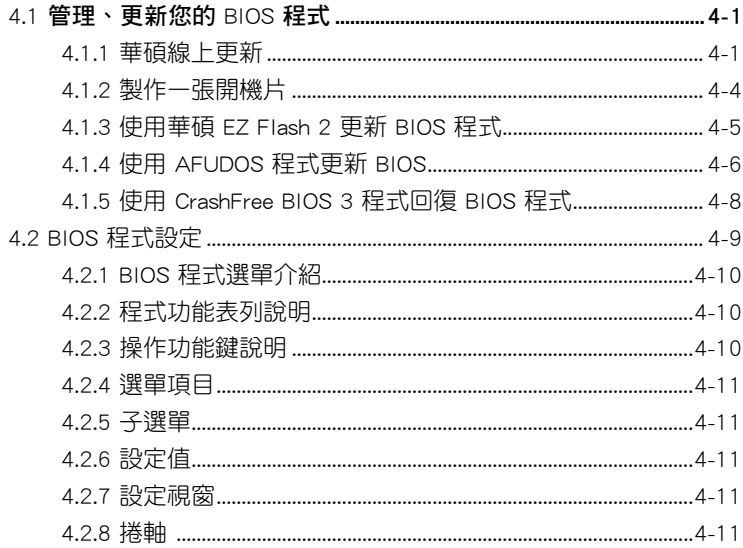

### 目 錄 內 容

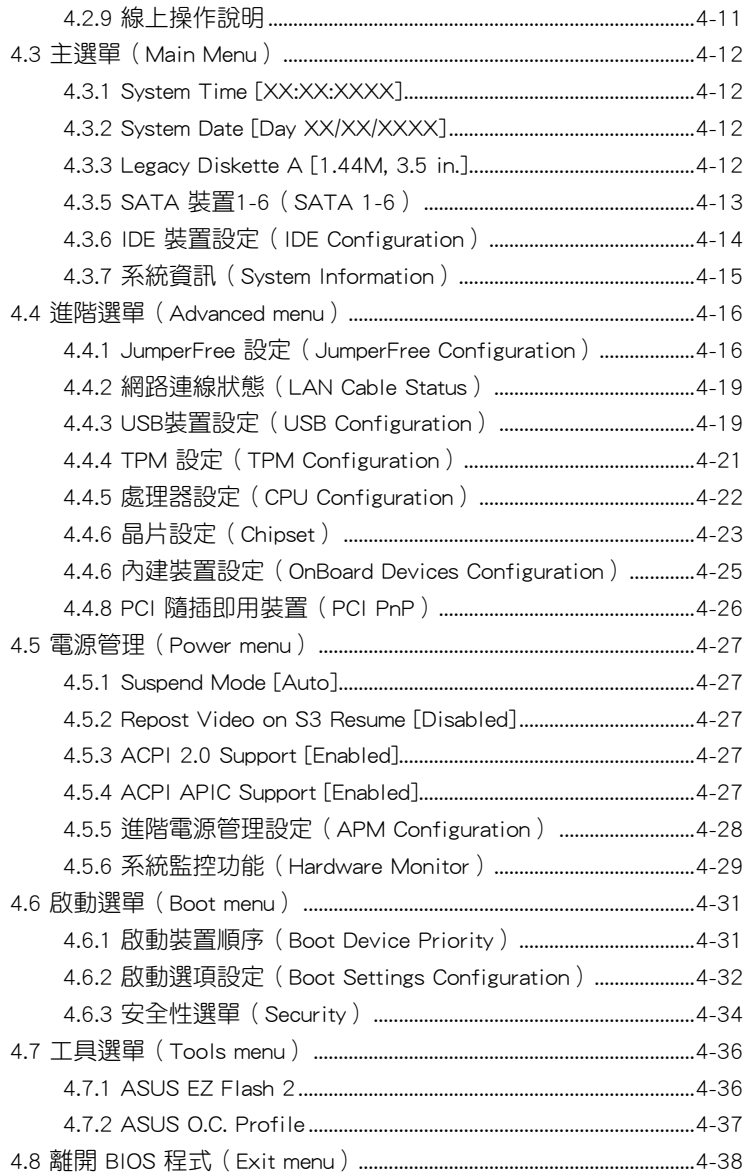

### 第五章:軟體支援

### 目錄內容

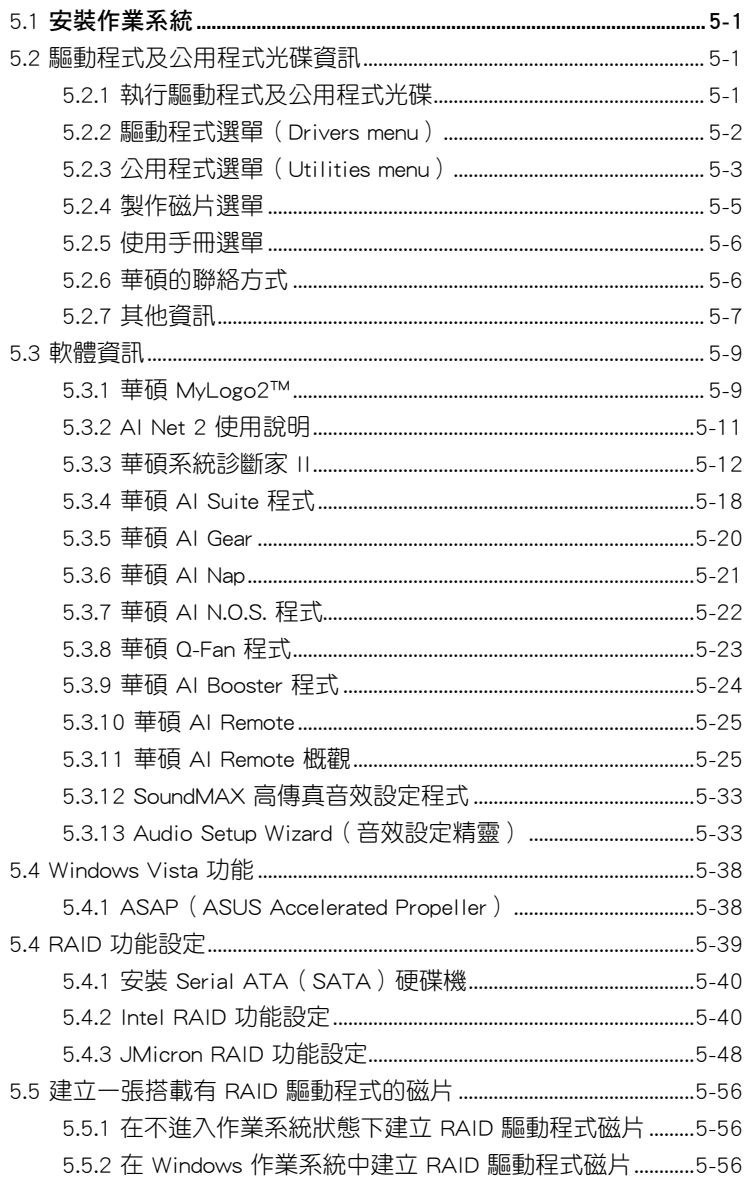

### 第六章: ATI<sup>®</sup> CrossFire™ 技術支援

### 目錄內容

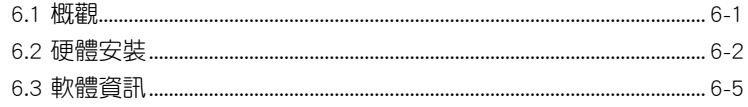

### 附錄

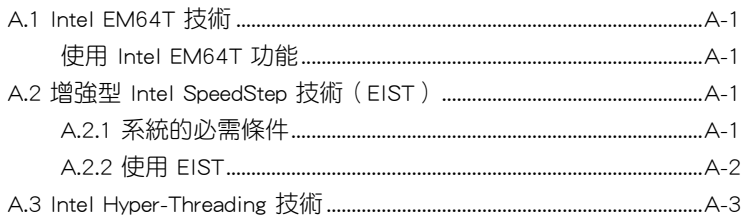

### 安全性須知

### 電氣方面的安全性

- 為避免可能的電擊造成嚴重損害,在搬動電腦主機之前,請先將電腦電 源線暫時從電源插槽中拔掉。
- 當您要加入硬體裝置到系統中或者要移除系統中的硬體裝置時,請務必 先連接該裝置的訊號線,然後再連接電源線。可能的話,在安裝硬體裝 置之前先拔掉電腦的電源供應器電源線。
- 當您要從主機板連接或拔除任何的訊號線之前,請確定所有的電源線已 事先拔掉。
- 在使用介面卡或擴充卡之前,我們建議您可以先尋求專業人士的協助。 這些裝置有可能會干擾接地的迴路。
- 請確定電源供應器的電壓設定已調整到本國/本區域所使用的電壓標準值。 若您不確定您所屬區域的供應電壓值為何,那麼請就近詢問當地的電力公 司人員。
- 如果電源供應器已損壞,請不要嘗試自行修復。請將之交給專業技術服 務人員或經銷商來處理。

### 操作方面的安全性

- 在您安裝主機板以及加入硬體裝置之前,請務必詳加閱讀本手冊所提供 的相關資訊。
- 在使用產品之前,請確定所有的排線、電源線都已正確地連接好。若您 發現有任何重大的瑕疵,請儘速聯絡您的經銷商。
- 為避免發生電氣短路情形,請務必將所有沒用到的螺絲、迴紋針及其他 零件收好,不要遺留在主機板上或電腦主機中。
- 灰塵、濕氣以及劇烈的溫度變化都會影響主機板的使用壽命,因此請盡 量避免放置在這些地方。
- 請勿將電腦主機放置在容易搖晃的地方。
- 若在本產品的使用上有任何的技術性問題,請和經過檢定或有經驗的技 術人員聯絡。

### 關於這本使用手冊

產品使用手冊包含了所有當您在安裝華碩 P5B Premium Series 主機板時所 需用到的資訊。

### 使用手冊的編排方式

使用手冊是由下面幾個章節所組成:

• 第一章:產品介紹

您可以在本章節中發現諸多華碩所賦予 P5B Premium Series 主機板的 優異特色。利用簡潔易懂的說明讓您能很快地掌握 P5B Premium Series 的 各項特性,當然,在本章節中我們也會提及所有能夠應用在 P5B Premium Series 的新產品技術。

#### • 第二章:硬體裝置資訊

本章節描述所有您在安裝系統元件時必須完成的硬體安裝程序。詳細 內容有:處理器與記憶體安裝、跳線選擇區設定以及主機板的各種裝置 接頭。

• 第三章:開啟電源

本章節說明開啟電腦電源的順序以及電腦開機後所發出各種不同類型 嗶嗶聲的代表意義。

#### • 第四章:BIOS 程式設定

本章節描述如何使用 BIOS 設定程式中的每一個選單項目來更改系統 的組態設定。此外也會詳加介紹 BIOS 各項設定值的使用時機與參數設 定。

• 第五章:軟體支援

您可以在本章節中找到所有包含在華碩驅動程式及公用程式光碟中的 軟體相關資訊。

• 第六章:ATI CrossFire™ 技術支援

您可以在本章節中找到所有關於 ATI CrossFire™ 技術支援的相關資 訊。

• 附錄

在本附錄中,將介紹關於本主機板所支援的 CPU 功能與技術。

### 提示符號

為了能夠確保您正確地完成主機板設定,請務心注意下面這些會在本手冊 中出現的標示符號所代表的特殊含意。

警告:提醒您在進行某一項工作時要注意您本身的安全。

小心:提醒您在進行某一項工作時要注意勿傷害到電腦主機板元 件。

V<br>V

D

 $\bigwedge$ 

 $\overline{\mathcal{A}}$ 

重要:此符號表示您必須要遵照手冊所描述之方式完成一項或多項 軟硬體的安裝或設定。

注意:提供有助於完成某項工作的訣竅和其他額外的資訊。

### 跳線帽及圖示說明

主機板上有一些小小的塑膠套,裡面有金屬導線,可以套住選擇區的任二 隻針腳(Pin)使其相連而成一通路(短路),本手冊稱之為跳線帽。

有關主機板的跳線帽使用設定,茲利用以下圖示說明。以下圖為例,欲設 定為「Jumper™ Mode」,需在選擇區的第一及第二隻針腳部份蓋上跳線帽, 本手冊圖示即以塗上底色代表蓋上跳線帽的位置,而空白的部份則代表空接 針。以文字表示為:[1-2]。

因此,欲設定為「JumperFree™ Mode」,以右圖表示即為在「第二及第 三隻針腳部份蓋上跳線帽」,以文字表示即為: [2-3]。

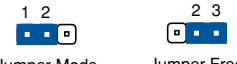

Jumper Mode

Jumper Free (Default)

### 哪裡可以找到更多的產品資訊

您可以經由下面所提供的兩個管道來獲得您所使用的華碩產品資訊以及軟 硬體的升級資訊等。

1. 華碩網站

您可以到 http://tw.asus.com 華碩電腦全球資訊網站取得所有關於華碩軟硬 體產品的各項資訊。台灣地區以外的華碩網址請參考封面內頁的聯絡資訊。

#### 2. 其他文件

在您的產品包裝盒中除了本手冊所列舉的標準配件之外,也有可能會夾帶 有其他的文件,譬如經銷商所附的產品保證單據等。

### 代理商查詢

華碩主機板在台灣透過聯強國際與精技電腦兩家代理商出貨,您請參考 下列範例圖示找出產品的 12 碼式序號標籤 ( 下圖僅供參考 ) , 再至 http:// tw.asus.com/support/eService/querydist\_tw.aspx 查詢您產品的代理商,以方 便您有產品諮詢或送修需求時,可尋求代理商服務。(本項服務僅支援台灣 使用者)

聯強服務電話:(02)2506-2558 精技服務電話:0800-089558 瀚宇杰盟服務電話:0800-099919 P5B P5B Premium Fremium

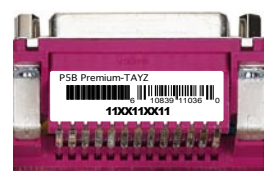

#### 請注意!

本產品享有三年產品保固期,倘若自行撕毀或更換原廠保固序號標籤, 即取消保固權益,且不予提供維修服務。

### P5B Premium Series 規格列表

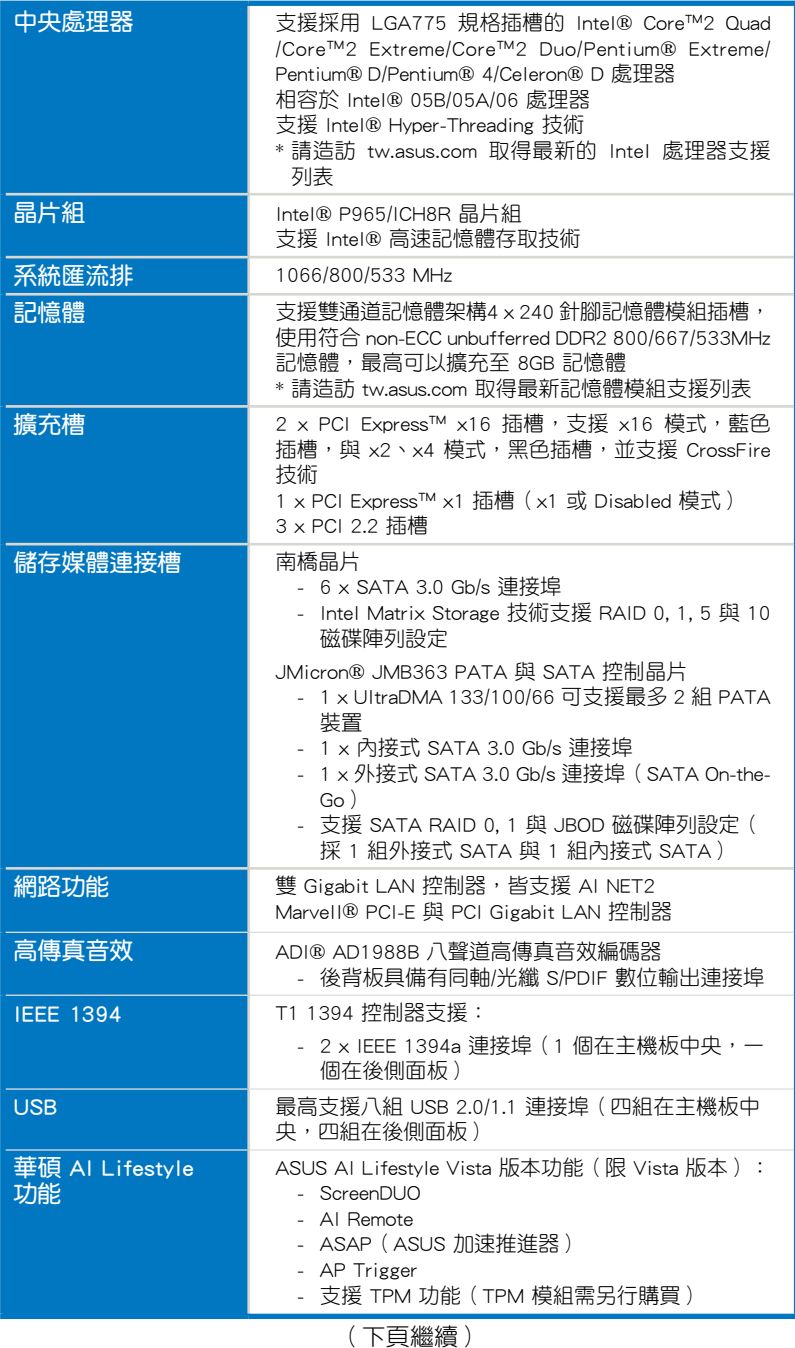

### P5B Premium Series 規格列表

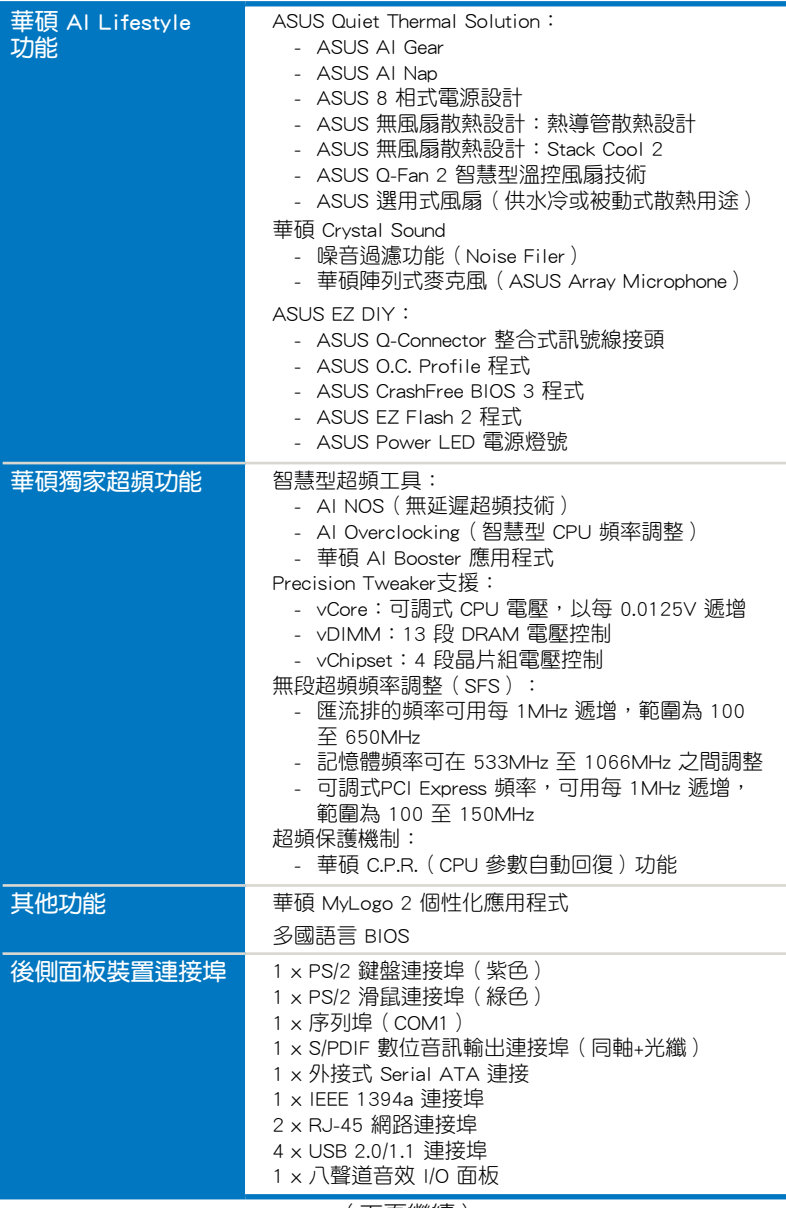

(下頁繼續)

### P5B Premium Series 規格列表

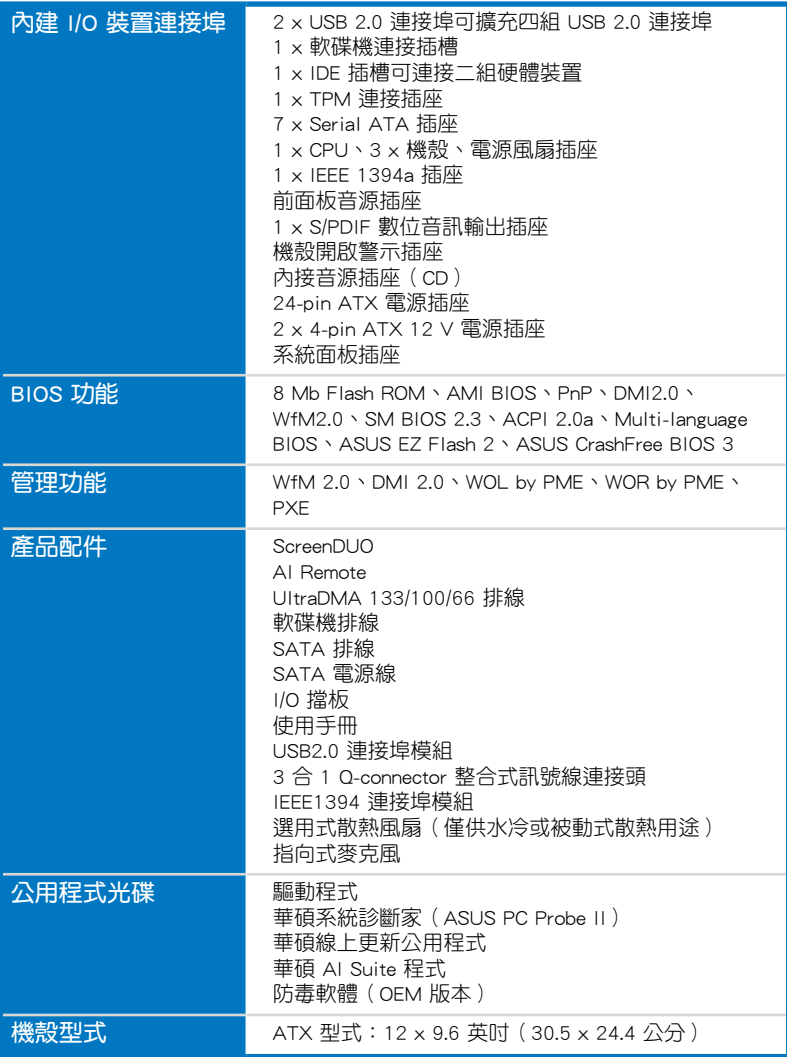

★ 規格若有任何變更,恕不另行通知

您可以在本章節中發現諸多華碩所 賦予本主機板的優異特色,利用簡潔 易懂的說明,讓您能很快的掌握本主 機板的各項特性,當然,在本章節我 們也會提及所有能夠應用在本主機板 的新產品技術。

產品介紹*1*

### 章節提綱

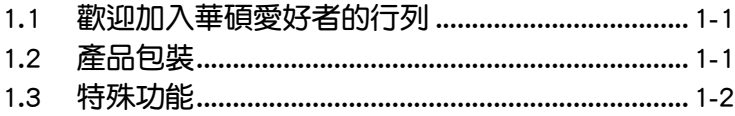

 $\mathbf 1$ 

### 1.1 歡迎加入華碩愛好者的行列!

再次感謝您購買此款華碩 P5B Premium Series 主機板!

本主機板的問世除了再次展現華碩對於主機板一貫具備的高品質、高效能 以及高穩定度的嚴苛要求,同時也添加了許多新的功能以及大量應用在它身 上的最新技術,使得 P5B Premium Series 主機板成為華碩優質主機板產品線 中不可多得的閃亮之星。

在您拿到本主機板包裝盒之後,請馬上檢查下面所列出的各項標準配件 是否齊全。

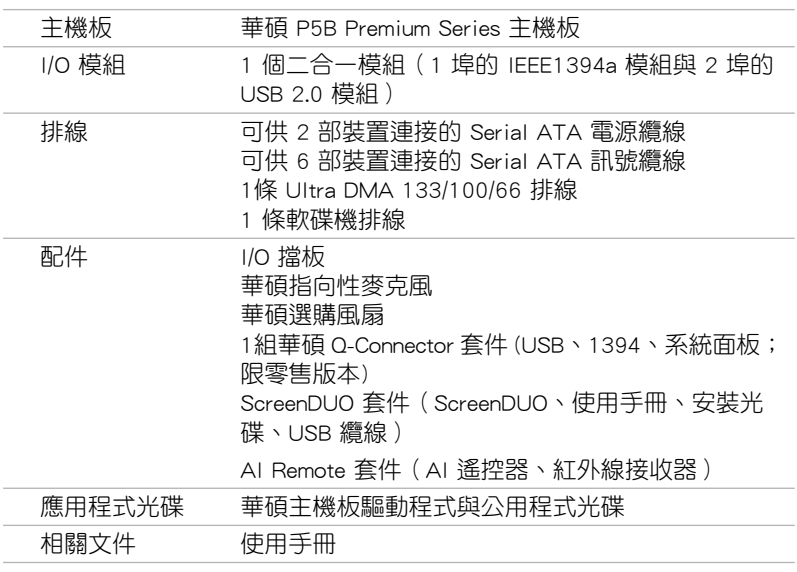

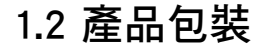

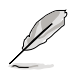

若以上列出的任何一項配件有損壞或是短缺的情形,請儘速與您 的經銷商聯絡。

### 1.3 特殊功能

#### 1.3.1 產品特寫

### 符合 Green ASUS 規範

本主機板與其包裝盒皆符合歐盟關於使用有害物質的限制規範 (RoHS)。 而這也正符合華碩對於建立友善環境,將對環境的影響降低至最少,製造可 回收且對使用者健康無害的產品包裝的企業願景一致。

#### 支援 Intel Core™2 處理器

本主機板支援採用最新 LGA 775 封裝的 Intel Core™ 2 處理器。透過新一 代 Intel Core™ 微架構技術與 1066/800 MHz 的前側匯流排頻寬, Intel Core™ 2 處理器將是世界上最具效能與運算速率的處理器。

### 支援 Intel LGA775 Quad-core 處理器

本主機板支援最新款高效能與處理能力的Intel LGA 775 封裝 Quad-core 4 處理器。透過新一代 Intel Quad-core 處理器建立在 Intel Core 微架構技術 上,可讓使用者體驗到新一代的遊戲效能表現與多工處理能力。此外這款處 理器亦具備 1066/800 MHz 的前側匯流排 (FSB)頻寬,因此這款主機板將 可確保使用者在數位家庭與辦公室的使用領域皆可獲得理想的使用感受。

### 採用 Intel P965 晶片組

Intel P965 Express 晶片組是目前最新一代的晶片組,此晶片組可支援最高 8GB 的雙通道 DDR2 800/677/533 記憶體架構,與 1066/800 的前側匯流排 ( Front Side Bus),此外也支援 PCI Express x16 顯示卡與多核心處理器。而此 一晶片組也搭載了 Intel Fast Memory Access technology(高速記憶體存取技 術)可以有效地最佳化可用記憶體的頻寬並減少記憶體存取時的延遲時間。

### 支援雙通道 DDR2 記憶體

本主機板支援 DDR2 雙倍資料傳輸率技術 (Double Date Rate 2), DDR2 記憶體最大的特色在於支援 800/667/533 MHz 的資料傳輸率,可以符合像 是 3D 繪圖、多媒體與網路應用等更高的系統頻寬需求。雙通道 DDR2 記憶 體架構高達每秒 12.8 GB 的頻實,可以顯著提升您系統平台的效能,並降低 頻寬的瓶頸。

此外,本主機板沒有限制雙通道的記憶體容量,您可以安裝不同容量的記 憶體模組,同時享受單通道與雙通道功能。這項新功能可以將記憶體容量發 揮至最大效能。請參考 2-13 頁的說明。

#### 支援 Serial ATA 3.0 Gb/s 技術與 SATA-On-The-Go

職品機会

本主機板透過 Serial ATA 介面支援 SATA 3Gb/s 技術,相較於現行的 Serial ATA, Serial ATA 3Gb/s 的傳輸頻實是現行的二倍,並擁有許多新 功能, 包括 Native Command Queuing (NCQ) 、Power Management (PM) Implementation Algorithm 與熱抽換 (Hot Swap) 功能, 並具備現有 SATA 規格的優點,可以允許連接更薄、更具彈性、針腳更少的排線,降低對電壓 的需求。請參考 2-24 與 2-27 頁的說明。

### 支援二組 RAID 控制晶片

Intel P965 晶片組支援六組 Serial ATA 插槽,可支援建立高效能的 RAID 0、1、5,與 RAID 10 磁碟陣列設置。此外主機板另一個內建的 JMicron 控 制器則提供另兩組 Serial ATA 插座,支援 RAID 0、1,與 JBOD 磁碟陣列模 式的設置。透過本主機板所內建的雙 RAID 控制晶片,您可以在無需另外購 買 RAID 磁碟陣列卡的前提下,獲得最理想的硬碟效能與資料保全的功能。 請參考 2-24 至 2-29 頁的說明。

#### 支援 IEEE 1394a 功能

本主機板提供 IEEE 1394a 介面,可以支援更高的傳輸速率與更具彈性的周 邊連接裝置,並且相容於 IEEE 1394a 標準。這組 IEEE 1394a 介面可以透過 簡單易用、低成本、高頻寬的資料即時傳輸介面,例如攝錄像機、錄放影機、 印表機、電視機和數位相機等這類的電腦設備、周邊裝置和消費性電子用品, 來支援達 400Mbps 的資料傳輸率。請參考 2-23 與 2-30 頁的說明。

### 支援 S/PDIF 數位音效 ■s/PDIF

本主機板支援數位音效輸出功能,在主機板的後側面板連接埠中同時提供 光纖與同軸 S/PDIF 輸出接頭,經由數位訊號輸出到外部的高出力揚聲器系 統,將可讓您的電腦搖身一變成為高效能的數位音效錄放裝置娛樂系統。請 參考 2-25 與 2-34 頁的說明。

#### 提供 Dual Gigabit LAN 解決方案

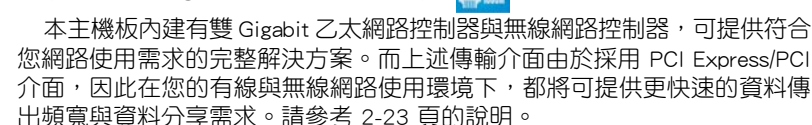

#### 高傳真音效

從現在起,您可以在 PC 上享受到最高品質的音效!本主機板所內建的八 聲道 HD 高傳真音效編碼晶片 (High Definition Audio, previously codenamed Azalia) 支援高品質的 192KHz/24-bit 音效輸出,並支援音效接頭偵測功能, 可以偵測每個音效接頭的連接狀態。而阻抗感應功能,則可以判定音效裝置 的種類,並針對不同的音效裝置預先進行等化設定。請參考 2-23 與 2-24 頁的相關說明。

### 1.3.2 華碩 AI Lifestyle 功能

### ScreenDUO<sup>16</sup> (限 Vista 版本)

華碩 ScreenDUO 功能可提供第二組顯示書面,讓您可以在不用開啟 PC 的狀態下檢視重要的資訊。華碩 ScreenDUO 功能會從 PC 或網站上同步資 訊、顯示 RSS 訊息,以符合重大的會議時程與其他重要資訊。這項功能將 可以讓您需要檢視重要訊息時,有效節省您的時間,而無需匆忙地開啟電腦 電源。

### AI Remote (限 Vista 版本)

革命性的華碩 AI Remote 遙控器可以讓您輕鬆地在舒適的沙發上操作您 的 PC。只要輕鬆地按下一個按鍵,您便可以快速地像平常一樣開啟或關閉 您電腦的電源;執行您想要開啟的應用程式;或是控制 AI Gear 與 AI Nap 功能。華碩 AI Remote 遙控器不僅可以讓您輕鬆地進行如傳統遙控器一樣 的音量控制、播放、暫停、快進、迴帶功能,也可以提供您新的 AP Trigger 功能。只要華碩 AI Remote 遙控器在手,您將可以不受距離的限制盡情操作 您的 PC。

### ASAP (華碩加速推進器) (限 Vista 版本)

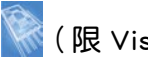

華碩 ASAP 的功能將可以讓您迅速抵達目的地。 ASAP 可以支援 Windows Vista 的 ReadyBoost™ 功能, 谁而在 Window Vista 作業系統下達 到提升系統效能的目的。因此,透過使用ASAP 功能,將可讓您在使用電腦 時,可以獲得更佳的系統運作效率與產能。

### AP Trigger (限 Vista 版本)

華碩 AP Trigger 功能可以讓您快速開啟或繼續播放媒體檔案,或是谁入 您常使用的應用程式。您只要按下 AI Remote 遙控器上的按鍵, 即可快速開 啟您 PC 的電源並同時執行預設的應用程式!

### 支援 TPM

本主機板支援 Trusted Platform Module (TPM) 模組,可透過高階加密 /解密與完整平台整合性的方式,提供更為強化的資料保全。TPM 功能符合 Windows Vista 的 BitLocker™ Drive 加密硬體需求,將可以提供更為安全的 工作環境。

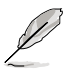

TPM 模組需另行購買。請務必使用華碩原廠的 TPM 模組。

#### ASUS Quiet Thermal Solution

透過 ASUS Quiet Thermal Solution,將可讓您的系統更加穩定且具備更為 強悍的超頻能力。

### AI Gear

AI Gear 讓使用者能透過四種模式,選擇其中一種模式來調整 CPU 與 Vcore 電壓,將噪音與電源的需求降至最低。使用者可選擇最適合自己 需求的模式來進行調整。請參考 5-19 頁的說明。

AI Nap

使用 AI Nap,當使用者暫時離開電腦時,系統可以最小的電源消耗 與最低的噪音進入休眠狀態,並且可以繼續執行簡單的工作,例如下載 檔案。若要喚醒系統並回到作業系統,只要按一下滑鼠或按一下鍵盤即 可。請參考 5-20 頁的說明。

### 八相式電源設計

本主機板採用八相式電源模組,而每個模組會分擔 CPU 的總電源需 求。每個模組僅負擔四相電源模組覆載的一半,而這麼做也將使得廢熱 減少、CPU 的壽命也可獲得延長,日具備更穩定的渾作表現。

#### 免風扇設計—Stack Cool 2

華碩 Stack Cool 2 是一個無風扇與零噪音的專利冷卻技術,可經由主 機板上特殊的元件來降低溫度。本主機板使用經過特殊設計的 PCB 電路 板來降低主機板上零件所產生的熱度。

### 無風扇設計—熱導管技術

華碩無風扇設計可讓主機板的主要熱源分散為多方向的熱流以降低系 統溫度,而這麼做也將使得系統可在一更寧靜且具有更長系統壽命的環 境下運作。而熱導管散熱設計可以快速地將主機板上零組件所散發的熱 能帶走。而因為銅製熱導管這種革新性的散熱技術,使用者將可以獲得 一個寧靜且具價格效能比的寧靜運算平台。

#### 選用散熱風扇(僅供水冷或被動式散熱用途使用)

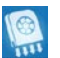

選用散熱風扇是被設計用來當系統安裝有水冷或被動式散熱設備時, 提供 CPU 電源模組與晶片組區域充足的散熱氣流,以確保系統整體的散 熱性與穩定性。請參考 2-37 頁的說明。

#### 華碩 Q-Fan 2 智慧型溫控風扇技術

華碩 Q-Fan2 智慧型溫控風扇技術可以依據系統實際覆載狀態來動態 調整 CPU 與機殼散熱風扇的轉速,以確保系統的寧靜、散熱性,與系統 的效能。請參考 4-29、4-30 與 5-22 頁的說明。

#### 華碩 Crystal Sound

這項功能可以提升語音、錄音等應用程式的效能,例如:Skype、線上遊 戲、視訊會議與影音錄製軟體等。

### 華碩陣列式麥克風(Array Mic)

這項搭載的 Superbeam 陣列式麥克風(Array Microphone)可以只接 收來自圓錐狀可接收區的音源,不理會其他方向來源的聲音。這項設備 可以過濾大部分的噪音干擾,包括鄰近的喇叭與迴音。使用先進的 dereverberation 技術來降低迴音的產生,將噪音對 speech engine 的干擾降至 最低。這項功能可以提升 speech-centric 應用程式的效能,例如:Skype、 線上遊戲、視訊會議與影音錄製軟體等。請參考 5-38 頁的說明。

### 噪音過濾器(Noise Filter)

本功能可偵測重複的、持續不斷的噪音(non-voice 訊號),例如:電 腦風扇、空調或其他環境噪音,當您在錄音時,可有效降低干擾的噪音。 請參考 5-38 頁的說明。

#### 華碩 EZ DIY

華碩 EZ DIY 功能可以讓您更輕鬆地完成電腦零組件的組裝、BIOS 的升級 與備份您偏好之系統設定。

#### 華碩 Q-Connector

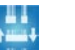

透過華碩 Q-Connector,您只需要幾個簡單的步驟,即可連接機殼前面 板排線的連線。請參考 2-36 頁的說明。

#### 華碩 O.C. Profile

本主機板擁有華碩 O.C. Profile 技術,可以讓您輕鬆的儲存或載入多種 BIOS 設定。BIOS 設定可以儲存在 CMOS 或單獨的檔案,讓使用者可以 自由的分享或傳遞喜愛的設定。請參考 4-37 頁的說明。

### 華碩 CrashFree BIOS 3 程式

華碩自行研發的 CrashFree BIOS 3 工具程式,可以讓您輕鬆的回復 BIOS 程式中的資料。當 BIOS 程式和資料被病毒入侵或毀損,您可以輕 鬆的從儲存有 BIOS 檔案的 USB 隨身碟中,將原始的 BIOS 資料回存至 系統中。這項保護裝置可以降低您因 BIOS 程式毀損而購買 ROM 晶片置 換的需要。請參考 4-8 頁的說明。

### 華碩 EZ Flash 2 程式

透過華碩獨家自行研發的 EZ Flash 2 BIOS 工具程式,只要按下事先設 定的快速鍵來啟動軟體,不需要進入作業系統或透過開機磁片,就可以輕 鬆的更新系統的 BIOS 程式。請參考 4-5 與 4-36 頁的說明。

### ASUS Power LED

本主機板上搭載有全新設計的 ASUS LED 電源燈,這組電源燈會以兩 種顏色的燈號來顯示系統的狀態。藍色燈號代表系統處於休眠/軟關機模 式,而紅色燈號則代表系統電源開啟。華碩 LED 電源燈號可以協助提醒 您在您要移除任何電腦零組件時,需要先關閉系統電源並拔除電源線。 請參考 2-1 頁的說明。

### 1.3.3 華碩獨家研發功能

### 華碩 MyLogo2™ 個性化應用軟體

本主機板內附的 MyLogo2 軟體讓您從此遠離一成不變的開機換面。您可 以使用它來輕鬆更換電腦開機的畫面,除了可以隨心所欲地更換由華碩所提 供的好幾組圖案,當然也可依照您獨特的品味來創造屬於您個人才有的開機 畫面。請參考 4-32 與 5-9 頁的說明。

### 華碩多國語言 BIOS 程式 解 www

華碩多國語言 BIOS 程式可以讓您從選單中選擇您所使用的語言,透過本 土化的 BIOS 程式選單讓您在設定上更簡單快速。請至華碩公司的網站查詢 BIOS 程式所支援的語系。請參考 4-12 頁的說明。

### 1.3.4 華碩智慧型超頻功能

### AI NOS™(無延遲超頻系統)

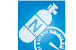

華碩獨家的無延遲超頻系統 (NOS), 可自動偵測 CPU 的負載狀況, 並 在 CPU 需要較高的效能表現時,才開始進行動態超頻作業。請參考 4-16 頁的說明。

### 支援 Precision Tweaker 技術

本功能是專為超頻玩家所設計,本功能可讓您對 CPU、記憶體的電壓進 行漸進式的調整,此外也可以針對前側匯流排(FSB)與 PCI Express 頻率 進行漸進式調整以求達到最高的系統效能表現。請參考 4-17 與 4-18 頁的 說明。

### C. P. R. (CPU 參數自動回復) (C. P. R.

由華碩獨家研發的 C.P.R. 功能,可以讓主機板的 BIOS 程式在系統因為超 頻而導致當機時自動重新設定,將 CPU 的參數回復為預設值。當系統因為 超頻而當機時, C.P.R. 功能讓您不需開啟機殼, 就可以清除 CMOS 記憶體中 的資料。您只要輕鬆的將系統關機,重新開機啟動系統之後,BIOS 程式就 會自動回復 CPU 設定中所有各項參數的預設值。

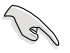

中於晶片組本身的限制,若要使用 C.P.R 功能,必須先關閉一次 AC 電源之後再開啟。

### 1.3.5 ASUS 功能與支援的作業系統

請參考下表以了解支援 ASUA 功能的作業系統版本。

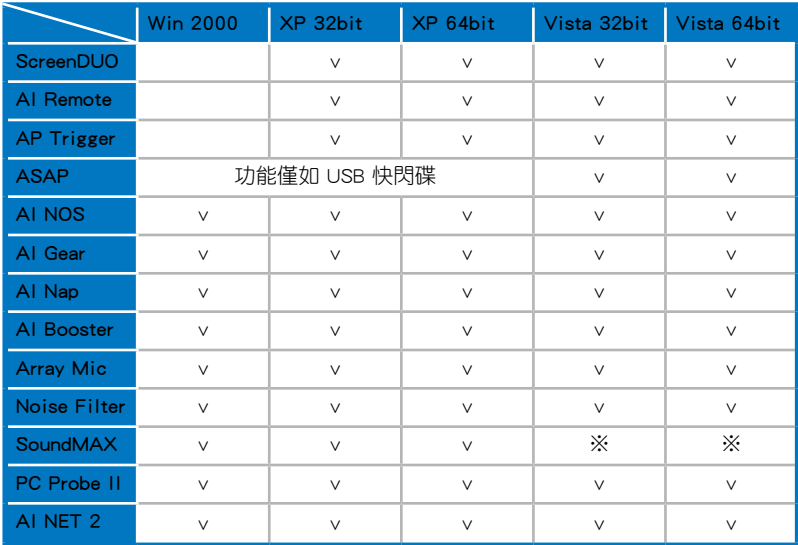

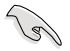

標示有 ※ 符號的功能將在未來支援。而您將可由華碩網站 (support.asus.com)下載最新版的公用程式與驅動程式。

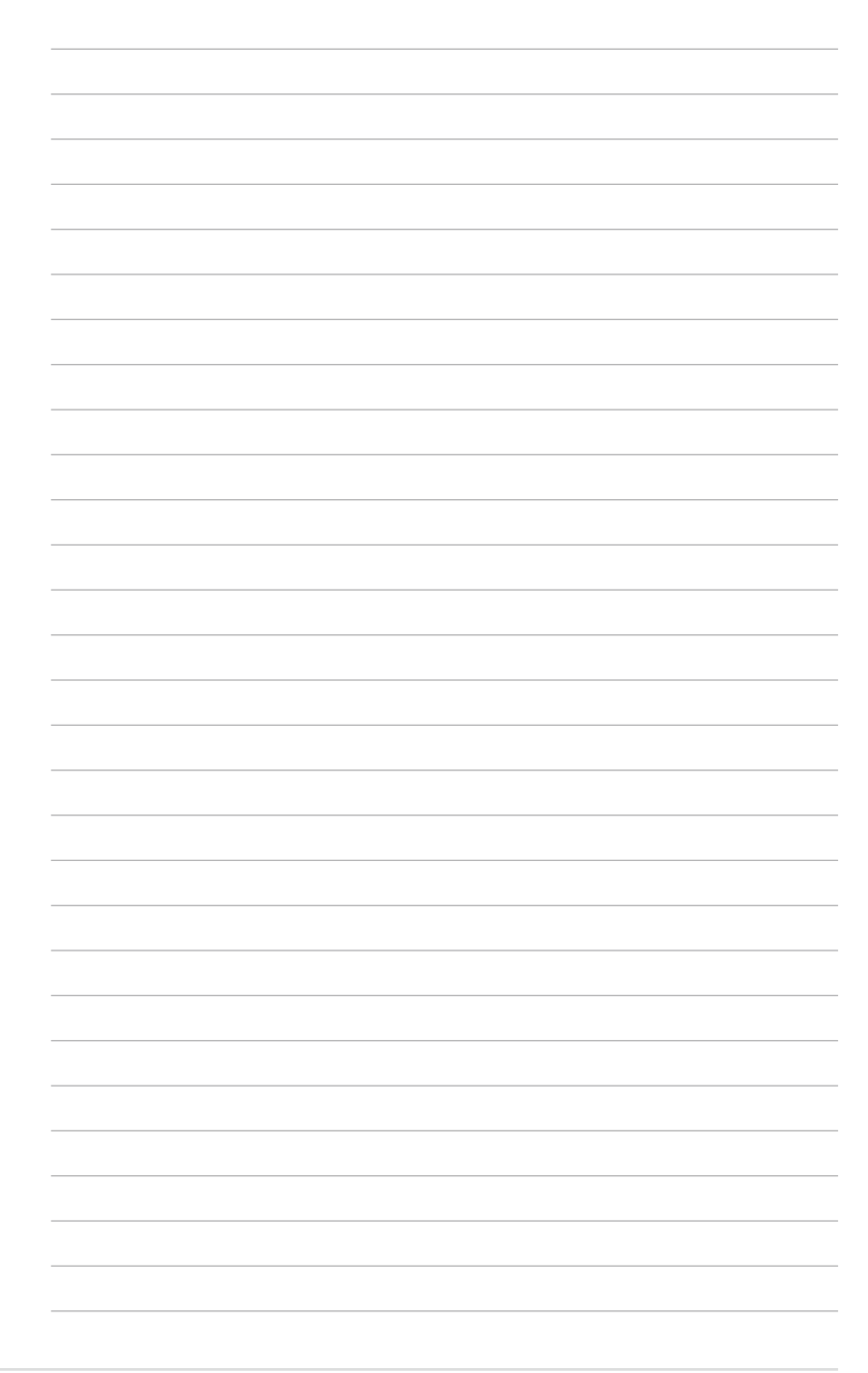

本章節描述了所有您在安裝系統元 件時所必須完成的硬體安裝程序。 詳細內容有:處理器與記憶體、跳 線選擇區設定以及主機板的各種裝 置接頭。

# 硬體*2* 裝置資訊

### 章節提綱

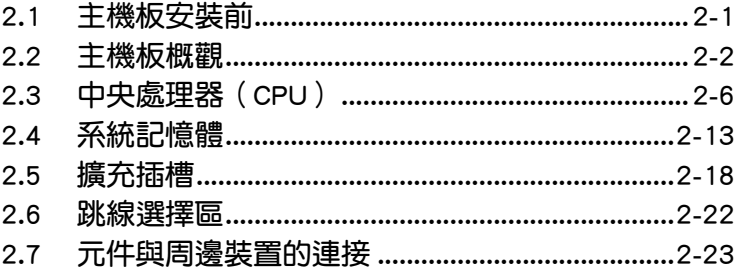

2

### 2.1 主機板安裝前

主機板以及擴充卡都是由許多精密複雜的積體電路元件、整合性晶片等所 構成。而這些電子性零件很容易因靜電的影響而導致損壞,因此,在您動手更 改主機板上的任何設定之前,請務必先作好以下所列出的各項預防措施。

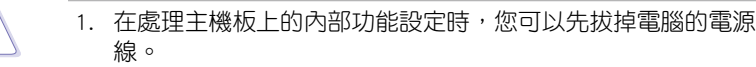

- 2. 為避免產生靜電,在拿取任何電腦元件時除了可以使用防靜電 手環之外,您也可以觸摸一個有接地線的物品或者金屬物品像 電源供應器外殼等。
- 3. 拿取積體電路元件時請盡量不要觸碰到元件上的晶片。
- 4. 在您移除任何一個積體電路元件後,請將該元件放置在絕緣墊 上以隔離靜電,或者直接放回該元件的絕緣包裝袋中保存。
- 5. 在您安裝或移除任何元件之前,請確認 ATX 電源供應器的電 源開關是切換到關閉(OFF)的位置,而最安全的做法是先暫 時拔出電源供應器的電源線,等到安裝/移除工作完成後再將 之接回。如此可避免因仍有電力殘留在系統中而嚴重損及主 機板、周邊設備、元件等。

### 電力指示燈

本主機板搭載有華碩新設計的電力指示燈,以二種燈號來顯示電力狀態。 當主機板上的藍色電力指示燈亮著時,表示目前系統是處於省電模式或者軟 關機的狀態中;紅色電力指示燈亮著時,表示處於正常運作。這個警示燈可 用來提醒您在置入或移除任何的硬體裝置之前,都必須先移除電源,等待警 示燈熄滅才可進行。請參考下圖所示。

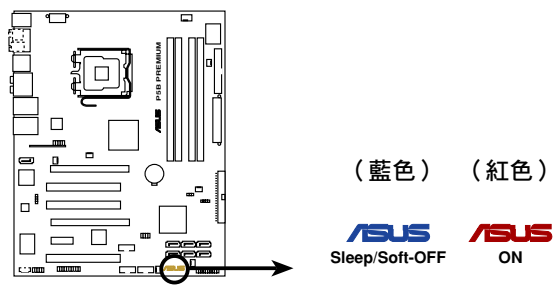

**P5B PREMIUM Onboard LED**

### 2.2 主機板概觀

在您開始安裝之前,請確定您所購買的電腦主機機殼是否可以容納本主機 板,並且機殼內的主機板固定孔位是否能與本主機板的螺絲孔位吻合。

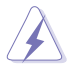

為方便在電腦主機機殼安裝或取出主機板,請務必先將電源供應器 移開!此外,取出主機板之前除了記得將電源供應器的電源線移除 之外,也要確定主機板上的警示燈號已熄滅方可取出。

### 2.2.1 主機板的擺放方向

當您安裝主機板到電腦主機機殼內時,務必確認置入的方向是否正確。主 機板 PS/2 滑鼠接頭、PS/2 鍵盤接頭、COM1 插槽以及音效插頭等的方向應 是朝向主機機殼的後方面板,而且您也會發現主機機殼後方面板會有相對應 的預留孔位。請參考下圖所示。

### 2.2.2 螺絲孔位

請將下圖所圈選出來的「九」個螺絲孔位對準主機機殼內相對位置的螺絲 孔,然後再一一鎖上螺絲固定主機板。

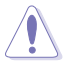

請勿將螺絲鎖得太緊!否則容易導致主機板的印刷電路板產生龜 裂。

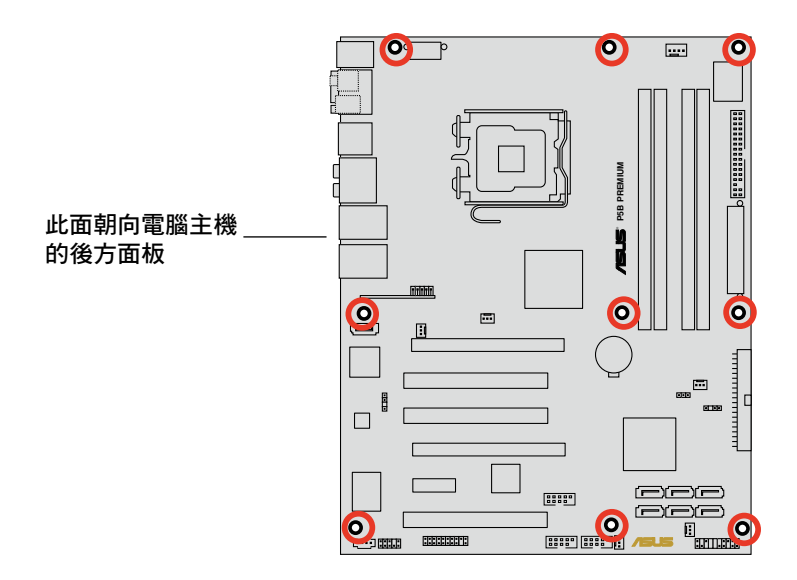

2.2.3 主機板構造圖

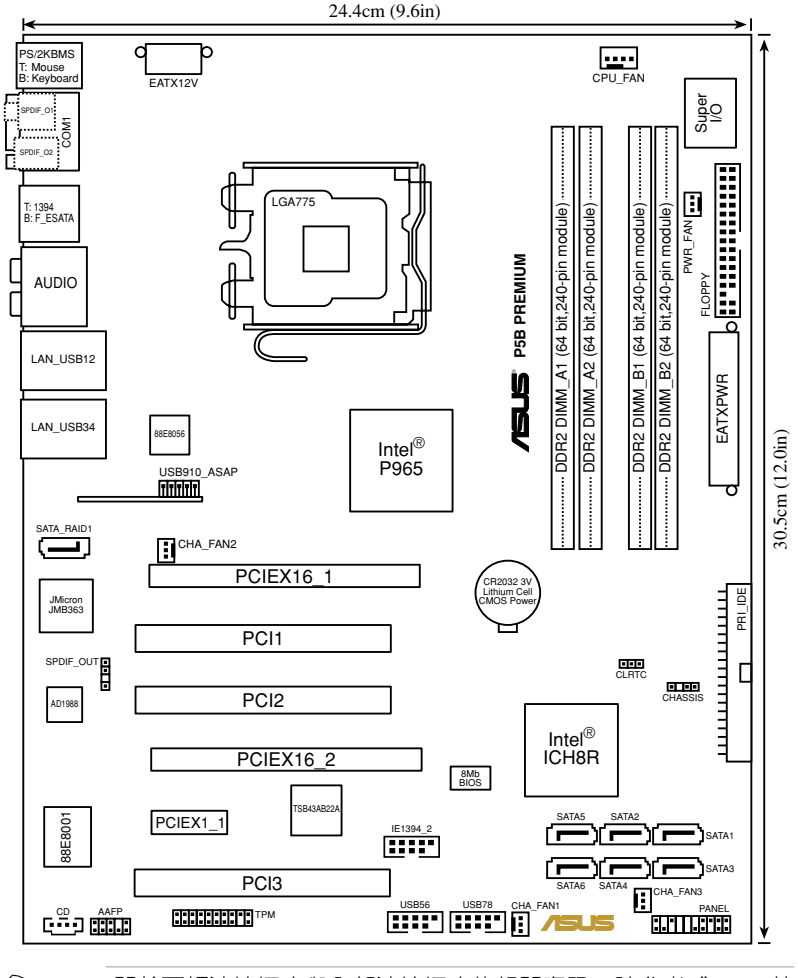

13/

關於面板連接插座與內部連接插座的相關資訊,請參考"2.7 元件 與周邊裝置的連接〞一節中的說明。

### 2.2.4 主機板元件說明

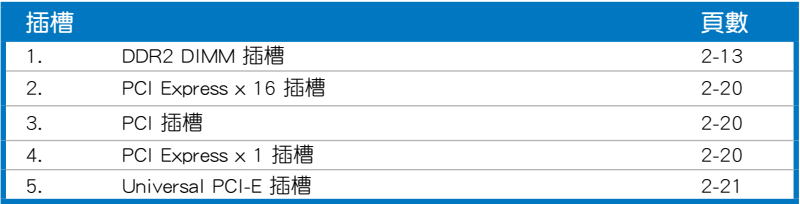

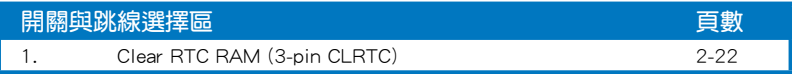

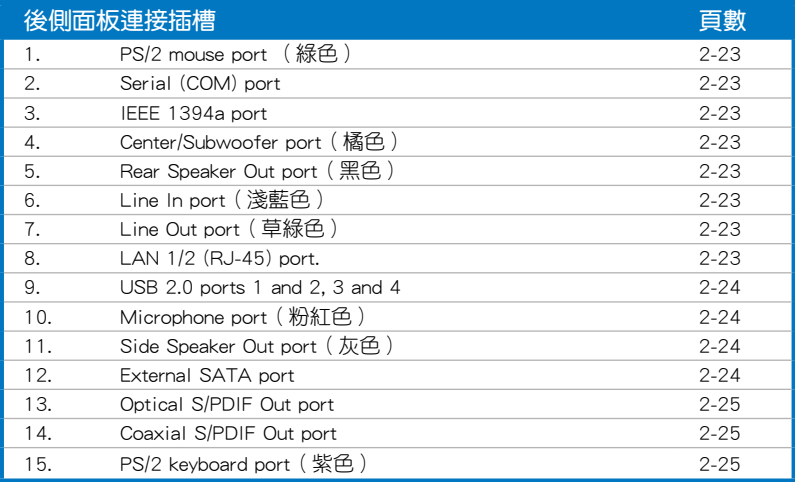

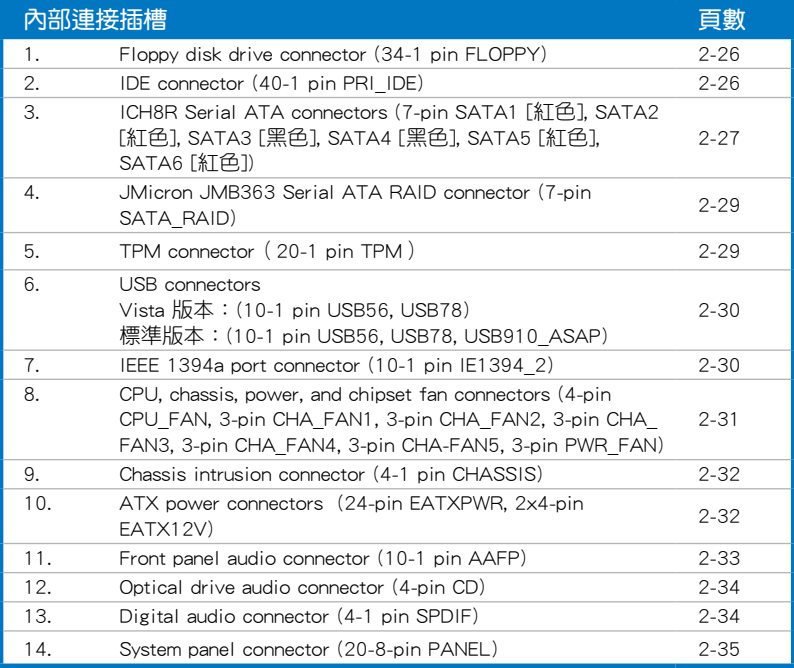

### 2.3 中央處理器(CPU)

本主機板具備一個 LGA775 處理器插槽,本插槽是專為具有 775 腳位封 裝的 Intel Core™2/Pentium D/Pentium 4/Pentium Extreme 與 Celeron D 處理 器所設計。

• 當您安裝 CPU 時,請確認所有的電源接頭都已拔除。

• 當您安裝雙核心處理器時,請將機殼風扇排線連接到 CHA\_ FAN1 插槽來確保系統運作的穩定。

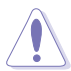

Part of

- 在您購買本主機板之後,請確認在 LGA775 插座上附有一個隨 插即用的保護蓋,並且插座接點沒有彎曲變形。若是保護蓋已 經毀損或是沒有保護蓋,或者是插座接點已經彎曲,請立即與 您的經銷商連絡。
- 在安裝完主機板之後,請將隨插即用的保護蓋保留下來。只 有 LGA775 插槽上附有隨插即用保護蓋的主機板符合 Return Merchandise Authorization (RMA) 的要求,華碩雷腦才能為 您處理產品的維修與保固。
- 本保固不包括處理器插座因遺失、錯誤的安裝或不正確的移除 隨插即用保護蓋所造成的毀損。

### 2.3.1 安裝中央處理器

請依照以下步驟安裝處理器:

1. 找到位於主機板上的處理器插槽。

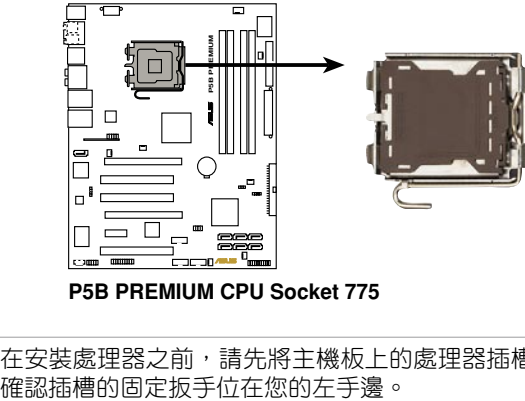

**P5B PREMIUM CPU Socket 775**

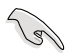

在安裝處理器之前,請先將主機板上的處理器插槽面向您,並且

2. 以手指壓下固定扳手並將其稍向左側推(A),這麼做可使扳手脫離固定 扣並鬆開 CPU 輔助安裝盒(B)。

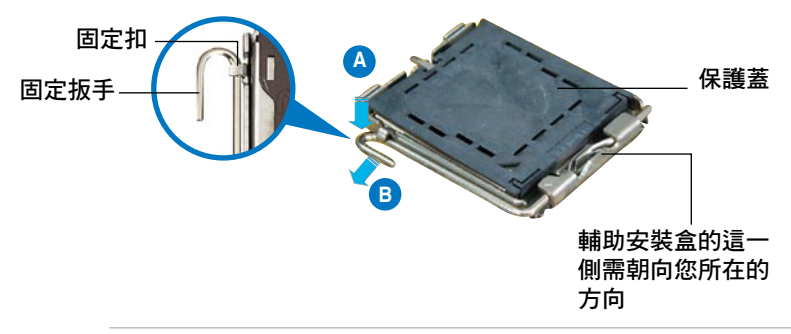

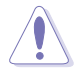

CPU 安裝盒上的保護蓋是用以保護插槽上的接腳之用,因此只有 在 CPU 安裝妥當之後,才可將其移除。

3. 請順著下圖箭頭所標示的方向將固 定扳手鬆開。

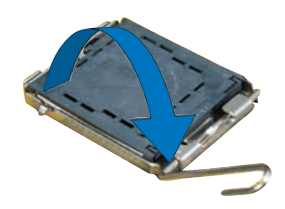

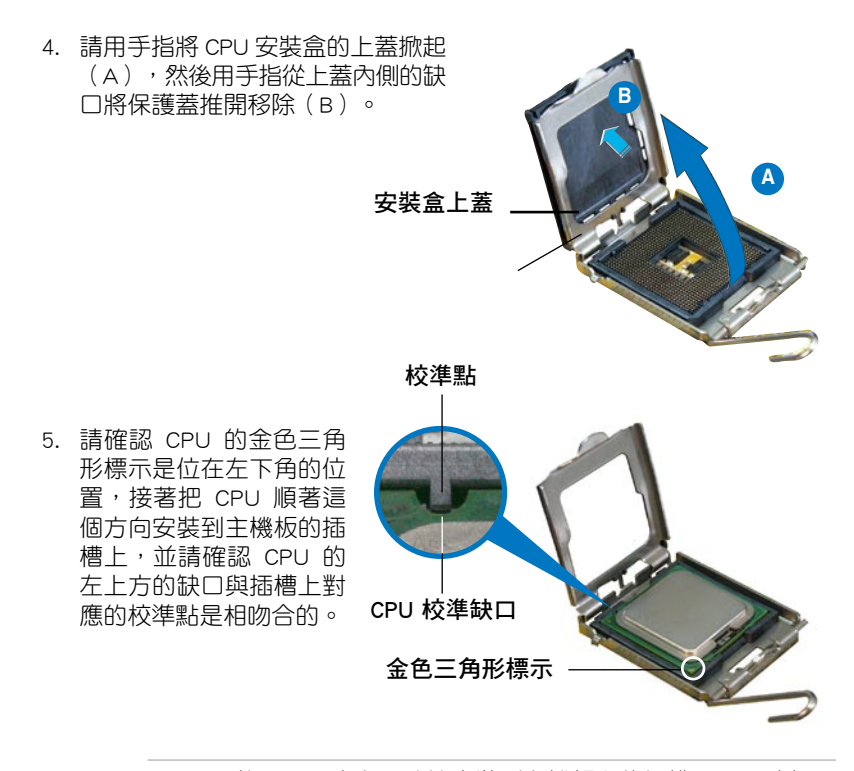

CPU 只能以單一方向正確地安裝到主機板上的插槽。切記請勿用 力地將 CPU 以錯誤的方向安裝到插槽上,這麼做將可能導致 CPU 與插槽上的接腳損壞。

- 6. 將上蓋重新蓋上,接著將固定 扳手朝原方向推回並扣於固定 扣上。
- 7. 當您安裝雙核心處理器時,請將 機殼風扇排線連接到 CHA\_FAN1 插槽來確保系統運作的穩定。

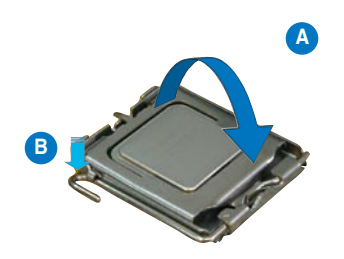

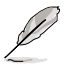

本主機板支援擁有 Intel Enhanced Memory 64 技術(EM64T)、增 強型 Intel SpeedStep 技術 (EIST) 與 Hyper-Threading 技術的 Intel Pentium 4 LGA775 處理器,請參考附錄的說明。
# 2.3.2 安裝散熱片和風扇

Intel Pentium 4 LGA775 處理器需要搭配安裝經過特殊設計的散熱片與風 扇,方能得到最佳的散熱效能。

- **Call** • 若您所購買的是盒裝 Intel Pentium 4 LGA775 處理器,則產品 包裝中即已內含有一組專用的散熱片與風扇;若您所購買的是 散裝的處理器,請確認您所使用的 CPU 散熱器已通過 Intel 的 相關認證,並具備有 4-pin 電源接頭。
	- 盒裝 Intel Pentium 4 LGA775 處理器包裝中的散熱器與風扇採 用下推式固定扣具,因此無須使用任何工具谁行安裝。
	- 若您所購買的是散裝的 CPU 散熱器與風扇,請在安裝之前確 認風扇散熱片上的金屬銅片或者是 CPU 上面有確實塗上散熱 膏。

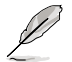

在安裝處理器的風扇和散熱片之前,請先確認主機板已經安裝至 機殼上。

請依照下面步驟安裝處理器的散熱片和風扇:

1. 將散熱器放置在已安裝好的 CPU 上方,並確認主機板上的四個孔 位與散熱器的四個扣且位置相吻 合。

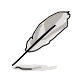

請將 CPU 散熱器的方向 朝向可讓散熱器的電源接 頭連接到主機板上的 CPU 風扇插座上的位置。

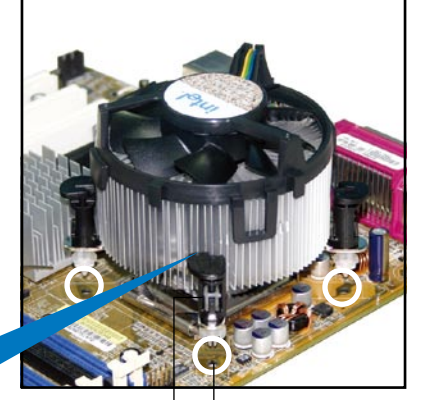

散熱器與風扇的下推 式固定扣具 主機板孔位

D

請確認每一個扣具末端的缺口溝槽有確實擺放在正確的位置(上 圖以白色陰影作為強調顯示)。

扣具末端的缺口

溝槽

2. 將二組扣具以對角線的順序向下 推,使散熱器和風扇能正確地扣合 在主機板上。

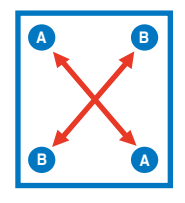

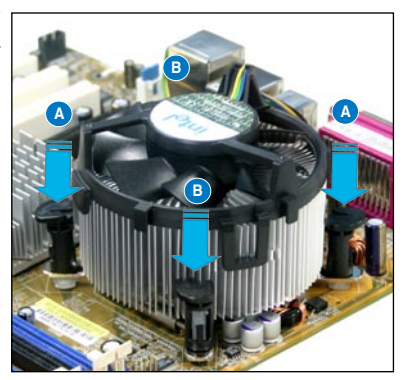

3. 當風扇、散熱片以及支撐機構都已安裝完畢,接著請將風扇的電源線插 到主機板上標示有「CPU\_FAN」的電源插槽。

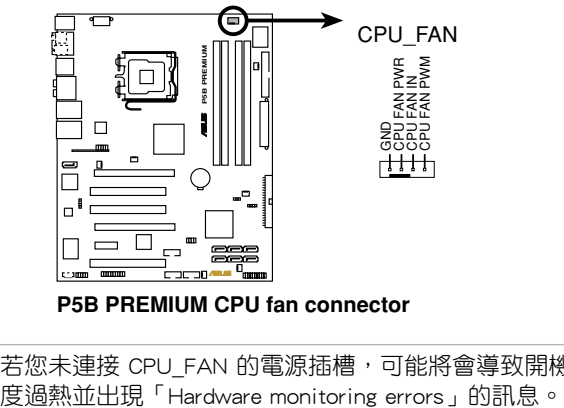

**P5B PREMIUM CPU fan connector**

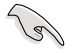

若您未連接 CPU\_FAN 的電源插槽,可能將會導致開機時 CPU 溫<br>度過熱並出現「Hardware monitoring errors」的訊息。

# 2.3.3 卸除散熱器與風扇

請按照以下的步驟卸除散熱器和風扇:

- 1. 先將主機板上連接 CPU 散熱器的 電源線從 CPU\_FAN1 上移除。
- 2. 將每個扣具上的旋鈕以逆時鐘方向 旋轉,鬆開散熱器固定扣具。

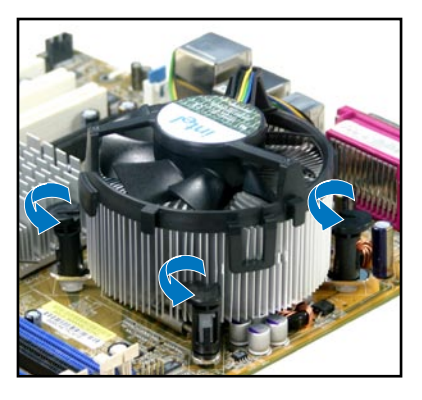

3. 依照順序將扣具扳離主機板上的散 熱器插孔,採對角線方式移除,例 如:先移除 A,再移除 B;或是先 移除 B,再移除 A。

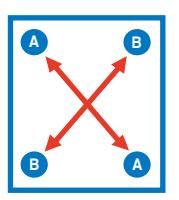

4. 接著小心地將散熱器與風扇從主機 板上抽離。

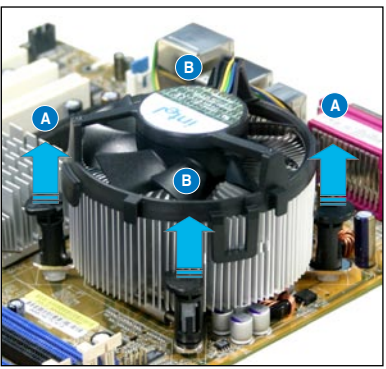

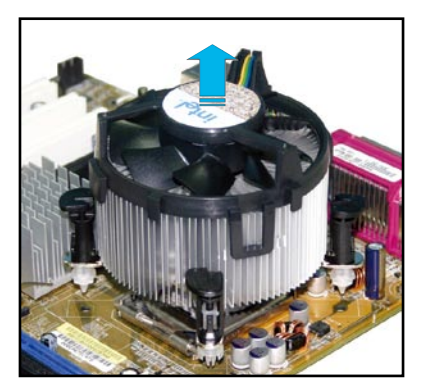

5. 以順時針的方向旋轉每一個扣具至 初設定時的位置,如圖所示。

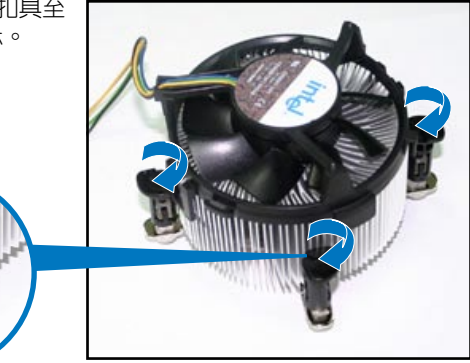

扣具末端的窄道溝槽

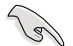

扣具末端的缺口溝槽 在旋轉後應該指向外 面(圖中以白色陰影 作為強調顯示)。

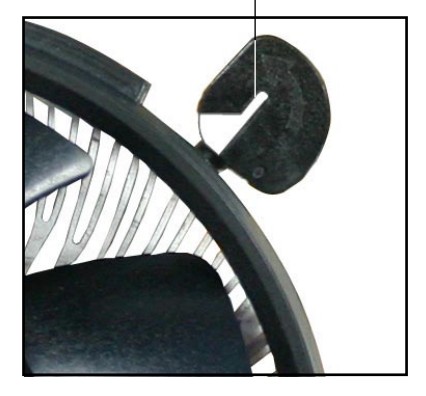

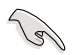

關於處理器的安裝,請參考盒裝中的說明文件或處理器包裝盒中 的詳細資訊。

# 2.4 系統記憶體

### 2.4.1 概觀

本主機板配置有四組 240-pin DDR2 DIMM (Double Data Rate, 雙倍資料 傳輸率)記憶體模組插槽。

DDR2 記憶體模組擁有與 DDR 記憶體模組相同的外觀,但是實際上 DDR2 記憶體為 240 針腳,而 DDR 記憶體則為 184 針腳。此外,DDR2 記憶體插 槽的缺口也與 DDR 記憶體插槽不同,以防止插入錯誤的記憶體模組。

下圖所示為 DDR2 DIMM 記憶體模組插槽在主機板上之位置。

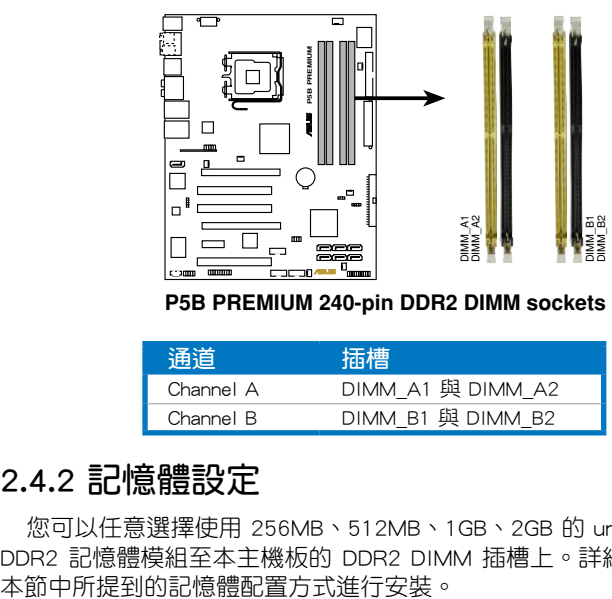

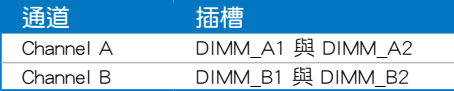

## 2.4.2 記憶體設定

您可以任意選擇使用 256MB、512MB、1GB、2GB 的 unbuffered non-ECC DDR2 記憶體模組至本主機板的 DDR2 DIMM 插槽上。詳細安裝方式請參考

> • 您可以在 Channel A 與 Channel B 安裝不同容量的記憶體模組, 在雙通道設定中,系統會偵測較低容量通道的記憶體容量。任 何在較高容量通道的其他記憶體容量,會被偵測為單通道模式 執行。

- 在本主機板請使用相同 CL(CAS-Latency 行位址控制器延遲時 間)值記憶體模組。建議您使用同一廠商所生產的相同容量型 號之記憶體。請參考記憶體合格商供應列表。
- 由於南橋晶片資源配置的關係,當四個記憶體插槽都已安裝 2GB 的記憶體模組(總共 8GB),則主機板所偵測到的記憶 體容量將會是 7GB 以上(略小於 8GB)。
- 本主機板不支援 128Mb 或雙面 x16 個晶片的堆疊式記憶 體。

- 當您安裝四條 1GB 的記憶體模組,系統將會值測到少於 3GB 的總記憶體,這是因為位址空間配置給其他功能。這項限制會 發生在 Windows XP 32-bit 版本作業系統,這是中於其不支援 PAE(實體位址延伸)模式。
- 若您安裝 Windows XP 32-it 版本作業系統,我們建議您安裝 少於 3GB 的總記憶體。

#### 記憶體限制說明:

• 由於晶片資源配置的關係,本主機板可以在下表所列的作業系 統中支援至 8GB 的系統記憶體,您可以在每個記憶體插槽安裝 最高達 2GB 的記憶體模組,但是只有 DDR2-533 與 DDR2-667 2GB 的記憶體模組支援這項設定。

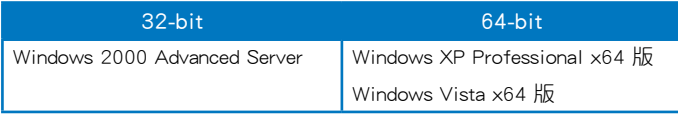

- ‧ 有些舊版本的 DDR2-800/667 記憶體模組可能不符合最新的 Intel 的 On-Die-Termination (ODT) 規格, 因此會自動降速到 DDR2-533。當發生這樣的情況時,請連絡您的記憶體模組供 應商來確認 ODT 數值。
- 當您安裝 DDR2-800 with CL=4 的記憶體模組時,由於晶片組 的限制,系統會自動降頻跑 DDR2-667。若是您想要讓系統以 低延遲的模式運作,請手動調整記憶體頻率。
- 當您安裝 DDR2-667 with CL=3 的記憶體模組時, 中於晶片組 的限制,系統會自動降頻跑 DDR2-533。若是您想要讓系統以 低延遲的模式運作,請手動調整記憶體頻率。

## P5B Premium Series 系列主機板合格供應商列表 (QVL) DDR2-800MHz

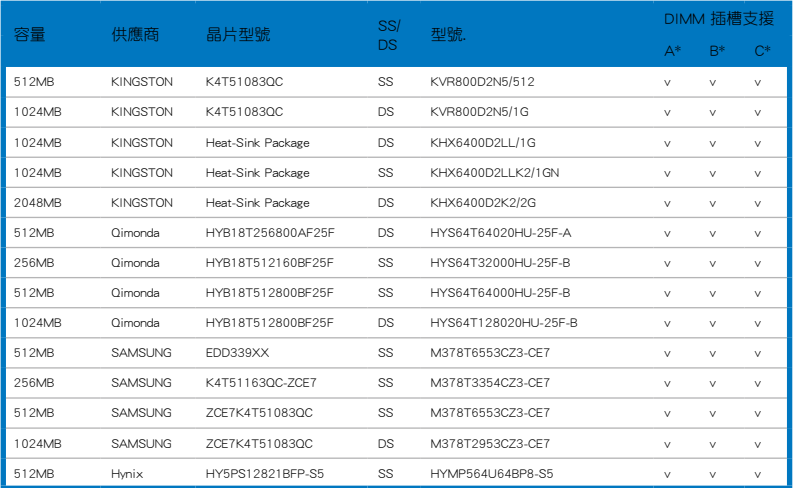

## P5B Premium Series 系列主機板合格供應商列表 (QVL) DDR2-800MHz

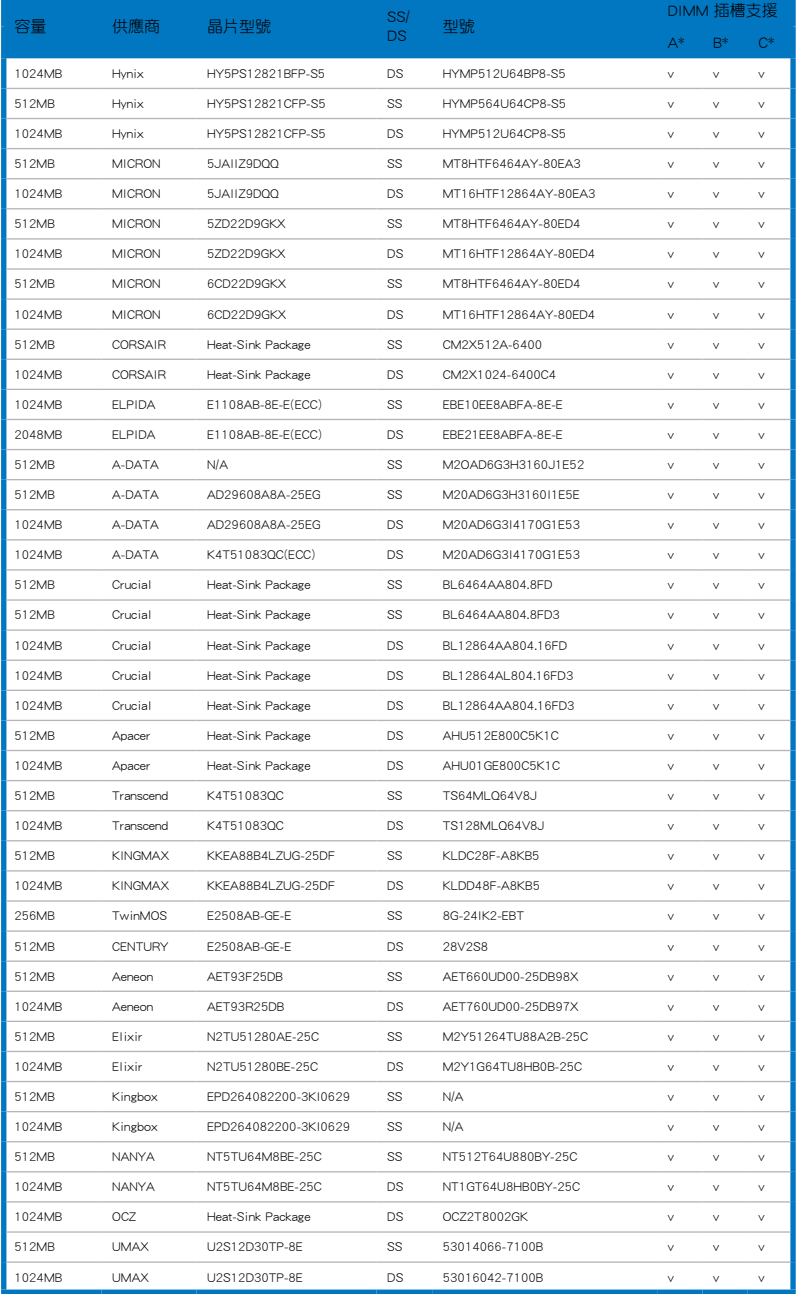

# P5B Premium Series 系列主機板合格供應商列表 (QVL) DDR2-667MHz

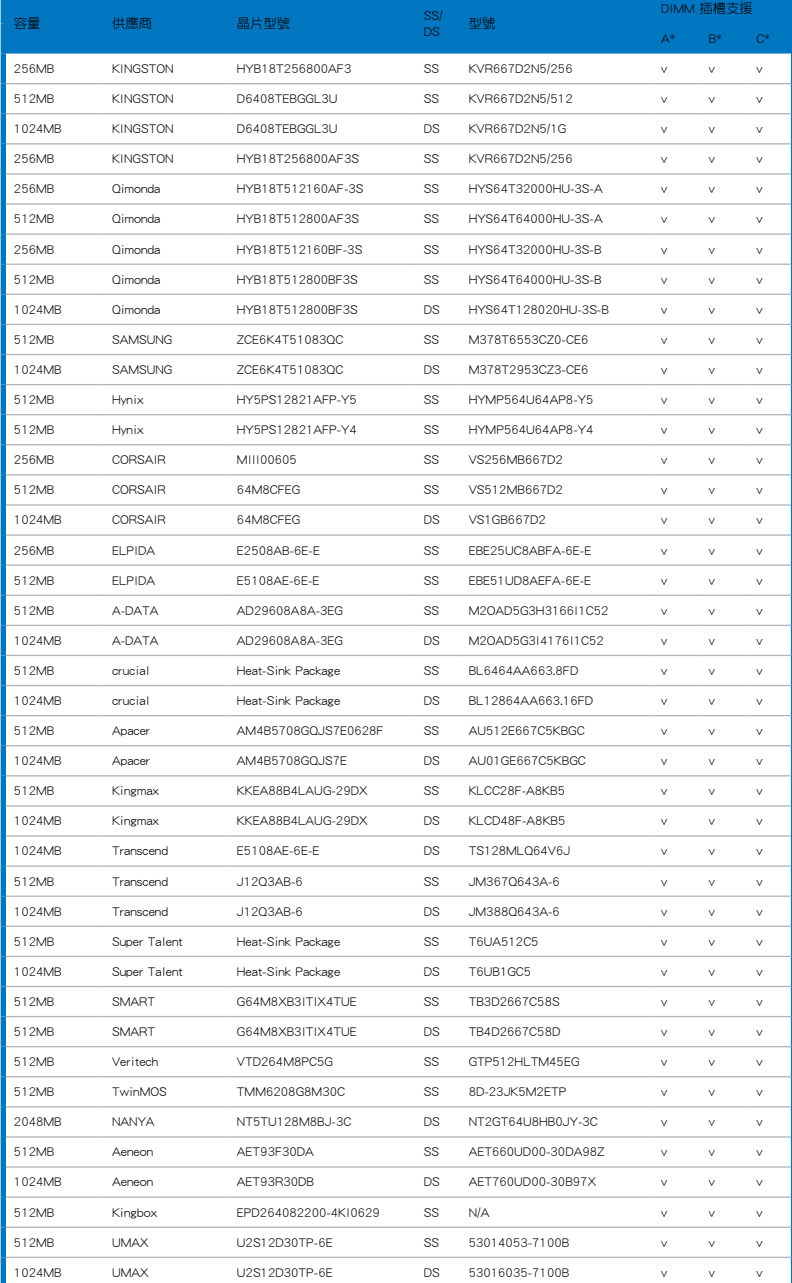

## P5B Premium Series 系列主機板合格供應商列表 (QVL) DDR2-533MHz

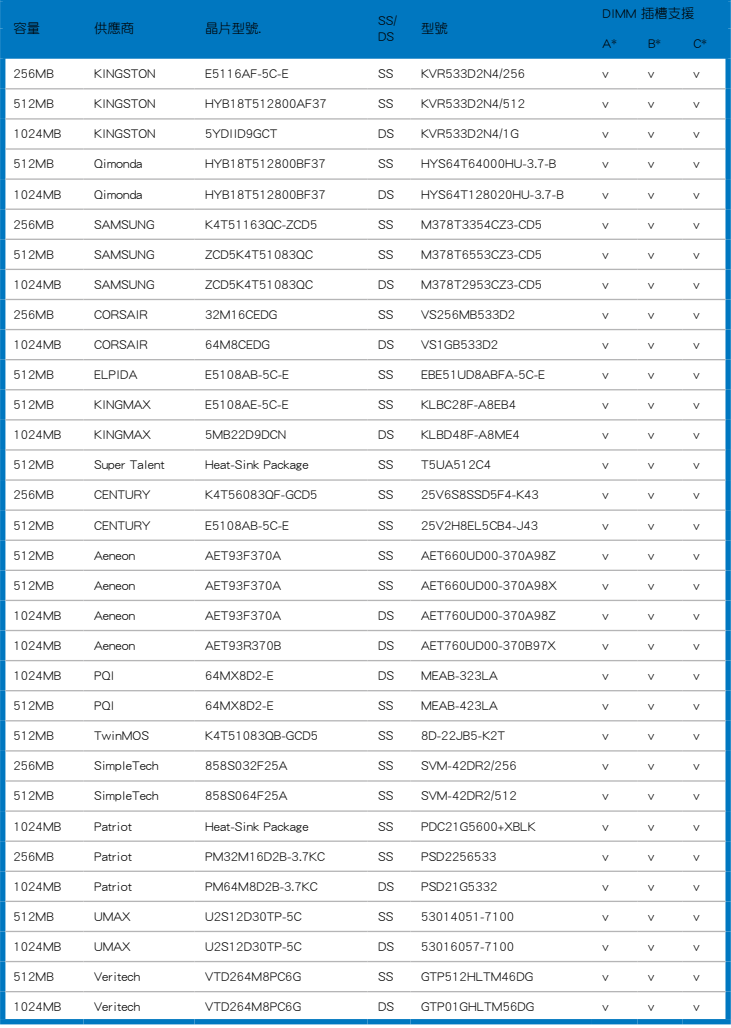

SS - 單面記憶體 DS - 雙面記憶體

記憶體插槽支援:

- A 在單通道記憶體設定中,支援安裝一組記憶體模組在任一插槽。
- B 支援安裝二組記憶體模組在 Channel A 或 Channel B 插槽,作為一對 雙通道設定。
- C 安裝四組記憶體模組在黃色或黑色插槽,作為二對雙通道設定。

請造訪華碩網站 ( tw.asus.com ) 來查看最新的 DDR2-800/667/533 MHz 記憶體供應商列表。

# 2.4.3 安裝記憶體模組

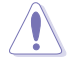

安裝/移除記憶體模組或其他的系統元件之前,請先暫時拔出電腦 的電源線。如此可避免一些會對主機板或元件造成嚴重損壞的情 況發生。

請依照下面步驟安裝記憶體模組:

- 1. 先將記憶體模組插槽兩端的白色 固定卡榫扳開。
- 2. 將記憶體模組的金手指對齊記憶 體模組插槽的溝槽,並且在方向 上要注意金手指的缺口要對準插 槽的凸起點。
- 3. 最後緩緩將記憶體模組插入插槽 中,若無錯誤,插槽兩端的白色 卡榫會因記憶體模組置入而自 動扣到記憶體模組兩側的凹孔 中。

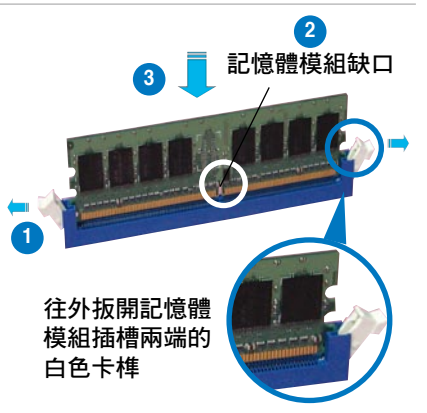

- 由於 DDR2 DIMM 記憶體模組金手指部份均有缺口設計,因此 只能以一個固定方向安裝到記憶體模組插槽中。安裝時僅需對 準金手指與插槽中的溝槽,再輕輕置入記憶體模組即可。請勿 強制插入以免損及記憶體模組。
	- DDR2 記憶體插槽並不支援 DDR 記憶體模組,請勿將 DDR 記 憶體模組安裝至 DDR2 記憶體插槽上。

# 2.4.4 取出記憶體模組

請依照以下步驟取出記憶體模組:

1. 同時壓下記憶體模組插槽兩端白 色的固定卡榫以鬆開記憶體模 組。

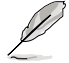

在壓下固定卡榫取出記憶體 模組的同時,您可以用手 指頭輕輕地扶住記憶體模 組,以免跳出而損及記憶 體模組。

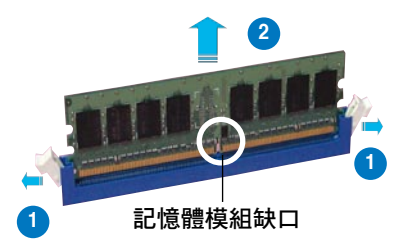

2. 再將記憶體模組由插槽中取出。

# 2.5 擴充插槽

為了因應未來會擴充系統機能的可能性,本主機板提供了擴充插槽,在接 下來的次章節中,將會描述主機板上這些擴充插槽的相關資訊。

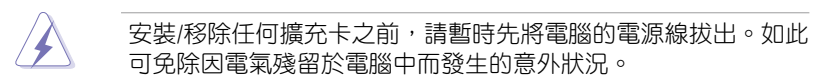

## 2.5.1 安裝擴充卡

請依照下列步驟安裝擴充卡:

- 1. 在安裝擴充卡之前,請先詳讀該攜充卡的使用說明,並且要針對該卡作 必要的硬體設定變更。
- 2. 鬆開電腦主機的機殼蓋並將之取出(如果您的主機板已經放置在主機 內)。
- 3. 找到一個您想要插入新攜充卡的空置插槽,並以十字螺絲起子鬆開該插 槽位於主機背板的金屬擋板的螺絲,最後將金屬擋板移出。
- 4. 將攜充卡上的金手指對齊主機板上的攜充槽,然後慢慢地插入槽中,並 以目視的方法確認擴充卡上的金手指已完全沒入擴充槽中。
- 5. 再用剛才鬆開的螺絲將擴充卡金屬擋板鎖在電腦主機背板以固定整張 卡。
- 6. 將電腦主機的機殼蓋裝回鎖好。

## 2.5.2 設定擴充卡

在安裝好擴充卡之後,接著還須藉由軟體設定來調整該擴充卡的相關設 定。

- 1. 啟動電腦,然後更改必要的 BIOS 程式設定。若需要的話,您也可以參閱 第四章 BIOS 程式設定以獲得更多資訊。
- 2. 為加入的擴充卡指派一組尚未被系統使用到的 IRQ。請參閱下頁表中所列 出的中斷要求使用一覽表。
- 3. 為新的擴充卡安裝軟體驅動程式。

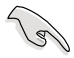

當您將 PCI 介面卡插在可以共享的擴充插槽時,請注意該介面卡 的驅動程式是否支援 IRQ 使用或者該介面卡並不需要指派 IRQ。 否則會容易因 IRQ 指派不當產生衝突,導致系統不穩定且該介面 卡的功能也無法使用。

# 2.5.3 指定中斷要求

### 標準中斷要求使用一覽表

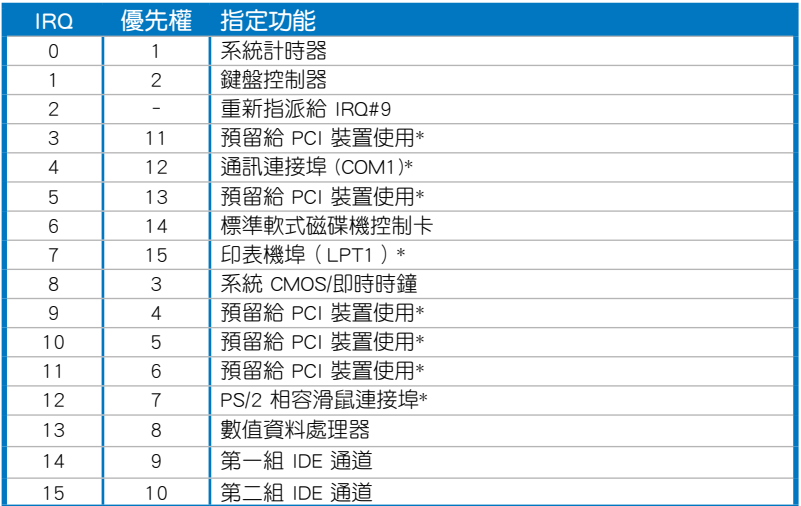

\*:這些通常是留給 PCI 介面卡使用。

## 本主機板使用的中斷要求一覽表

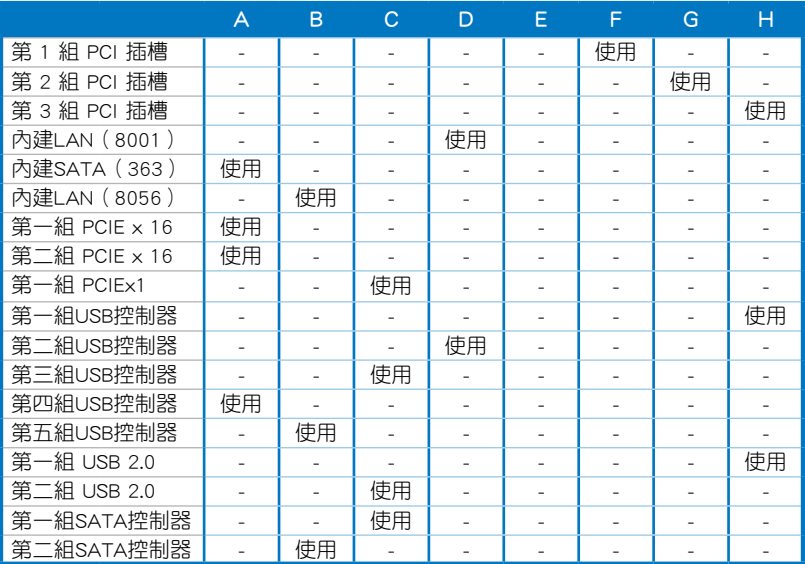

# 2.5.4 PCI 介面卡擴充插槽

本主機板配置 32 位元的 PCI 介面 卡擴充插槽,舉凡網路卡、SCSI 卡、 音效卡、USB 卡等符合 PCI 介面規格 者,都可以使用在些 PCI 介面卡擴充 插槽。下面這一張圖示展示 PCI 介面 網路卡放置在 PCI 介面卡擴充插槽 的情形。

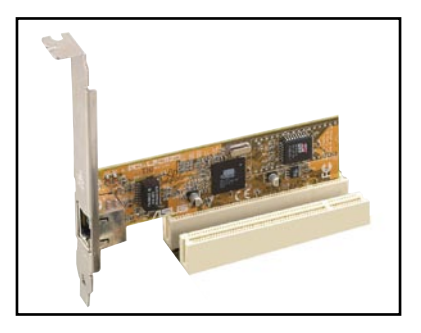

# 2.5.5 PCI Express x1 介面卡插槽

本主機板提供支援 x1 規格的 PCI Express 介面卡插槽。這一張圖示展 示網路卡安裝在 PCI Express x1 介面 卡擴充插槽的情形。

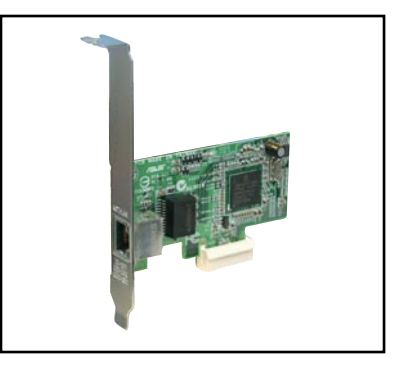

## 2.5.6 兩組 PCI Express x16 介面卡插槽

本主機板提供二組支援 x16 規格的 PCI Express 介面卡插槽。這兩組插槽 支援安裝兩張支援 ATI CrossFire 串接 技術的 PCI Express x16 顯示卡且完全 相容於 PCI Express 規格。右圖所示 為兩張安裝在 PCI Express x16 插槽 上的顯示卡。

關於 CrossFire™ 技術的相關功能, 請參閱第六章中的相關介紹。

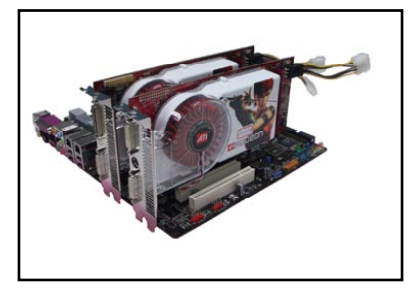

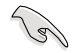

- 我們建議您安裝一張顯示卡時,請安裝在主 PCI Express x16 插 槽,並安裝另一張其他的 PCI Express 裝置在閒置的 PCI Express x16 插槽。
- 在 CrossFire 模式下,請安裝 AVI CrossFire 版本的主 (Master) 顯示卡在主要的(Primary, 藍色)PCI Express 插槽。

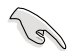

若要安裝兩張顯示卡,請使用兩張相同晶片型號的顯示卡,以正 確支援 CrossFire 模式。

# 2.6 跳線選擇區

1. CMOS 組態資料清除(CLRTC)

在主機板上的 CMOS 記憶體中記載著正確的時間與系統硬體組態等資 料,這些資料並不會因電腦電源的關閉而潰失資料與時間的正確性,因 為這個 CMOS 的電源是由主機板上的鋰電池所供應。

想要清除這些資料,可以依照下列步驟進行:

- 1. 關閉電腦電源, , 拔掉電源線;
- 2. 移除主機板上的電池;
- 3. 將 CLRTC1 跳線帽由 [1-2] (預設值) 改為 [2-3] 約五∼十秒鐘 (此 時即清除 CMOS 資料),然後再將跳線帽改回 [1-2];
- 4. 將電池安裝回主機板;
- 5. 上電源線,開啟電腦電源;
- 6. 當開機步驟正在進行時按著鍵盤上的 <Del> 鍵進入 BIOS 程式畫 面重新設定 BIOS 資料。
- 7. 在 BIOS 中,請載入預設值或是重新輸入相關數值。

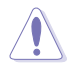

除了清除 CMOS 組態資料之外,請勿將主機板上 CLRTC 的跳線帽 由預設值的位置移除,因為這麼做可能會導致系統開機失敗。

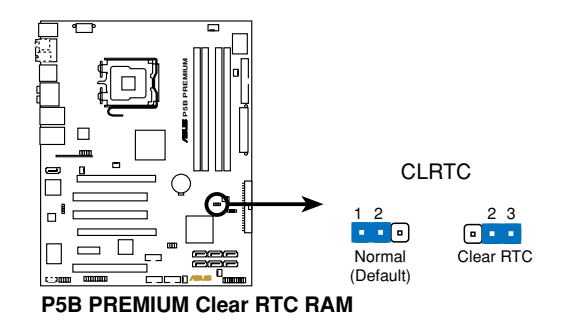

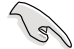

- 如果您是因為超頻的緣故導致系統無法正常開機,您無須使用 上述的組態資料清除方式來排除問題。建議可以採用 C.P.R( CPU自動參數回復)功能,只要將系統重新啟動 BIOS 即可自 動回復預設值。
	- 中於晶片組的運作,若要啟動 C.P.R. 功能,必須先將 AC 電源 關閉,在重新啟動系統之前,請先將電源供應器的電源關閉或 將插頭拔起。

# 2.7 元件與周邊裝置的連接

# 2.7.1 後側面板連接埠

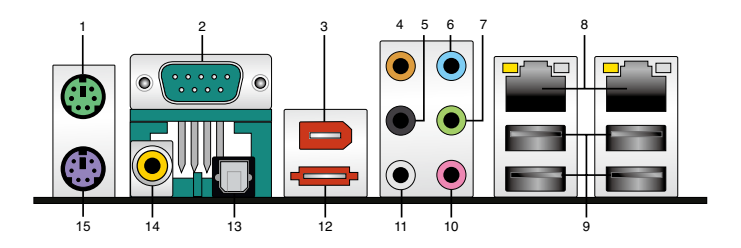

- 1. PS/2 滑鼠連接埠(綠色):將 PS/2 滑鼠插頭連接到此埠。
- 2. 序列埠: 這組連接埠可以連接其他的序列埠裝置。
- 3. IEEE 1394a 連接埠:這組 6-pin IEEE 1394a 連接埠可以連接傳輸速率更 高的影音裝置、儲存設備、掃描器或是其他可攜式裝置。
- 4. 中央聲道與重低音喇叭接頭(橘色):在四聲道、六聲道、八聲道的音 效設置模式下,這個接頭可以連接中央聲道與重低音喇叭。
- 5. 後置環繞喇叭接頭(黑色):本接頭在四聲道、六聲道、八聲道設定下 式用來連接後置環繞喇叭。
- 6. 音源輸入接頭(淺藍色):您可以將錄音機、音響等的音效輸出端連接 到此音效輸入接頭。
- 7. 音效輸出接頭 (草緑色): 您可以連接耳機或喇叭等的音效接收設備。 在四聲道、六聲道與八聲道的喇叭設置模式時,本接頭是做為連接前置 主聲道喇叭之用。
- 8. LAN1/2(RJ-45)網路連接埠:這組連接埠透過 Marvell Gigabit LAN 控 制器,可經網路線連接至 LAN 網路。請參考下表中各燈號的說明。

#### 網路指示燈之燈號說明

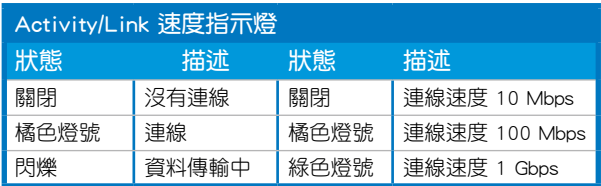

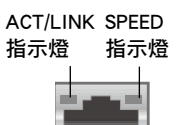

網路連接埠

9. USB 2.0 裝置連接埠 (1 和 2、3 和 4 ): 這四組通用序列匯流排 (USB)連接埠可連接到使用 USB 2.0 介面的硬體裝置。

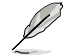

請注意!ScreenDUO 裝置與紅外線接收器只能連接至支援遙控功 能的 USB 連接埠 3、連接埠 4。

10. 麥克風接頭(粉紅色):此接頭連接至麥克風。

11. 側邊環繞喇叭接頭(灰色): 在八聲道音效設置下,這個接頭可以連接 側邊環繞喇叭。

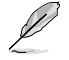

在 2、4、6、8 聲道音效設定上,音效輸出、音效輸入與麥克風接 頭的功能會隨著聲道音效設定的改變而改變,如下表所示。

### 二、四、六或八聲道音效設定

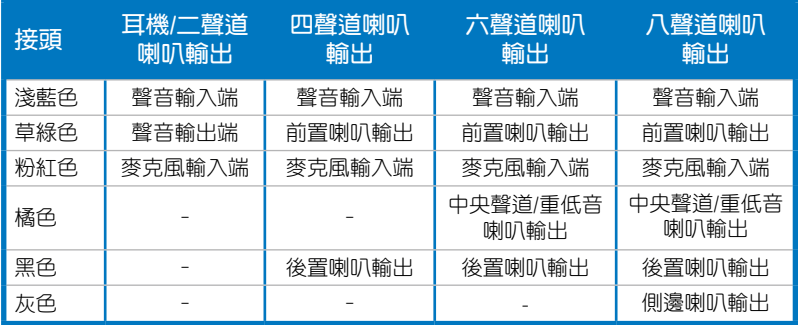

12. External SATA 接頭:這組接頭可連接 Serial ATA 外接硬碟或 Serial ATA 連接埠倍增器(port multiplier)。這組接頭支援透過主機板內建的 JMicron SATA RAID 控制器與外接式 Serial ATA 3Gb/s 硬體裝置,來進 行 RAID 0、RAID 1 或 JBOD 的設定。

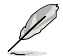

外接式 SATA 連接埠支援外 接式 Serial ATA 3Gb/S 硬體 裝置。較長的排線支援較高 的電壓需求,可以將訊號傳 送至二公尺遠,並且支援熱 抽換功能。

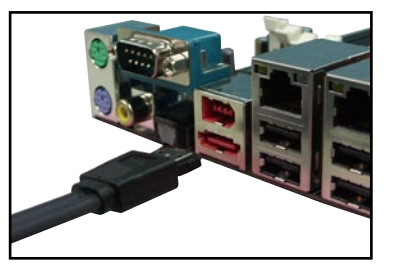

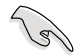

• 當您要使用 Serial ATA 硬碟建構磁碟陣列時,請確認您所使用 的是 SATA 連接排線,以及所安裝的是 Serial ATA 硬碟。若是 您沒有安裝任何 Serial ATA 硬體裝置,在電腦在開機進行自我 測試 (POST) 時,無法進入 JMicron RAID 軟體來進行 SATA BIOS 設定。

• 如果想要使用這些插槽建立 RAID 設定,請將 BIOS 程式的 JMicron 項目設定為 [RAID Mode]。請參考「4.4.6 內建裝置 設定」一節的說明。

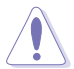

- 請勿將不同的插頭插入這個連接埠。
- 當您設定為 RAID 0 或 RAID 1 時,請不要將外接式 Serial ATA 裝置拔起。
- 13. S/PDIF 光纖排線輸出接頭: 這組接頭可以連接使用光纖排線的外接式音 效輸出裝置。
- 14. S/PDIF 同軸排線輸出接頭:這組接頭可以連接使用同軸排線的外接式音 效輸出裝置。
- 15. PS/2 鍵盤連接埠(紫色):將 PS/2 鍵盤插頭連接到此埠。

# 2.7.2 內部連接埠

#### 1. 軟碟機連接插槽(34-1 pin FLOPPY)

這個插槽用來連接軟式磁碟機的排線,而排線的另一端可以連接一部軟 式磁碟機。軟式磁碟機插槽第五腳已被故意折斷,而且排線端的第五個孔 也被故意填塞,如此可以防止在組裝過程中造成方向插反的情形。

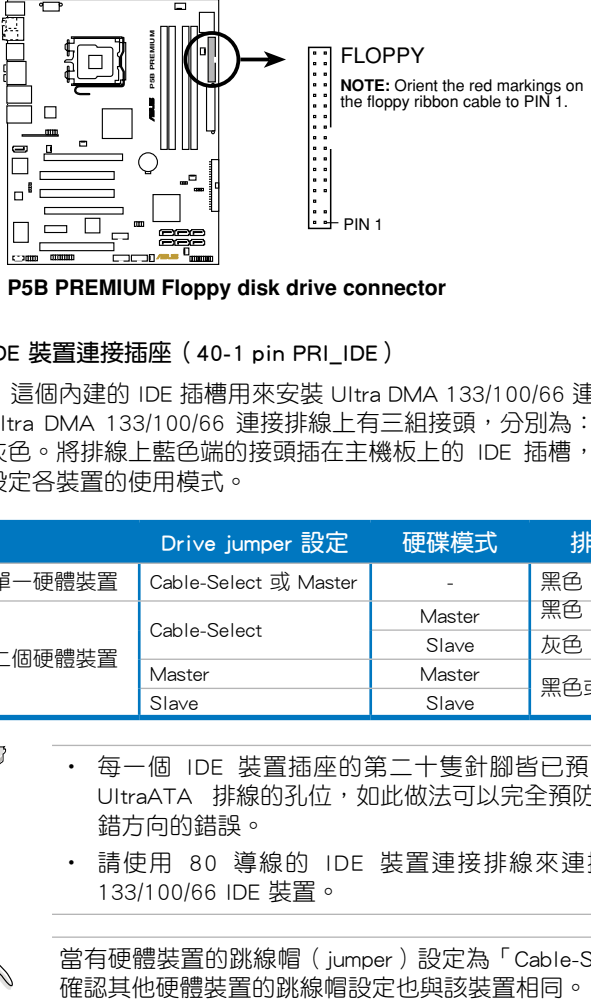

**P5B PREMIUM Floppy disk drive connector**

2. IDE 裝置連接插座 (40-1 pin PRI IDE)

這個內建的 IDE 插槽用來安裝 Ultra DMA 133/100/66 連接排線,每個 Ultra DMA 133/100/66 連接排線上有三組接頭,分別為:藍色、黑色和 灰色。將排線上藍色端的接頭插在主機板上的 IDE 插槽,並參考下表來 設定各裝置的使用模式。

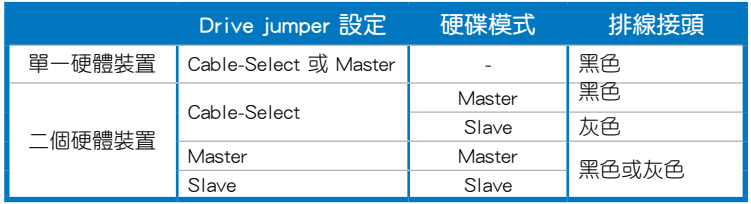

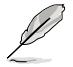

- 每一個 IDE 裝置插座的第二十隻針腳皆已預先拔斷以符合 UltraATA 排線的孔位,如此做法可以完全預防連接排線時插 錯方向的錯誤。
- 請使用 80 導線的 IDE 裝置連接排線來連接 UltraDMA 133/100/66 IDE 裝置。

 $\mathscr{S}$ 

當有硬體裝置的跳線帽 (jumper)設定為「Cable-Select」時,請

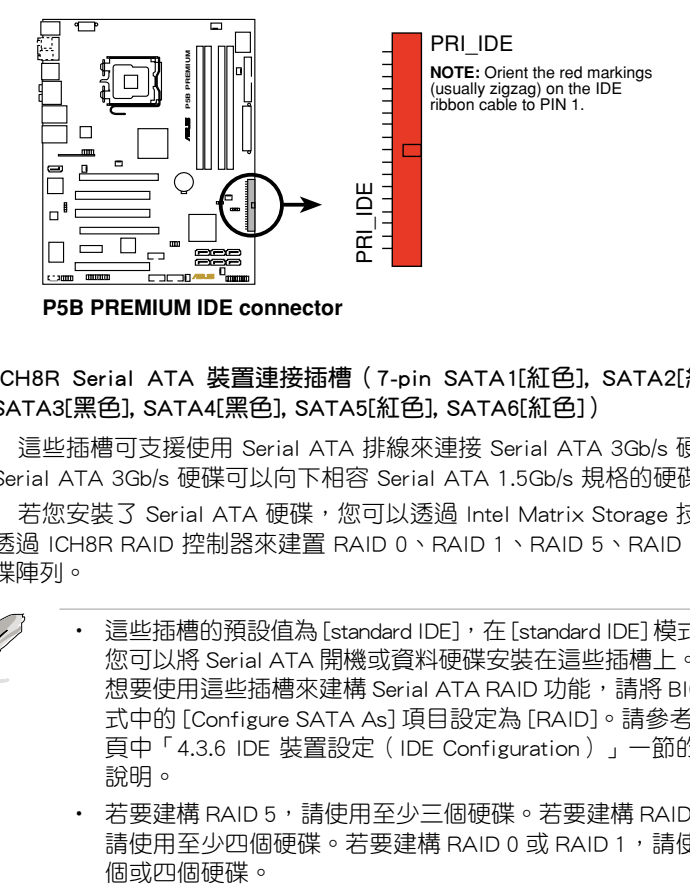

#### 3. ICH8R Serial ATA 裝置連接插槽(7-pin SATA1[紅色], SATA2[紅色], SATA3[黑色], SATA4[黑色], SATA5[紅色], SATA6[紅色])

這些插槽可支援使用 Serial ATA 排線來連接 Serial ATA 3Gb/s 硬碟。 Serial ATA 3Gb/s 硬碟可以向下相容 Serial ATA 1.5Gb/s 規格的硬碟。

若您安裝了 Serial ATA 硬碟,您可以透過 Intel Matrix Storage 技術, 透過 ICH8R RAID 控制器來建置 RAID 0、RAID 1、RAID 5、RAID 10 磁 碟陣列。

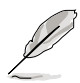

- 這些插槽的預設值為 [standard IDE], 在 [standard IDE] 模式時, 您可以將 Serial ATA 開機或資料硬碟安裝在這些插槽上。若您 想要使用這些插槽來建構 Serial ATA RAID 功能,請將 BIOS 程 式中的 [Configure SATA As] 項目設定為 [RAID]。請參考 4-14 頁中「4.3.6 IDE 裝置設定(IDE Configuration)」一節的詳細 說明。
	- 若要建構 RAID 5,請使用至少三個硬碟。若要建構 RAID 10, 請使用至少四個硬碟。若要建構 RAID 0 或 RAID 1,請使用二

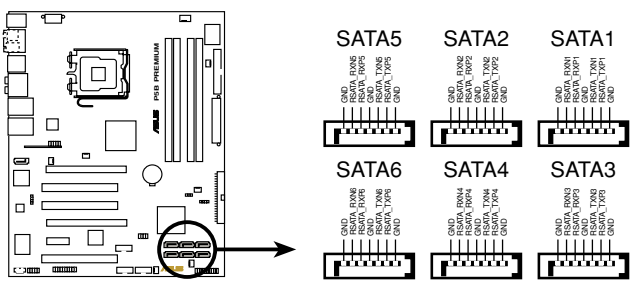

**P5B PREMIUM SATA connectors**

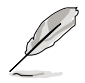

- 使用 Serial ATA 硬碟之前,請先安裝 Windows XP Service Pack 1 或 Windows 2000 Service Pack 4。Serial ATA RAID (RAID 0/RAID 1/RAID 5/RAID 10) 功能只有在作業系統為 Windows XP、Windows 2000 或更新的版本時才能使用。
- 當所使用的插槽設定為 [Standard IDE] 模式時,請將主要的 ( 開機)硬碟連接在 SATA1/2/5/6 插槽,請參考下表的建議使用 說明。

#### Serial ATA 硬碟機連接方式

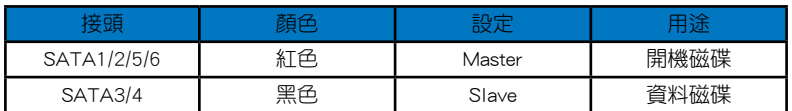

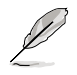

將 SATA 訊號線上的直角 接頭端(right angle side) 連接在 SATA 裝置上,或 是將直角接頭端安裝至主 機板內建的 SATA 連接埠, 以避免造成與較大顯示卡的 衝突。

直角接頭端

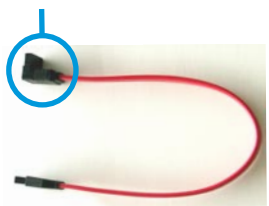

#### 4. JMicron JMB363 Serial ATA RAID 裝置連接插槽(7-pin SATA\_RAID)

這個插槽用來連接 Serial ATA 排線。這個插槽支援 Serial ATA 硬碟, 您可以透過主機板內建的 SATA RAID 控制晶片,讓連接在本插槽上的 Serial ATA 3Gb/s 硬碟機,可以設定 RAID 0 或 RAID 1 功能。

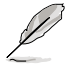

在 BIOS 程式的 JMicron JMB363 Controller 項目預設值設定為 [RAID Mode] 時,可以用來建立 RAID 陣列。請參考「4.4.6 內建 裝置設定」一節的說明。

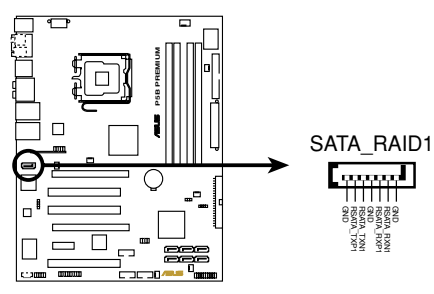

**PREMIUM SATA\_RAID connector** 

當您要使用 Serial ATA 硬碟建構磁碟陣列時,請確認您所使用的 是 SATA 連接排線,以及所安裝的是 Serial ATA 硬碟。若是您沒 有安裝任何 Serial ATA 硬體裝置,在電腦在開機進行自我測試 ( POST)時,無法進入 JMicron JMB363 RAID 軟體來進行 SATA BIOS 設定。

#### 5. TPM 連接插槽(20-1 pin TPM)

這個插槽支援 Trusted Platform Module(TPM)系統,這個系統具備 安全儲存金鑰、數位認證、密碼,與資料。一個 TPM 系統可具有強化 網路保全、保護數位辨識資料,並可確保系統的整和性。

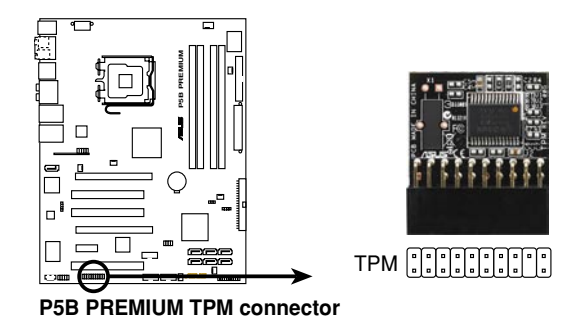

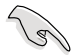

TPM 模組為選購配件需另行購買。請務必使用華碩原廠的 TPM 模組。

6. USB 擴充套件排線插槽

Vista 版本:10-1 pin USB56, USB78) 標準版本:10-1 pin USB56, USB 78, USB910)

這些 USB 擴充套件排線插槽支援 USB 2.0 規格,傳輸速率最高達 480 Mbps, H, USB 1.1 規格的 12 Mbps 快 40 倍,可以提供更高速的網際網 路連接 、互動式電腦游戲,還可以同時執行高速的周邊設備。

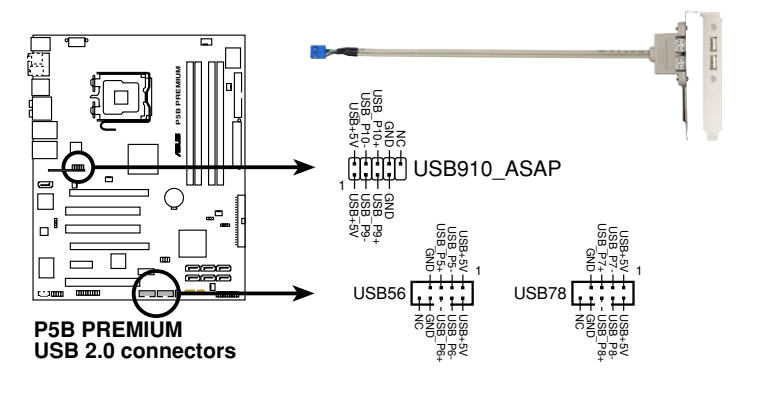

請勿將 1394 排線連接到 USB 插槽上,這麼做可能會導致主機 板的損毀。

您可以先將 USB 排線連接到 ASUS Q-Connector (USB, 藍色), 然後將 Q-Connector (USB) 安裝至主機板內建的 USB 插槽上。

#### 7. IEEE 1394 連接插槽(10-1 pin IE1394\_2)

這組插槽可以連接 IEEE 1394a 序列連接排線,用來連接 IEEE 1394a 模組。將 10-1 pin 端的排線 ( 紅色 ) 安裝至插槽上,將 IEEE 1394a 模 組安裝在機殼的背面。

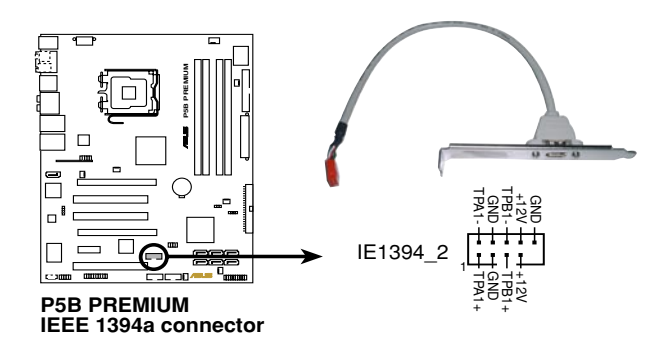

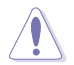

請勿將 USB 排線連接到 IEEE 1394 插槽上,這麼做可能會導致 主機板的損毀。

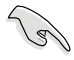

您可以先將 1394 排線連接到 ASUS Q-Connector (1394, 紅 色),然後將 Q-Connector(1394)安裝至主機板內建的 1394 插槽上。

8. 中央處理器/機殼/北橋/電源供應器 風扇電源插槽(4-pin CPU\_FAN, 3-pin CHA1-3\_FAN, 3-pin PWR\_FAN)

您可以將 350∼2000 毫安(最大 24 瓦)或者一個合計為 1∼7 安培 (最大 84 瓦)/+12 伏特的風扇電源接頭連接到這三組風扇電源插槽。請 注意要將風扇的風量流通方向朝向散熱片,如此才能讓裝置傳導到散熱片 的熱量迅速排出。注意!風扇的訊號線路配置和其接頭可能會因製造廠商 的不同而有所差異,但大部分的設計是將電源線的紅線接至風扇電源插槽 上的電源端(+12V),黑線則是接到風扇電源插槽上的接地端(GND)。 連接風扇電源接頭時,一定要注意到極性問題。

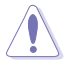

千萬要記得連接風扇的電源,若系統中缺乏足夠的風量來散熱, 那麼很容易因為主機內部溫度逐漸昇高而導致當機,甚至更嚴重 者會燒毀主機板上的電子元件。注意:這些插槽並不是單純的排 針!不要將跳線帽套在它們的針腳上。

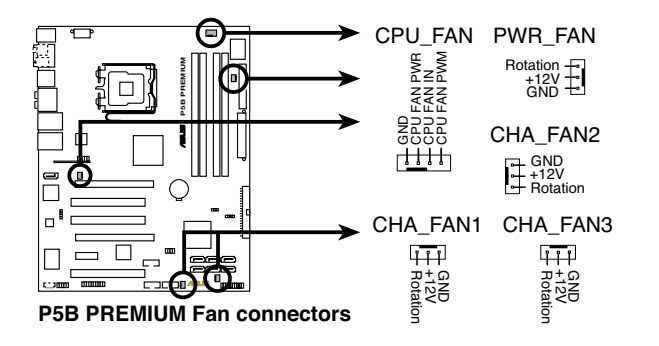

- 僅有 CPU 風扇(CPU\_FAN1)與第一~三組機殼風扇(CHA\_ FAN1~3)插槽支援華碩 Q-Fan2 智慧型溫控風扇功能。
	- 當您安裝二張 VGA 顯示卡,建議您將後側機殼風扇排線,連 接至 CHA\_FAN1 或 CHA\_FAN2 來獲得更好的散熱環境。

#### 9. 機殼開啟警示排針(4-1 pin CHASSIS)

這組排針提供給設計有機殼開啟偵測功能的電腦主機機殼之用。此 外,尚須搭配一個外接式偵測裝置譬如機殼開啟偵測感應器或者微型開 關。在本功能啟用時,若您有任何移動機殼元件的動作,感應器會隨即 值測到並且送出一信號到這組接針,最後會由系統記錄下來這次的機殼 開啟事件。

本項目的預設值是將跳線帽套在 CHASSIS 排針中標示著「Chassis Signal」和「GND」的二個針腳上,若您想要使用本功能,請將跳線帽從 「Chassis Signal」和「GND」的針腳上移除。

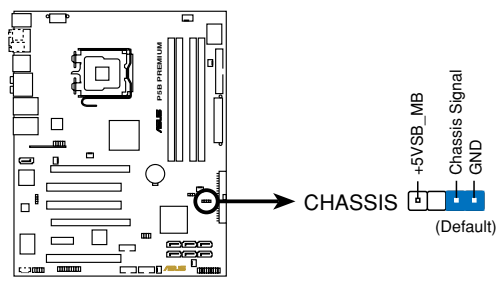

**P5B PREMIUM Chassis intrusion connector**

10. 主機板電源插槽(24-pin EATXPWR, 4 -pin EATX12V)

這些電源插槽用來連接到一個 ATX +12V 電源供應器。電源供應器所提 供的連接插頭已經過特別設計,只能以一個特定方向插入主機板上的電源 插槽。找到正確的插入方向後,僅需穩穩地將之套進插槽中即可。

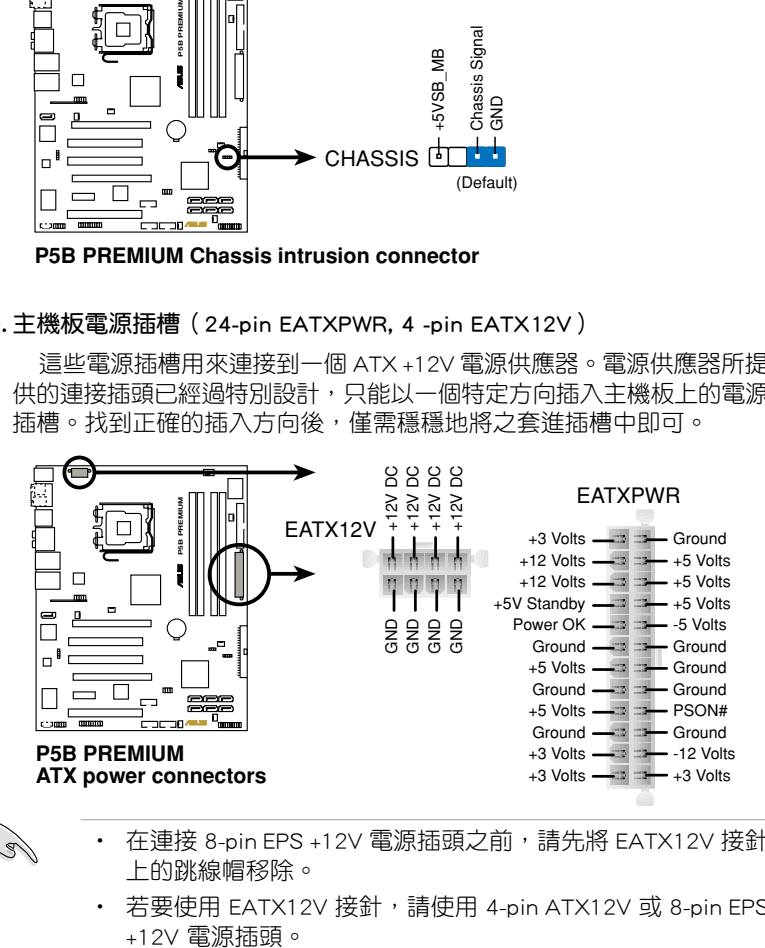

- 在連接 8-pin EPS +12V 電源插頭之前,請先將 EATX12V 接針 上的跳線帽移除。
- 若要使用 EATX12V 接針,請使用 4-pin ATX12V 或 8-pin EPS +12V 雷源插頭。

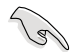

- 建議您使用與 2.0 規格的 24-pin ATX 12V 相容的電源供應器 (PSU),才能提供至少 400W 高功率的電源,以供應系統足 夠的電源需求。這個電源供應器擁有 24-pin 和 4-pin ATX 電 源插頭。
- 請務必連接 8-pin/4-pin EATX12V 電源插頭,否則系統可能無 法順利開機。
- 如果您想要安裝其他的硬體裝置,請務必使用較高功率的電源 供應器以提供足夠的裝置用電需求。若電源供應器無法提供裝 置足夠的用電需求,則系統將會變得不穩定或無法開啟。
- 若是您想要安裝二張高階的 PCI Express x16 繪圖卡,請使用 500 至 600 瓦的電源供應器。

#### 11. 前面板音效連接排針(10-1 pin AAFP)

這組音效外接排針供您連接到前面板的音效排線,除了讓您可以輕鬆 地經由主機前面板來控制音效輸入/輸出等功能,並且支援 AC'97 或 HD Audio 音效標準。將前面板音效輸出/輸入模組的連接排線之一端連 接到這個插槽上。

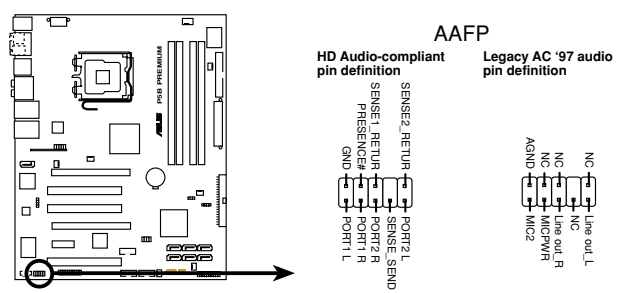

**P5B PREMIUM Analog front panel connector**

 $\mathscr{S}$ 

- 建議您將支援高傳真(high definition)音效的前面板音效模組 連接到這組排針,如此才能獲得高傳真音效的功能。
- 預設值為 [HD Audio],若要將 AC 97 前面版模組安裝至本接 針,請將 BIOS 程式中 Front Panel Support Type 項目設定為 [AC 97]。請參考 4.4.6 內建裝置設定一節的說明。

#### 12. 內建音效訊號接收插槽(4-pin CD)

這些連接插槽用來接收從光碟機、電視調頻器或 MPEG卡等裝置所傳 送出來的音源訊號。

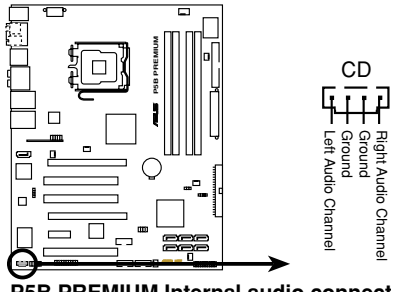

**P5B PREMIUM Internal audio connect** 

#### 13. 數位音效連接排針(4-1 pin SPDIF)

這組排針是用來連接 S/PDIF 數位音效模組,您可以利用這組排針以 S/PDIF 音效訊號線連接到音效裝置的數位音訊輸出端,使用數位音訊輸 出來代替傳統的類比音訊輸出。

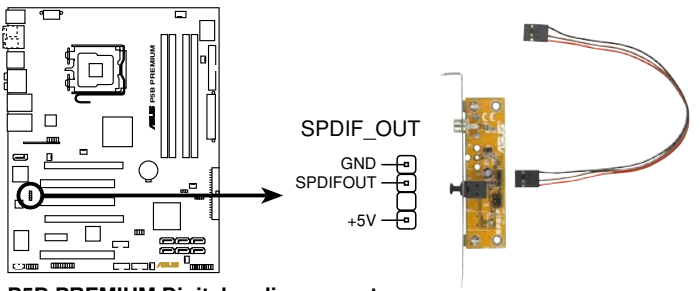

**P5B PREMIUM Digital audio connector**

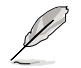

S/PDIF 模組為選購配備,請另行購買。

#### 14. 系統控制面板連接排針(20-1 pin PANEL)

這一組連接排針包括了數個連接到電腦主機前面板的功能接針。下述 將針對各項功能作逐一簡短說明。

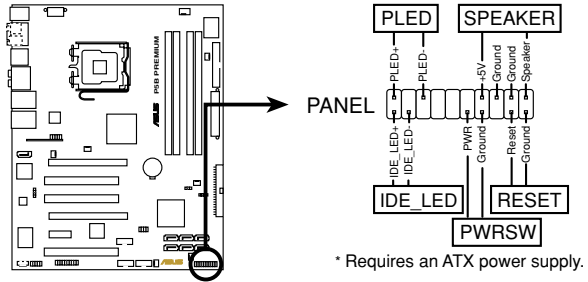

**P5B PREMIUM System panel connector**

• 系統電源指示燈連接排針(3-pin PLED)

這組排針可連接到電腦主機面板上的系統電源指示燈。在您啟動電腦並 日使用電腦的情況下,該指示燈會持續亮著;而當指示燈閃爍亮著時,即 表示電腦正處於睡眠模式中。

• IDE 硬碟動作指示燈號接針 (2-pin IDE LED)

您可以連接此組 IDE\_LED 接針到電腦主機面板上的 IDE 硬碟動作指示 燈號,如此一旦 IDE 硬碟有存取動作時,指示燈隨即亮起。

• 機殼喇叭連接排針(4-pin SPEAKER)

這組四腳位排針連接到電腦主機機殼中的喇叭。當系統正常開機便可聽 到嗶嗶聲,若開機時發生問題,則會以不同長短的音調來警示。

• ATX 電源/軟關機 開關連接排針(2-pin PWRSW)

這組排針連接到電腦主機面板上控制電腦電源的開關。您可以根據 BIOS 程式或作業系統的設定,來決定當按下開關時電腦會在正常運作和 睡眠模式間切換,或者是在正常運作和軟關機模式間切換。若要關機, 請持續按住電源開關超過四秒的時間。

• 軟開機開關連接排針(2-pin RESET)

這組兩腳位排針連接到電腦主機面板上的 Reset 開關。可以讓您在不需 要關掉電腦電源即可重新開機,尤其在系統當機的時候特別有用。

#### Q-Connector(系統面板)

請依照以下步驟使用華碩 Q-Connector 來連接或中斷機殼前面板排線。 步驟一

先將前面板排線連接到華碩 Q-Connector, 您可以參考 Q-Connector 上每個針腳的的標示。

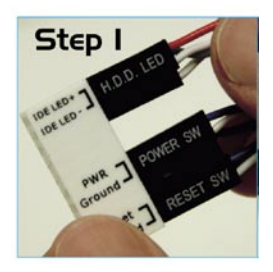

步驟二

將華碩 Q-Connector 正確的安 裝至系統插座上。

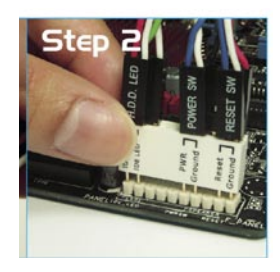

步驟三

前面板功能已啟動。

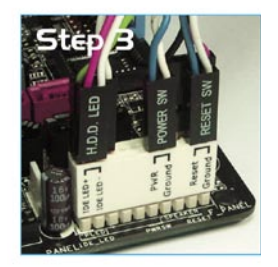

# 2.7.3 安裝選用的靜音風扇

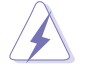

只有在您使用被動式散熱器或是水冷散熱器時需要安裝選用的靜音 風扇。選用的散熱風扇若與主動式 CPU 散熱器一同安裝,將可能 影響機殼內氣流的流向並導致系統發生不穩定的狀況。

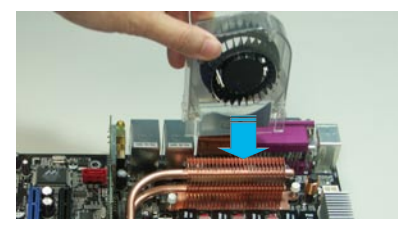

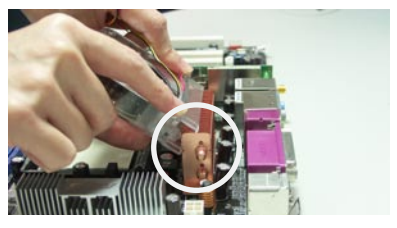

1. 將靜音風扇組裝於如上圖中之熱 導管與散熱器的上方。

2. 將溝槽的邊緣對準散熱器。

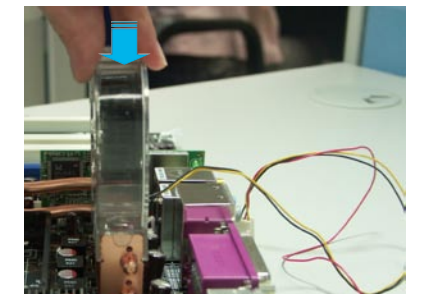

3. 輕輕地壓下風扇使其與散熱器緊 密接合,接著連接風扇的電線。

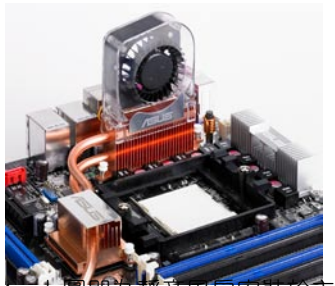

5風扇安裝於主機板 的示意圖。

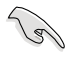

請將選用靜音風扇的電源插頭安裝到主機板上的 NB FAN 與 PWR\_FAN 電源插座。

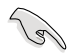

請確認選用靜音風扇已正確安裝,如此方可避免造成風扇與主機 板組件的損壞。

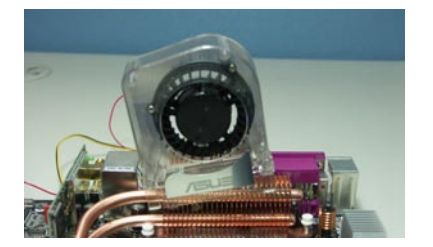

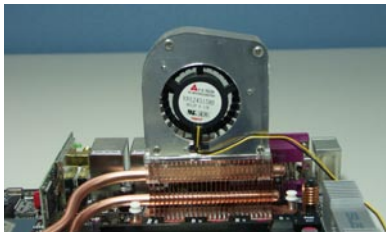

請勿讓風扇傾斜或翹起。 安裝時請勿讓風扇的後端朝向 您。

本章節說明開啟電腦電源的順 序,以及電腦開機後所發出各種不 同類型嗶聲的代表意義。

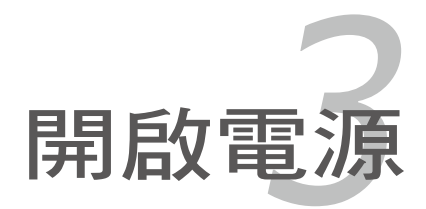

# 章節提綱

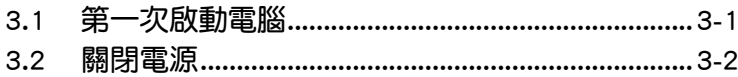

3

# 3.1 第一次啟動電腦

- 1. 確認所有排線與接腳都接妥,然後蓋上機殼的外蓋。
- 2. 確定所有的開關都已關閉
- 3. 將電源線接上機殼背面的電輸入插座。
- 4. 情況許可的話,最好將電源線路上加接突波吸收/保護器。
- 5. 您可以先開啟以下周邊的電源:
- a. 顯示器
- b. 外接式 SCSI 介面週邊裝置(從串連的最後端開始)
- c. 系統電源供應器(ATX 的電源供應器不會因為送電而馬上動作,而是等 待面板上的按鈕動作後才會工作)
- 6. 送電之後,機殼面板上應該會有電源指示燈亮起才對。如果是使用 ATX 電源供應器的話,必須等到面板按鈕被觸碰後才會啟動電源,電源指示 燈此時才會亮起。如果您的電腦符合綠色省電標準,已隨時準備可以進 入省電模式的話,顯示器指示燈也會亮起。如果開機渦程一切順利的 話,不久就可以在顯示器上看到畫面了,如果送電之後超過 30 秒而畫 面未有動靜的話,表示電腦的設定尚有問題存在,請再進一步地的檢查 各項動作,如果還是不行,就需要向廠商求助了!

#### AMI BIOS 嗶聲所代表的意義

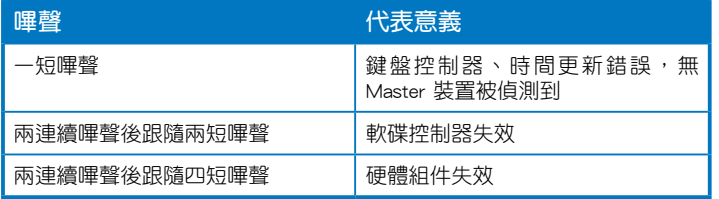

7. 在電源開啟之後可按下 <Del> 鍵以進入 BIOS 的設定模式,詳細設定 方法請看本使用手冊的第四章部份。

# 3.2 關閉電源

#### 3.2.1 使用作業系統關機功能

如果您使用的作業系統為 Windows 2000︰

- 1. 按下「開始」,選擇「關機」。
- 2. 然後按下「確定」來關機。
- 3. 當 Windows 作業系統關閉之後,電源也會隨後自動關閉。

如果您使用的作業系統為 Windows XP︰

- 1. 按下「開始」,選擇「電腦關機」。
- 2. 然後在「電腦關機」視窗中,選擇「關機」來正式關閉電腦。
- 3. 當 Windows 作業系統關閉之後,電源也會隨後自動關閉。

#### 3.2.2 使用電源開關之雙重功能

本主機板提供系統兩種開機模式,一為睡眠模式,另一則是軟開機模 式。壓著電源開關少於四秒鐘,系統會根據 BIOS 的設定,進入睡眠或軟開 機模式;若是壓著電源開關多於四秒,不論 BIOS 的設定為何,系統則會直 接進入軟開機模式。請參考第四章「4.5 電源管理」一節中的說明。

在電腦系統中, BIOS 程式調校的 優劣與否和整個系統的運作效能有 極大的關係。針對您自己的配備來 作最佳化 BIOS 設定是讓您的系統 性能再提昇的要角。接著本章節 將逐一說明 BIOS 程式中的每一項 組態設定。

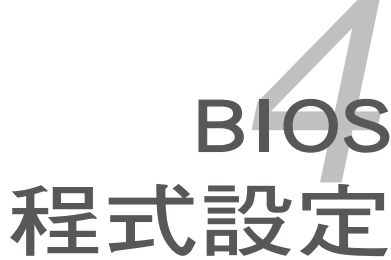
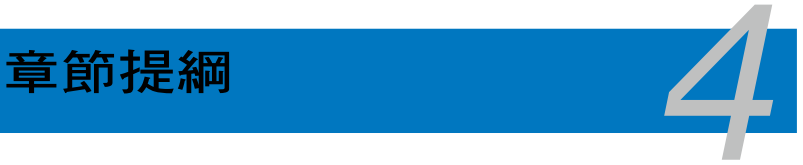

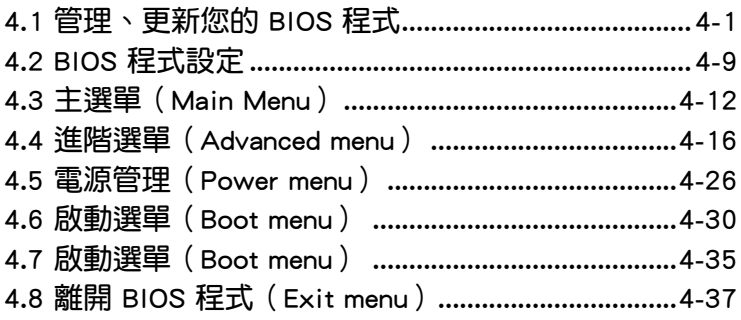

# 4.1 管理、更新您的 BIOS 程式

下列軟體讓您可以管理與更新主機板上的 BIOS(Basic Input/Output system)設定。

- 1. ASUS Update: 在 Windows 作業系統中更新 BIOS 程式。
- 2. ASUS EZ Flash 2:使用軟碟片/USB 隨身碟來更新 BIOS。
- 3. ASUS AFUDOS:使用可開機的軟碟片來更新 BIOS。
- 4. ASUS CrashFree BIOS 3: 當 BIOS 檔案潰失或損毀時,可以使用開機磁 碟/USB 隨身碟或主機板的驅動程式與公用程式光碟來更新 BIOS 。

上述軟體請參考相關章節的詳細使用說明。

**Contract of the Contract of the Contract of The Contract of The Contract of The Contract of The Contract of T** 

建議您先將主機板原始的 BIOS 程式備份到一片開機片中,以備您 往後需要再度安裝原始的 BIOS 程式。使用 AFUDOS 或華碩線上 更新程式來拷貝主機板原始的 BIOS 程式。

# 4.1.1 華碩線上更新

華碩線上更新程式是一套可以讓您在 Windows 作業系統下,用來管理、 儲存與更新主機板 BIOS 檔案的公用程式。您可以使用華碩線上更新程式來 執行以下的功能:

- 1. 儲存系統現有的 BIOS 程式。
- 2. 從網路上下載最新的 BIOS 程式。
- 3. 從更新的 BIOS 檔案更新 BIOS 程式。
- 4. 直接從網路上下載並更新 BIOS 程式。
- 5. 查看 BIOS 程式的版本。

這個程式可以在主機板附贈的驅動程式及公用程式光碟中找到。

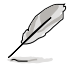

在使用華碩線上更新程式之前,請先確認您已經經由內部網路對外 連接,或者經由網際網路服務供應商(ISP)所提供的連線方式連 接到網際網路連上網際網路。

#### 安裝華碩線上更新程式

請依照以下的步驟安裝華碩線上更新程式:

- 1. 將驅動程式及公用程式光碟放入光碟機,會出現「驅動程式」選單。
- 2. 點選「公用程式」標籤,然後點選「華碩線上更新程式 VX.XX.XX」。
- 3. 華碩線上更新程式就會複製到系統中。.

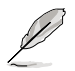

在您要使用華碩線上更新程式來更新 BIOS 程式之前,請先將其他 所有的視窗應用程式關閉。

# 使用網路更新 BIOS 程式

請依照以下步驟使用網路更新 BIOS 程式:

1. 點選「開始→程式集→ASUS→ASUSUpdate→ASUSUpdate」執行華碩線 上更新主程式。

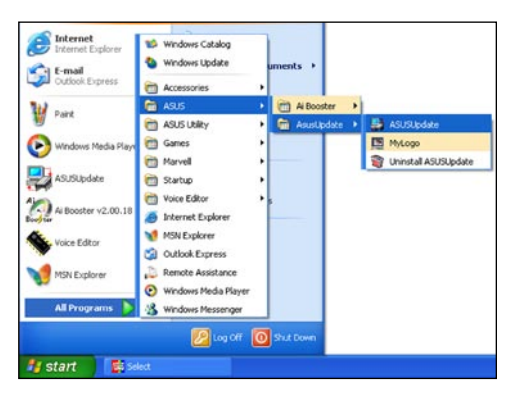

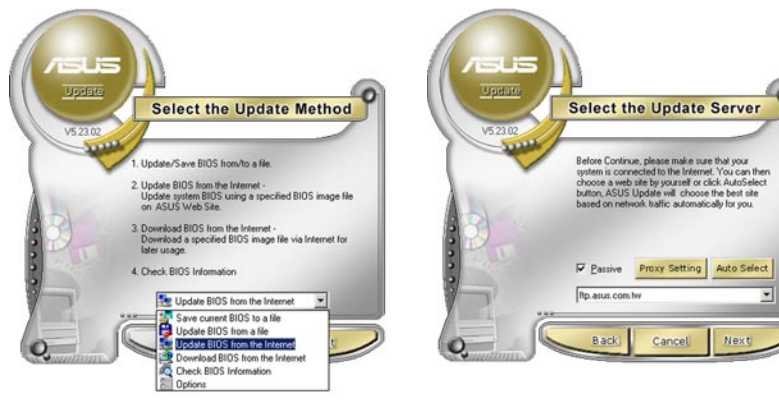

- 2. 在下拉式選單中選擇 Update BIOS from the Internet,然後按下「 Next」繼續。
- 3. 請選擇離您最近的華碩 FTP 站台 可避免網路壅塞,或者您也可以 直接選擇「Auto Select」 由系統 自行決定。按下「Next」繼續。
- 4. 接著再選擇您欲下載的 BIOS 版本。 按下「Next」繼續。
- 5. 最後再跟著畫面上的指示完成 BIOS 更新的程序。

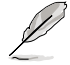

華碩線上更新程式可以自行 透過網路下載 BIOS 程式。 經常的更新才能獲得最新的 功能。

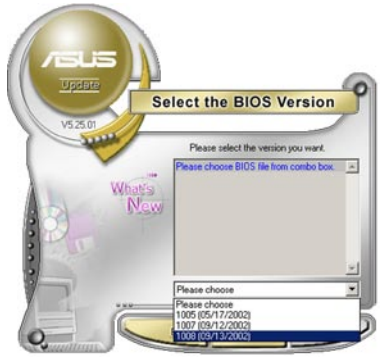

### 使用 BIOS 檔案更新 BIOS 程式

請依照以下步驟使用 BIOS 檔案更新 BIOS 程式:

- 1. 點選「開始→程式集→ASUS→ASUSUpdate→ASUSUpdate」執行華碩線 上更新主程式。
- 2. 在下拉式選單中選擇 Update BIOS from a file,然後按下「Next」繼續。
- 3. 在「開啟」的視窗中選擇 BIOS 檔案 的所在位置,然後點選「儲存」。

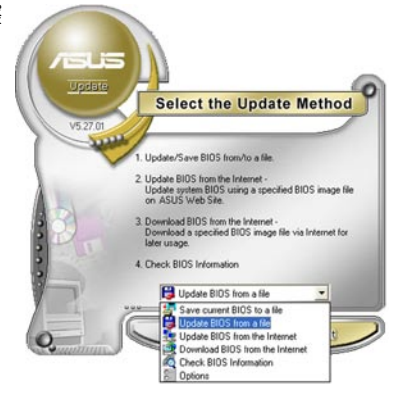

4. 最後再依照螢幕畫面的指示來完成 BIOS 更新的程序。

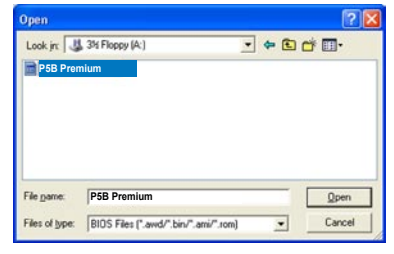

# 4.1.2 製作一張開機片

1. 請使用下列任一種方式來製作一張開機片。

#### 在 DOS 作業系統下

- a. 選一張空白的 1.44MB 磁片放入磁碟機中。
- b. 谁入 DOS 模式後,鍵入 format A:/S,然後按下 <Enter> 按鍵。

#### 在 Windows XP 作業系統下

- a. 選一張空白的 1.44MB 磁片放入磁碟機中。
- b. 由 Windows 桌面點選「開始」→「我的電腦」。
- c. 點選「3 1/2 磁碟機」圖示。
- d. 從選單中點選「File」,然後選擇「Format」,會出現「Format 3 1/2 Floppy Disk」視窗畫面。
- e. 點選「Create a MS-DOS startup disk」,接著按下「開始」。

#### 在 Windows 2000 作業系統下

- a. 選一張經過格式化的 1.44MB 磁片放入磁碟機中。
- b. 將 Windows 2000 光碟放入光碟機中。
- c. 點選「開始」,然後選擇「Run」。
- d. 鍵入 D:\bootdisk\makeboot a: 假設你的光碟機為 D 槽。
- e. 按下 <Enter> 然後按照螢幕視窗的指示操作。
- 2. 將主機板的原始(或最新的)BIOS 程式拷貝至開機磁片中。

# 4.1.3 使用華碩 EZ Flash 2 更新 BIOS 程式

華碩 EZ Flash 2 程式讓您能輕鬆的更新 BIOS 程式,可以不必再透過開機 片的冗長程序或是到 DOS 模式下執行。華碩 EZ Flash 2 程式內建在 BIOS 韌 體當中,只要在開機之後,系統仍在自我測試 (Power-On Self Test, POST) 時,按下 <Alt> + <F2> 就可以進入 EZ Flash 2 程式。

請依照下列步驟透過 EZ Flash 2 來更新 BIOS:

- 1. 從華碩網站上(tw.asus.com)下載供本主機板使用最新的 BIOS 檔案。
- 2. 將 BIOS 檔案存放於磁片或是 USB 隨身碟中,接著重新開機。
- 3. 您可以使用下列兩種方式來執行 EZ Flash 2 :
	- (1) 將儲存有 BIOS 檔案的軟碟片 / USB 隨身碟插入軟碟機或是 USB 連 接埠。

在 POST 開機自動檢測時,按下 <Alt> + <F2> 鍵,便會顯示如下的 畫面。

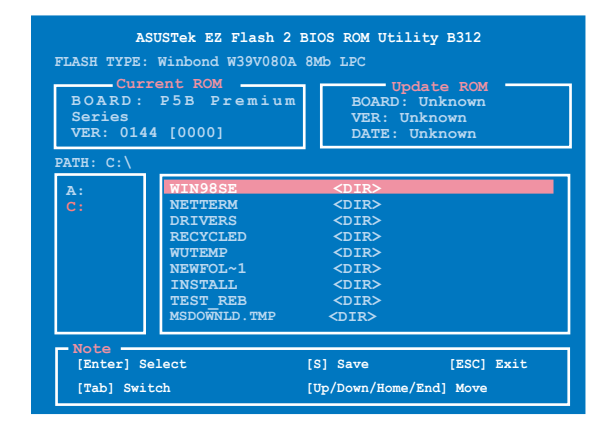

(2) 進入 BIOS 設定程式。來到 Tools 選單並選擇 EZ Flash 2 並按下 <Enter> 鍵將其開啟。

在正確的檔案被搜尋到之前,您可按下 <Tab> 鍵來切換磁碟機,接 著請按下 <Enter> 鍵。

4. 當正確的 BIOS 檔案被找到後,EZ Flash 2 會進行 BIOS 更新作業並在更 新完成後自動重新啟動電腦。

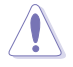

- 本功能僅支援採用 FAT 32/16 格式的單一磁區 USB 隨身碟或 軟碟片。
- 當更新 BIOS 時,請勿關閉或重置系統以避免系統開機失敗。

# 4.1.4 使用 AFUDOS 程式更新 BIOS

AFUDOS 軟體讓您可以在 DOS 環境下,使用存有最新的 BIOS 程式的開機 片來更新 BIOS 程式。AFUDOS 軟體也可以將現行系統中的 BIOS 程式設定 複製至磁碟片或硬碟中,這份複製的磁碟片或硬碟,可以作為當 BIOS 程式 失去作用或系統毀損時的備份檔案。

#### 複製現行系統中的 BIOS 程式

請依照以下步驟複製現行系統中的 BIOS 程式。

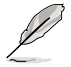

- 請先確認磁片不是寫入保護的狀態,並且有足夠的空間(至少 1024KB)可以儲存檔案。
- 在下圖中的 BIOS 訊息內容僅供參考,在您螢幕上所出現的資 訊和本圖不一定完全相同。
- 1. 將主機板附贈的驅動程式與公用程式光碟中的 AFUDOS 程式(afudos. exe)複製到開機磁片。
- 2. 開機後進入 DOS 模式, 鍵入下列命令列:

#### afudos /o[filename]

在這裡所指的「filename」,使用者可以不超過八個位元的方式來命名這 個主檔名,並以不超過三個位元的方式來命名副檔名。

主檔名 副檔名 **A:\>afudos /oOLDBIOS1.rom**

3.按下 <Enter> 按鍵,就可將 BIOS 程式複製到磁碟片。

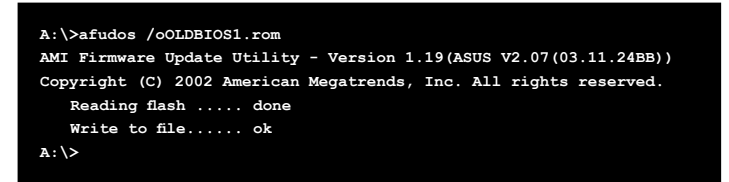

當 BIOS 程式複製至磁碟片的程序完成後,就會回到 DOS 視窗書面。

### 更新 BIOS 程式

請依照以下步驟使用 AFUDOS 程式更新 BIOS 程式。

1. 從華碩網站(tw.asus.com)下載最新的 BIOS 檔案,將檔案儲存在開機磁 片中。

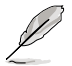

請準備一張紙將 BIOS 的檔名寫下來,因為在更新過程中,您必須 鍵入正確的 BIOS 檔案名稱。

- 2. 將 AFUDOS.EXE 程式由驅動程式及公用程式光碟中複製到存有 BIOS 檔 案的開機磁片中。
- 3. 開機後淮入 DOS 模式, 鍵入下列命今列:

#### afudos /i[filename]

上列當中的「filename」指的就是由驅動程式及公用程式光碟拷貝至開機 片的最新(或原始的)BIOS 程式。

**A:\>afudos /iP5BPRE.ROM**

4. AFUDOS 程式驗證檔案後就會開始更新 BIOS 程式。

```
A:\>afudos /iP5BPRE.ROM
AMI Firmware Update Utility - Version 1.19(ASUS V2.07(03.11.24BB))
Copyright (C) 2002 American Megatrends, Inc. All rights reserved.
   	 WARNING!! Do not turn off power during flash BIOS
   	 Reading file ....... done
   	 Reading flash ...... done
   Advance Check ......
   	 Erasing flash ...... done
   	 Writing flash ...... 0x0008CC00 (9%)
```
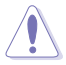

請勿在更新 BIOS 程式檔案時關閉或重新啟動系統!此舉將會導 致系統損毀!

5. 當 BIOS 程式更新的程序完成之後,就會回到 DOS 視窗畫面,然後再重 新開機。

```
A:\>afudos /iP5BPRE.ROM
AMI Firmware Update Utility - Version 1.19(ASUS V2.07(03.11.24BB))
Copyright (C) 2002 American Megatrends, Inc. All rights reserved.
   	 WARNING!! Do not turn off power during flash BIOS
   	 Reading file ....... done
   	 Reading flash ...... done
   Advance Check ......
   	 Erasing flash ...... done
   	 Writing flash ...... done
   	 Verifying flash .... done
   Please restart your computer
A:\>
```
# 4.1.5 使用 CrashFree BIOS 3 程式回復 BIOS 程式

華碩最新自行研發的 CrashFree BIOS 3 工具程式,讓您在當 BIOS 程式和 資料被病毒入侵或毀損時,可以輕鬆的從驅動程式及公用程式光碟中,或是 從含有最新或原始的 BIOS 檔案的磁片中回復 BIOS 程式的資料。.

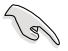

在您使用此公用程式前,請先準備好內含主機板 BIOS 的驅動程 式與公用程式光碟、軟碟片,或是 USB 隨身碟,作為回復 BIOS 的用途。

#### 使用公用程式光碟回復 BIOS 程式:

請依照下列步驟使用公用程式光碟回復 BIOS 程式:

- 1. 啟動系統。
- 2. 將主機板的公用程式光碟放入光碟機中。
- 3. 接著工具程式便會顯示如下所示的訊息,並自動檢查光碟片中是否存有 BIOS 檔案。

```
Bad BIOS checksum. Starting BIOS recovery...
Checking for floppy...
```
當搜尋到 BIOS 檔案後,工具程式會開始讀取 BIOS 檔案並開始更新損壞 的 BIOS 檔案。

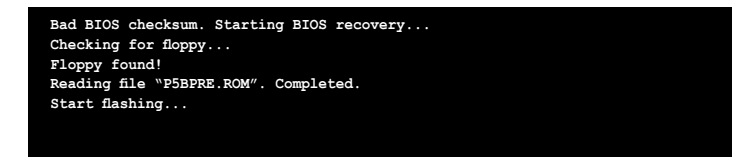

4. 當 BIOS 完全更新完畢後,請重新啟動電腦。

#### 使用 USB 隨身碟回復 BIOS 程式

請依照下列步驟使用 USB 隨身碟來回復 BIOS 程式:

- 1. 請將內含有 BIOS 檔案的 USB 隨身碟插入 USB 連接埠。
- 2. 開啟系統電源。
- 3. 公用程式會自動檢查儲存有 BIOS 檔案的裝置。當找到該裝置後,公用程 式會讀取 BIOS 檔案並更新已損毀的 BIOS 檔案。
- 4. 在公用程式完成更新作業後,請重新啟動系統。

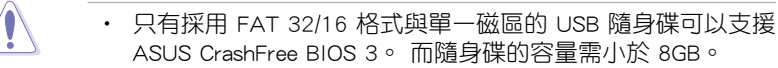

• 當更新 BIOS 時,請勿關閉或重置系統!若是這麼做,將可能 導致系統開機失敗。

# 4.2 BIOS 程式設定

**Particle** 

BIOS(Basic Input and Output System;基本輸出入系統)是每一部電腦 用來記憶周邊硬體相關設定,讓電腦正確管理系統運作的程式,並且提供一 個選單式的使用介面供使用者自行修改設定。經由 BIOS 程式的設定,您可 以改變系統設定值、調整電腦內部各項元件參數、變更系統效能以及設定電 源管理模式。如果您的電腦已是組裝好的系統,那麼 BIOS 應該已經設定好 了。如果是這樣,在後面我們會說明如何利用 BIOS 設定程式來做更進一步 的設定,特別是硬碟型態的設定。

如果您是自行組裝主機板,那麼,在重新設定系統,或是當您看到了 RUN SETUP 的訊息時,您必須輸入新的 BIOS 設定值。有時候您可能會需要重新 設定電腦開機密碼,或是更改電源管理模式的設定等,您都需要使用到 BIOS 的設定。

本主機板使用 Flash ROM 記憶體晶片,BIOS 程式就儲存在這個 Flash ROM 品片中。利用快閃記憶體更新公用程式,再依本節所述的步驟進行,可以下 載並升級成新版的 BIOS。由於儲存 BIOS 的唯讀記憶體在平時只能讀取不能 寫入,因此您在 BIOS 中的相關設定,譬如時間、日期等等,事實上是儲存 在隨機存取記憶體(CMOS RAM)中,透過電池將其資料保存起來,因此, 即使電腦的電源關閉,其資料仍不會流失(隨機存取記憶體可以寫入資料, 但若無電源供應,資料即消失)。當您打開電源時,系統會叫出儲存在隨機 存取記憶體中 BIOS 的設定,谁行開機測試。

在開機之後,系統仍在自我測試 (POST, Power-On Self Test)時,按下 <DELETE> 鍵,就可以啟動設定程式。如果您超過時間才按 <DELETE> 鍵,那麼自我測試會繼續執行,並阳止設定程式的啟動。在這種情況下,如 果您仍然需要執行設定程式,請按機殼上的 <RESET> 鍵或 <Ctrl> + < Alt> + <Delete> 重新開機。

華碩 BIOS 設定程式以簡單容易使用為訴求,選單方式的設計讓您可以輕 鬆的瀏覽選項,進入次選單點選您要的設定,假如您不小心做錯誤的設定, 而不知道如何補救時,本設定程式提供一個快速鍵直接回復到上一個設定, 這些將在以下的章節中有更進一步的說明。

- 1. BIOS 程式的出廠預設值可讓系統運作處於最佳效能,但是若系 統因您改變 BIOS 程式而道致不穩定,請讀取出廠預設值來保 持系統的穩定。請參閱「4.8 離開 BIOS 程式」一節中「Load Setup Defaults」項目的詳細說明。
	- 2. 在本章節的 BIOS 程式畫面僅供參考,將可能與您所見到的畫 面有所差異。
	- 3. 請至華碩網站(http://tw.asus.com)下載最新的 BIOS 程式檔案 來獲得最新的 BIOS 程式資訊。

# 4.2.1 BIOS 程式選單介紹

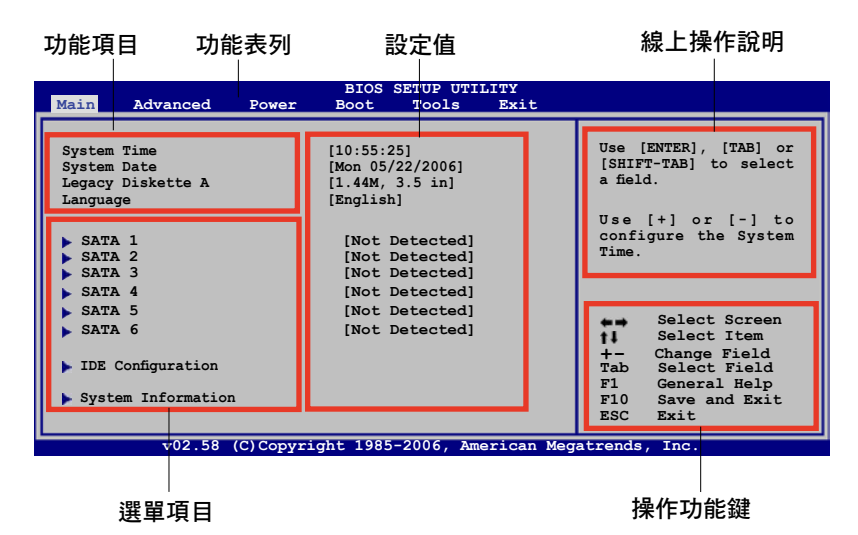

# 4.2.2 程式功能表列說明

BIOS 設定程式最上方各選單功能說明如下:

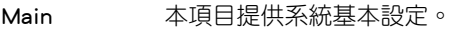

Advanced 本項目提供系統進階功能設定。

**Power 本項目提供電源管理模式設定。** 

Boot 本項目提供開機磁碟設定。

Exit 本項目提供離開 BIOS 設定程式與出廠預設值還原功能。

使用左右方向鍵移動選項,可切換至另一個選單畫面。

# 4.2.3 操作功能鍵說明

在選單畫面的右下方為操作功能鍵說明,請參照功能鍵說明來選擇及改變 各項功能。

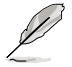

操作功能鍵將因功能頁面的不同而有所差異。

# 4.2.4 選單項目

於功能表列選定選項時,被選 擇的功能將會反白,如右圖紅線 所框選的地方,即選擇 Main 選 單所出現的項目。

點選選單中的其他項目(例 如:Advanced、Power、Boot 與 Exit)也會出現該項目不同的選項。

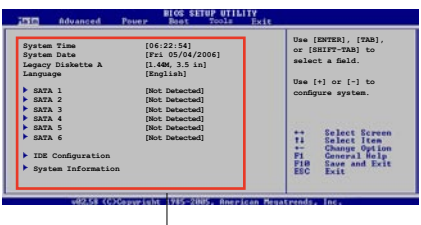

主選單功能的選單項目

# 4.2.5 子選單

在選單畫面中,若功能選項前面有一個小三角形標記,代表此為子選單, 您可利用方向鍵來選擇,並按下 <Enter> 鍵來進入子選單。

# 4.2.6 設定值

這些存在於選單中的設定值是提供給使用者選擇與設定之用。這些項目 中,有的功能選項僅為告知使用者目前運作狀態,並無法更改,那麼此類項 目就會以淡灰色顯示。而可更改的項目,當您使用方向鍵移動項目時,被選 擇的項目以反白顯示,代表這是可更改的項目。

# 4.2.7 設定視窗

在選單中選擇功能項目,然後按下 < Enter> 鍵,程式將會顯示包含此功能所 提供的選項小視窗,您可以利用此視窗 來設定您所想要的設定。

# 4.2.8 捲軸

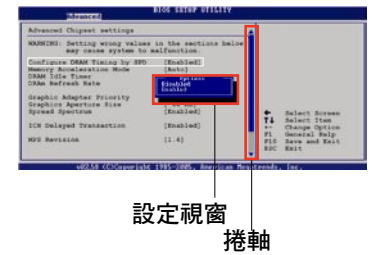

在選單畫面的右方若出現如右圖的捲 軸畫面,即代表此頁選項超過可顯示的 畫面,您可利用上/下方向鍵或是 PageUp/PageDown 鍵來切換畫面。

# 4.2.9 線上操作說明

在選單書面的右上方為目前所選擇的作用選項的功能說明,此說明會依選 項的不同而自動變更。

# 4.3 主選單(Main Menu)

當您進入 BIOS 設定程式時,首先出現的第一個書面即為主選單,內容如 下圖。

請參閱「4.2.1 BIOS 程式選單介紹」一節來得知如何操作與使用 本程式。

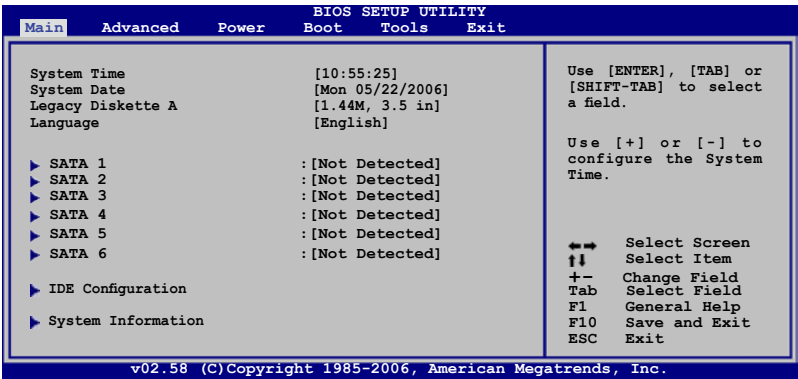

# 4.3.1 System Time [XX:XX:XXXX]

設定系統的時間(通常是目前的時間),格式分別為時、分、秒,有效值 則為時(00 到 23)、分(00 到 59)、秒(00 到 59)。可以使用 <Tab> 或 <Tab> + <Shift> 組合鍵切換時、分、秒的設定,直接輸入數字。

# 4.3.2 System Date [Day XX/XX/XXXX]

設定您的系統日期(通常是目前的日期),順序是月、日、年,格式為月 (1 到 12)、日(1 到 31)、年(到 2099)。使用 <Tab> 或 <Tab> + <Shift> 鍵切換月、日、年的設定,直接輸入數字。

### 4.3.3 Legacy Diskette A [1.44M, 3.5 in.]

本項目儲存了軟式磁碟機的相關資訊,設定值有:[Disabled] [360K, 5.25 in.] [1.2M, 5.25 in.] [720K, 3.5 in.] [1.44M, 3.5 in.] [2.88M, 3.5 in.]。

#### 4.3.4 Language [English]

本項目可以更改 BIOS 設定畫面所顯示的語系。設定值有:[Chinese (GB)] [Chinese BIG5] [Janpanese] [Francais] [German] [English]。

# 4.3.5 SATA 裝置1-6(SATA 1-6)

當您進入 BIOS 程式時,程式會自動值測系統已存在的 Serial ATA 裝置, 程式中每個 SATA 裝置都有個別的子選單,選擇您想要的項目並按 [Enter] 鍵 來進行各項裝置的設定。

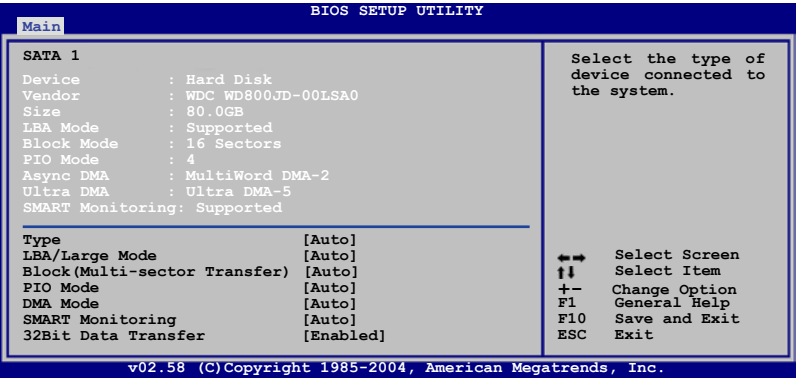

BIOS 程式會自動偵測相關選項的數值(Capacity, Cylinder, Head, Precomp,Landing Zone 與 Sector),這些數值是無法由使用者進行設定的。 若是系統中沒有安裝 SATA 裝置,則這些數值都會顯示為 N/A。

#### Type [Auto]

本項目可讓您選擇 IDE 裝置類型。選擇 Auto 設定值可讓程式自動偵測與 設定 IDE 裝置的類型;選擇 CDROM 設定值則是設定 IDE 裝置為光學裝置; 而設定為 ARMD(ATAPI 可移除式媒體裝置)設定值則是設定 IDE 裝置為 ZIP 磁碟機、LS-120 磁碟機或 MO 磁光碟機等。設定值有:[Not Installed] [Auto] [CDROM] [ARMD]。

#### LBA/Large Mode [Auto]

開啟或關閉 LBA 模式。設定為 [Auto] 時,系統可自行值測裝置是否支援 LBA 模式,若支援,系統將會自動調整為 LBA 模式供裝置使用。設定值有: [Disabled] [Auto]。

#### Block (Multi-sector Transfer) [Auto]

開啟或關閉資料同時傳送多個磁區功能。當您設為 [Auto] 時,資料傳送便 可同時傳送至多個磁區,若設為 [Disabled],資料傳送便只能一次傳送一個磁 區。設定值有:[Disabled] [Auto]。

#### PIO Mode [Auto]

選擇 PIO 模式。設定值有:[Auto] [0] [1] [2] [3] [4]。

#### DMA Mode [Auto]

選擇 DMA 模式。設定值有:[Auto] [SWDMA0] [SWDMA1] [SWDMA2] [MWDMA0] [MWDMA1] [MWDMA2] [UDMA0] [UDMA1] [UDMA2] [UDMA3] [UDMA4] [UDMA5]。

#### SMART Monitoring [Auto]

開啟或關閉自動偵測、分析、報告技術(Smart Monitoring, Analysis, and Reporting Technology)。設定值有: [Auto] [Disabled] [Enabled]。

#### 32Bit Data Transfer [Enabled]

開啟或關閉 32 位元資料傳輸功能。設定值有:[Disabled] [Enabled]。

# 4.3.6 IDE 裝置設定(IDE Configuration)

本選單讓您設定或變更 IDE 裝置的相關設定。選擇您想要的項目並按 < Enter> 鍵來進行各項裝置的設定。

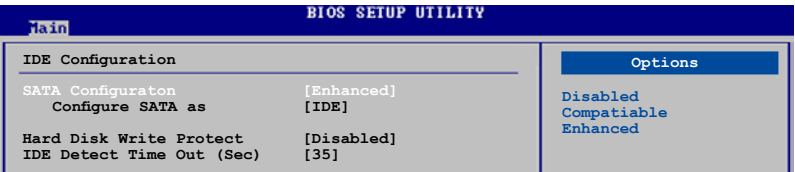

#### SATA Configuration [Enhanced]

Configuration options: [Disabled] [Compatible] [Enhanced]

#### Configure SATA As [IDE]

本項目用來設定 Serial ATA 硬體裝置的相關設定。

AHCI 模式可讓內建的儲存裝置啟動進階的 Serial ATA 功能,藉由原生指 令排序技術來提升工作效能。

若要在 Serial ATA 硬碟建構 RAID 0、RAID 1、RAID 5、RAID 10 或使用 Intel Matrix Storage 技術,請將本項目設定為 [RAID]。

若要將 Serial ATA 作為 Parallel ATA 實體儲存介面,請將本項目設定為 [Standard IDE]。

若要 Serial ATA 硬體裝置使用 Advanced Host Controller Interface (AHCI) 模式,請將本項目設定為 [AHCI]。

#### Hard Disk Write Protect [Disabled]

本項目用來開啟或關閉寫入保護功能。本功能只有在裝置透過 BIOS 存取 時才會發揮作用。設定值有:[Disabled] [Enabled]

#### IDE Detect Time Out (Sec) [35]

本項目用來選擇自動偵測 ATA/ATAPI 裝置的等待時間。設定值有:[0] [5] [10] [15] [20] [25] [30] [35]。

# 4.3.7 系統資訊(System Information)

本選單可自動偵測系統的 BIOS 版本、處理器與記憶體相關資料。

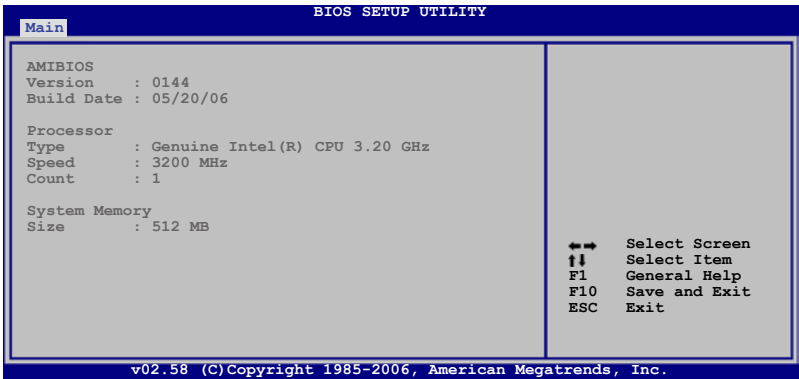

#### AMI BIOS

本項目顯示目前所使用的 BIOS 程式資料。

#### Processor

本項目顯示目前所使用的中央處理器。

#### System Memory

本項目顯示目前所使用的記憶體模組容量。

# 4.4 進階選單(Advanced menu)

進階選單可讓您改變中央處理器與其他系統裝置的細部設定。

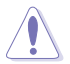

注意!在您設定本進階選單的設定時,不正確的數值將導致系統 損毀。

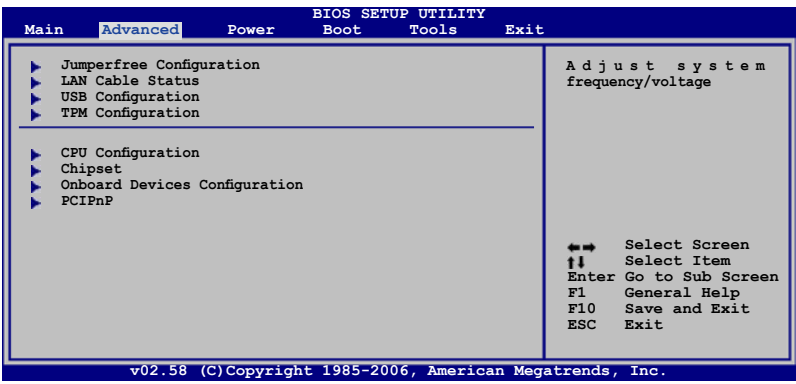

# 4.4.1 JumperFree 設定(JumperFree Configuration)

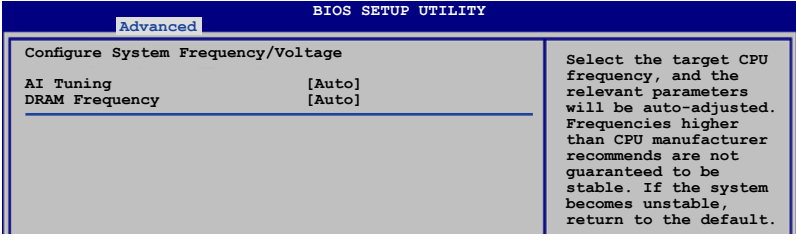

#### AI Tuning [Auto]

本項目可滿足您對於中央處理器超頻的渴望,提供預先設定好的超頻比 率,您只需選擇設定值即可超頻。設定值有:[Manual] [Auto] [Standard] [Overclock Profile] [AI NOS]。

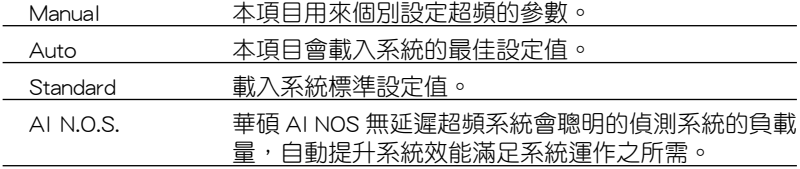

#### N.O.S Mode [Auto]

設定值有:[Auto] [Standard] [Sensitive] [Heavy Load]。

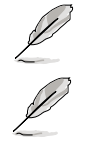

N.O.S Mode 只有在 AI Tuning 設定為 [AI N.O.S] 時才會出現。

以下的項目只有在 AI Tuning 項目設定為 [Manual] 時才會出現。

### CPU Frequency [XXX]

本項目指定從時脈產生器所產生的頻率數值,送至系0統匯流排與 PCI 匯 流排。中央處理器的運作時脈(CPU Speed)是由倍頻與外頻相乘而得。本 項目的數值由 BIOS 程式自動偵測而得,也可以使用「+」或「-」按鍵來調 整。數值變更的範圍由 100 至 400 MHz。

#### FSB/CPU 外頻對照表

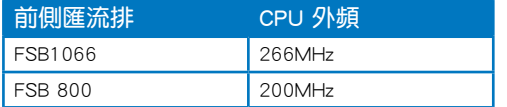

#### DRAM Frequency [Auto]

本項目可讓您設定 DDR 的運作頻率。設定選項有:

#### 在不同 FSB 設定下的 DRAM 頻率選項:

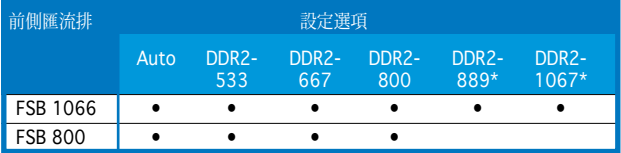

\* 僅供進行超頻時參考之用

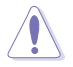

設定過高的處理器頻率將會導致系統的不穩定與硬體損毀,當系 統出現不穩定的狀況時,建議您使用預設值。

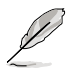

DRAM Frequency 的項目只有在 AI Tuning 項目設定為 [AI NOS] 時才會出現。

#### PCI Express Frequency [Auto]

本項目用來設定 PCI Express 匯流排的頻率。預設值為 [Auto]。設定值有: [Auto] [90]∼[150]。

#### PCI Clock Synchronization Mode [Auto]

本項目用來設定 PCI 與 PCI Express 或 CPU 的同步頻率。設定值有:  $[33.33$ MHz $]$  $[Auto]$ <sup>o</sup>

### Spread Spectrum [Auto]

本項目用來啟動或關閉展頻時脈產生器(clock generator spread spectrum)。 設定值有:[Disabled] [Enabled] [Auto]。

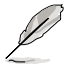

以下的項目只有在 AI Tuning 項目設定為 [AI NOS] 時才會出現。

### Memory Voltage [Auto]

本項目用來設定 DDR2 的運作電壓。設定值有:[Auto] [1.80V] [1.85V] [1.90V] [1.95V] [2.00V] [2.05V] [2.10V] [2.15V] [2.25V] [2.30V] [2.35V]  $[2.40V]$   $[2.45V]$   $\circ$ 

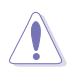

在您設定記憶體的電壓前,請先詳閱您所安裝之 DDR2 記憶體的 相關技術文件,過高的電壓值可能對記憶體造成損毀。

### CPU VCore Voltage [Auto]

本項目可以選擇 CPU 的核心電壓值。設定值有: [Auto][1.7000V] [1.6875V] [1.6750V] [1.6625V] [1.6500V] [1.6375V] [1.6250V] [1.6125V] [1.6000V] [1.5875V] [1.5750V] [1.5625V] [1.5500V] [1.5375V] [1.5125V] [1.5000V] [1.4875V] [1.4750V] [1.4625V] [1.4500V] [1.4375V] [1.4250V] [1.4125V] [1.4000V] [1.3875V] [1.3750V] [1.3625V] [1.3500V] [1.3375V] [1.3250V] [1.3125V] [1.3000V] [1.2875V] [1.2750V]。

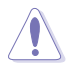

在您設定 CPU 的核心電壓前,請先詳閱您所安裝之 CPU 的相關技 術文件,過高的核心電壓值可能對 CPU 造成損害。

### FSB Termination Voltage [Auto]

本項目可以讓您設定前側匯流排的終端電壓值。設定值有: [Auto] [1.200V] [1.300V] [1.400V] [1.450V]。

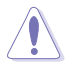

設定過高的 FSB 終端電壓值可能對晶片與處理器造成損害。

# NB VCore [Auto]

設定值有:[Auto] [1.25V] [1.35V] [1.45V] [1.55V]。

#### SB Vvore (SATA,PCIE) [Auto]

設定值有:[Auto] [1.50V] [1.60V] [1.70V] [1.80V]。

#### ICH Chipset Voltage [Auto]

本項目可以讓您選擇 ICH 晶片組的電壓。設定值有:[Auto] [1.057V]  $[1.215V]$ 

# 4.4.2 網路連線狀態(LAN Cable Status)

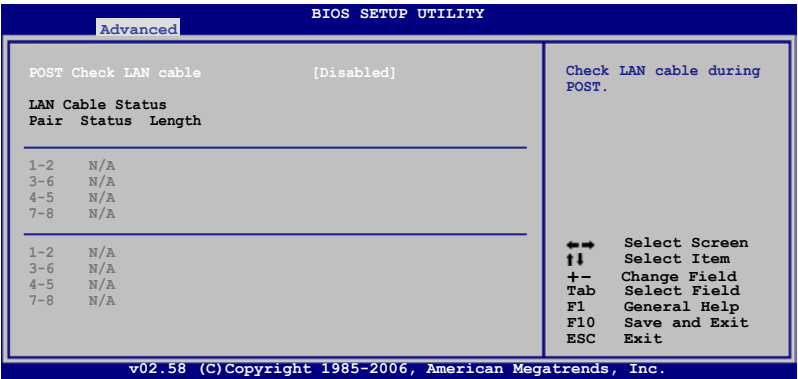

#### POST Check LAN Cable [Disabled]

本項目用來啟動或關閉在系統自我測試(POST)時檢查網路連線。設定值 有:[Disabled] [Enabled]。

# 4.4.3 USB裝置設定(USB Configuration)

本選單可讓您變更 USB 裝置的各項相關設定。

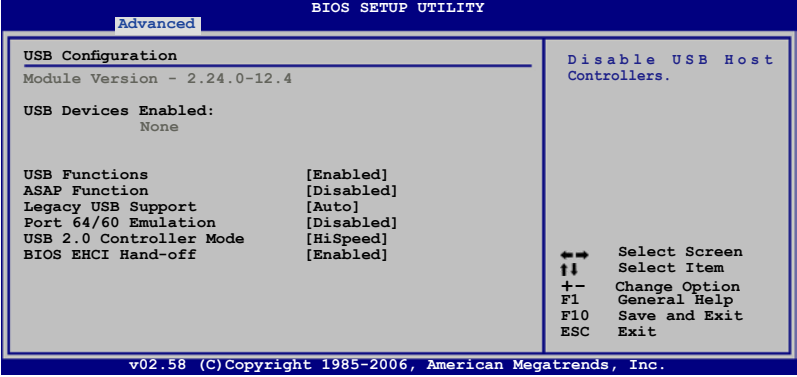

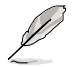

在 Module Version 與 USB Devices Enabled 項目中會顯示自動偵 測到的數值或裝置。若無連接任何裝置,則會顯示 None。

### USB Function [Enabled]

本項目可以用來啟動或關閉 USB Host Controller 的功能。設定值有: [Disabled] [Enabled]

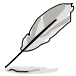

- ASAP (ASUS Accelerated Propeller)只有在 USB Function 頂 設定為 [Enabled] 時,才會發生作用。
- 以下選項只有在 USB Function 設定為 [Enabled] 時才會出 現。

#### ASAP Function [Disabled]

本項目可用來開啟或關閉 ASAP 功能。設定值: [Disabled] [Enabled]。

#### Legacy USB Support [Auto]

本項目用來啟動或關閉支援 USB 裝置功能。當設定為預設值 [Auto] 時, 系統可以在開機時便自動偵測是否有 USB 裝置存在,若是,則啟動 USB 控 制器;反之則不會啟動。但是若您將本項目設定為 [Disabled] 時,那麼無論 是否存在 USB 裝置,系統內的 USB 控制器都處於關閉狀態。設定值有: [Disabled] [Enabled] [Auto]。

#### Port 64/60 Emulation [Disabled]

本項目可讓您開啟或關閉 I/O 連接埠 60h/64h 的模擬支援。若要在無 USB 支援的 OS 上使用 USB 鍵盤,則本頂目需設定為開啟。設定值有:[Disabled] [Enabled]。

#### USB 2.0 Controller Mode [HiSpeed]

本項目用來設定 USB 2.0 裝置的傳輸速率模式。設定值分別有 HiSpeed ( 480 Mbps)與 Full Speed(12 Mbps)模式。設定值有:[HiSpeed] [Full Speed]。

#### BIOS EHCI Hand-off [Enabled]

本項目用來啟動支援沒有 EHCI hand-off 功能的作業系統。設定值: [Enabled] [Disabled]。

# 4.4.4 TPM 設定(TPM Configuration)

本選單可讓您設定 TPM 功能。請選擇一個選項後按下<Enter>便會顯示設 定選項。

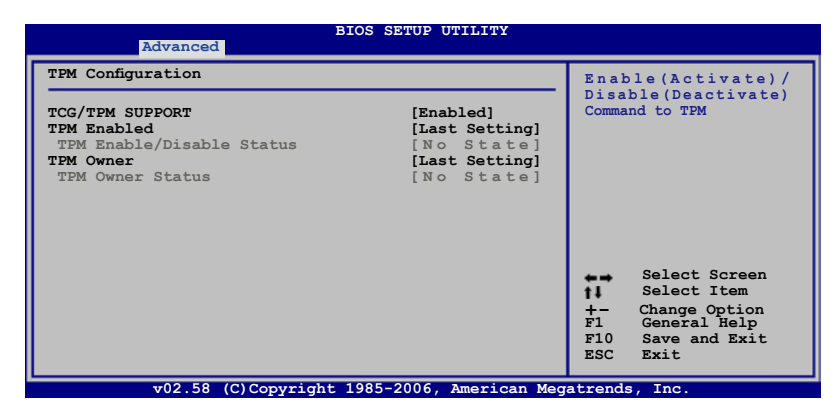

#### Execute TPM Command [Last Setting]

本項目可以用來啟動或關閉 TPM 功能。當您開啟或關閉本功能,本項 目將會維持 [Last Setting] 作為預設值。設定值有:[Last Setting] [Disabled] [Enabled]。

#### TPM Enabled/Disabled Status [Enabled]

本項目可以顯示 TPM 功能的狀態。本項目的狀態會因 Execute TPM Command 選項而切換。若您開啟 TPM 功能,則本項目會顯示為 [Enabled],若不是,則會顯示為 [Disabled]。

#### Clearing the TPM [Press Enter]

本項目只有在您啟動 TPM 功能時才會出現。請按下 <Enter> 以進行處 理。接下來一個對話框會出現。請選擇 OK 以清除 TPM。

#### TPM Owner Status [UnOwned]

# 4.4.5 處理器設定(CPU Configuration)

本項目可讓您得知中央處理器的各項資訊與變更中央處理器的相關設定。

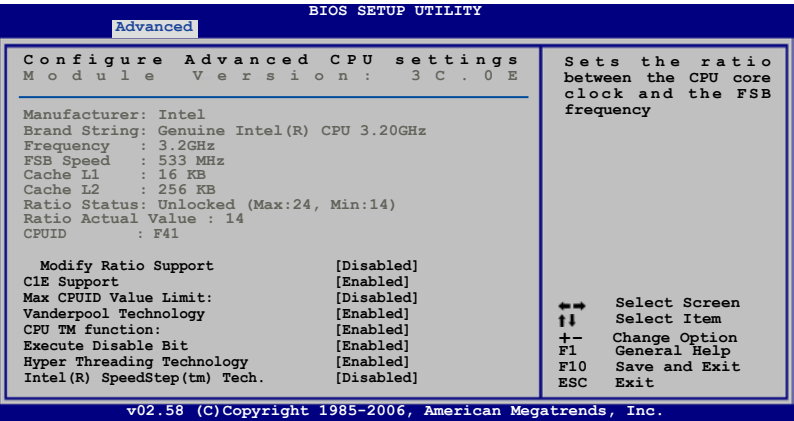

#### Modify Ratio Support [Disabled]

設定值有:[Disabled] [Enabled]。

以下的項目只有在 Modify Ratio Support 項目設定為 [Enabled] 時 才會出現。

#### Ratio CMOS Setting: [13]

#### C1E Support [Enabled]

本項目用來啟動或關閉 C1E Support 功能。設定值有:[Enabled] [Disabled]。

#### Max CPUID Value Limit [Disabled]

當您欲使用不支援延伸的 CPUID 功能的作業系統時,請將本項目設為 [Enabled]。設定值有:[Disabled] [Enabled]。

#### Vanderpool Technology [Enabled]

設定值有:[Enabled] [Disabled]。

#### CPU TM function [Enabled]

設定值有:[Disabled] [Enabled]。

#### Execute Disable Bit [Enabled]

本項目用來啟動或關閉 No-Excution Page Protection 技術。設定 為 [Enabled] 時會強迫 XD 功能總是降低至 0。設定值有:[Disabled] [Enabled]。

#### Hyper Threading Technology [Enabled]

本項目用來啟動或關閉 Hyper Threading Technology 功能。設定值有: [Enabled] [Disabled]。

#### PECI [Disabled]

設定值有:[Disabled] [Enabled]。

#### Intel(R) SpeedStep(tm) tech. [Disabled]

設定值有:[Disabled] [Automatic]。

# 4.4.6 晶片設定(Chipset)

本選單可讓您變更晶片組的進階設定,請選擇所需的項目並按一下 < Enter> 鍵以顯示子選單項目。

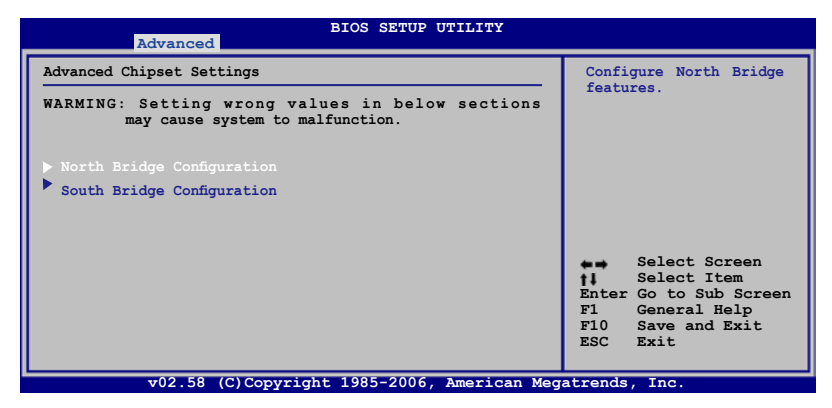

# 北橋晶片設定(North Bridge Chipset Configuration)

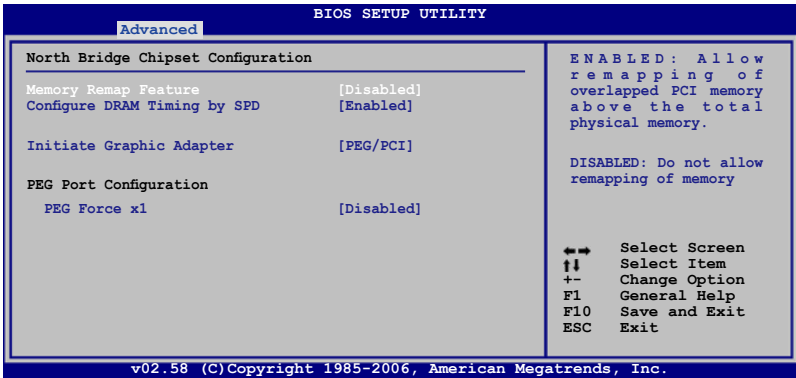

#### Memory Remapping Feature [Disabled]

本項目用來啟動或關閉在總實體記憶體上重疊的 PCI 記憶體的偵測功 能。當您安裝 64-bit 作業系統時,請將本項目設為 [Enabled]。設定值 有:[Disabled] [Enabled]。

#### Configure DRAM Timing by SPD [Enabled]

設定值有:[Enabled] [Disabled]。

#### Static Read Control [Auto]

本項目用來調整固定讀取控制功能。設定值有:[Disabled] [Auto] [Fast] [Faster]。

#### Initiate Graphic Adapter [PEG/PCI]

本項目用來設定作為優先使用的繪圖顯示控制器。設定值有:[PCI/PEG] [PEG/PCI]。

#### PEG Force x1 [Disabled]

設定值有:[Enabled] [Disabled]。

#### ASUS C.G.I [Auto]

本項目可以讓您開啟 ASUS 交錯圖像加速功能。設定值有:[Auto] [Enabled] [Disabled]。

# 南橋晶片設定(South Bridge Chipset Configuration)

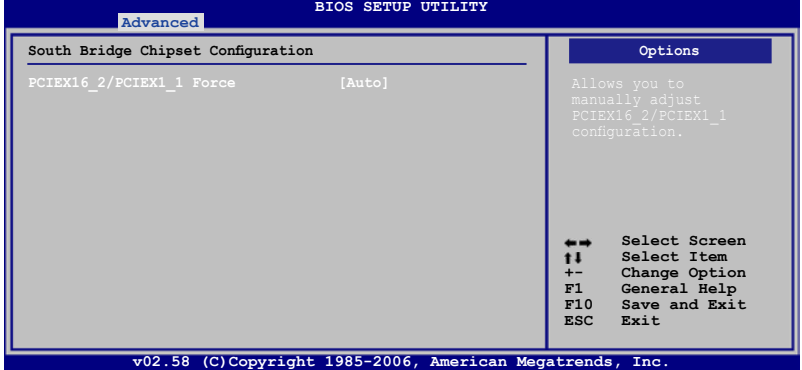

#### PCIEX16\_2/PCIEX1\_1 Force [Auto]

本項目可讓您手動調整 PCIEX16\_2/PCIEX1\_1 的設定。設定值有: [X2/X1 Mode (compatible)] [X4/disabled Mode (fast)] [Auto]。

# 4.4.6 內 建 裝 置 設 定 ( On Board De vices Configuration)

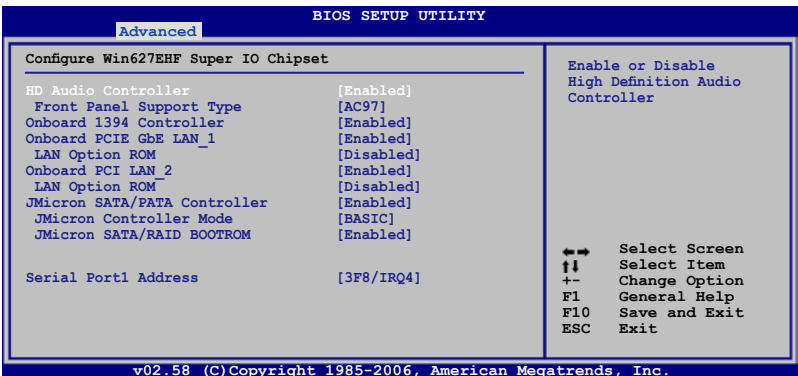

#### HD Audio Controller [Enabled]

本項目用來啟動或關閉支援高傳真音效(high-definition)編解碼晶片功 能。設定值有:[Enabled] [Disabled]

#### Front Panel Support Type [HD Audio]

本項目用來設定前面板音效連接埠(AAFP)支援的類型。若將本項目 設定為 [HD Audio],可以啟動前面板音效連接埠支援高音質的音效裝置功 能。設定值有:[AC97] [HD Audio]

#### Onboard 1394 Controller [Enabled]

本項目用來啟動或關閉內建支援 1394 硬體裝置功能。設定值有:[Disabled] [Enabled]。

#### Onboard PCIE GbE LAN\_1 [Enabled]

設定值有:[Enabled] [Disabled]。

#### LAN Option ROM [Disabled]

設定值有:[Disabled] [Enabled]

#### Onboard PCI LAN\_2 [Enabled]

設定值有:[Enabled] [Disabled]

#### LAN Option ROM [Disabled]

設定值有:[Disabled] [Enabled]

#### JMicron SATA/PATA Controller [Enabled]

設定值有:[Enabled] [Disabled]

#### JMicron SATA Controller Mode [IDE]

設定值有:[RAID] [IDE] [AHCI]。

#### JSerial Port1 Address [3F8/IRQ4]

本項目可以設定序列埠 COM 1 的位址。設定值有:[Disabled] [3F8/IRQ4] [2F8/IRQ3] [3E8/IRQ4] [2E8/IRQ3]。

# 4.4.8 PCI 隨插即用裝置(PCI PnP)

本選單可讓您變更 PCI/PnP 裝置的進階設定,其包含了供 PCI/PnP 裝置所 使用的 IRQ 位址與 DMA 通道資源與記憶體區塊大小設定。

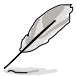

注意!在您進行本進階選單的設定時,不正確的數值將導致系統 損毀。

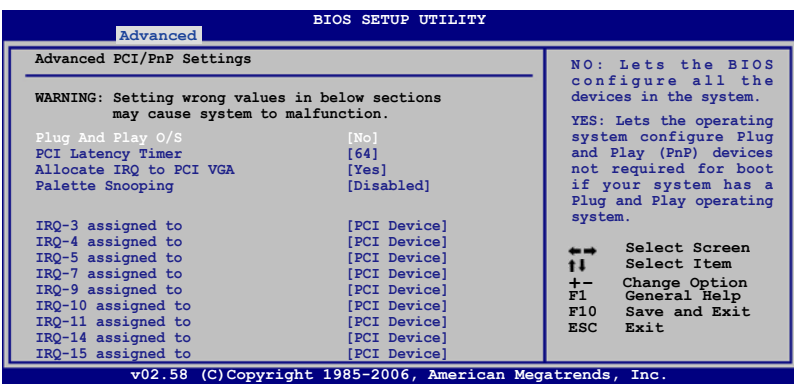

#### Plug And Play O/S [No]

當設為 [No], BIOS 程式會自行調整所有裝置的相關設定。若您安裝了支援 隨插即用功能的作業系統,請設為 [Yes]。設定值有:[No] [Yes]。

#### PCI Latency Timer [64]

本項目可讓您選擇 PCI 訊號計時器的延遲時間。設定值有:[32] [64] [96] [128] [160] [192] [224] [248]。

#### Allocate IRQ to PCI VGA [Yes]

本項目可讓您決定是否自行指定 PCI 介面顯示卡的 IRQ 中斷位址。當設 定為 [Yse],您可以透過 BIOS 程式自行指定 PCI 介面顯示卡的 IRQ 中斷位 址。設定值有:[No] [Yes]。

#### Palette Snooping [Disabled]

有一些非標準架構的顯示卡,如 MPEG 或是圖形加速卡,也許會有運作 不正常的情況發生。將這個項目設定在 [Enabled] 可以改善這個問題。如果 您使用的是標準 VGA 顯示卡,那麼請保留預設值 [Disabled]。設定值有: [Disabled] [Enabled]。

#### IRQ-xx assigned to [PCI Device]

當設定為 [PCI Device],指定的 IRQ 位址可以讓 PCI/PnP 硬體裝置使用。 當設定為 [Reserved],IRQ 位址會保留給 ISA 硬體裝置使用。設定值有:[PCI Device] [Reserved]。

# 4.5 電源管理(Power menu)

電源管理選單選項,可讓您變更進階電源管理(APM)與 ACPI 的設定。 請選擇下列選項並按下 <Enter> 鍵來顯示設定選項。

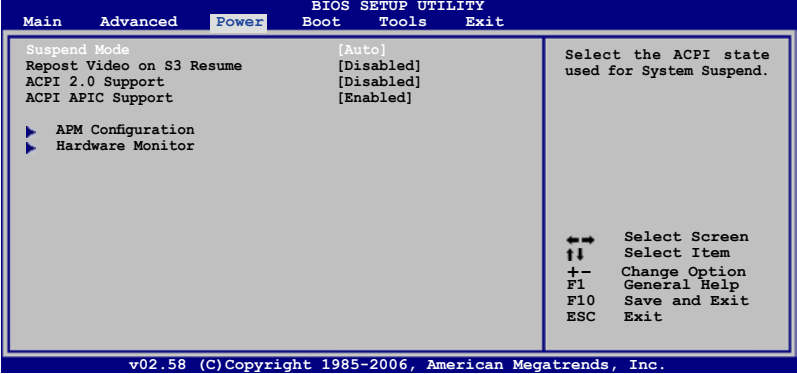

# 4.5.1 Suspend Mode [Auto]

本項目用來選擇系統省電功能。設定值有:[S1 (POS) Only] [S3 Only] [Auto]。

### 4.5.2 Repost Video on S3 Resume [Disabled]

本項目可讓您決定從 S3/STR 省電模式回復時,是否要顯示 VGA BIOS 畫 面。設定值有:[Disabled] [Enabled]。

# 4.5.3 ACPI 2.0 Support [Enabled]

本項目可讓您開啟或關閉 ACPI 2.0 支援模式。設定值有:[Disabled] [Enabled]

# 4.5.4 ACPI APIC Support [Enabled]

本項目可讓您決定是否增加 ACPI APIC 表單至 RSDT 指示清單。 設定值 有:[Disabled] [Enabled]。

4.5.5 進階電源管理設定(APM Configuration)

| APM Configuration<br>[Power Off]<br>Restore on AC Power Loss<br>[Disabled]<br>Power On By RTC Alarm                                                                                                    | <enter> to select<br/>whether or not to<br/>restart the system<br/>after AC power loss.</enter>                                            |
|----------------------------------------------------------------------------------------------------|----------------------------------------------------------------------------------------------------|
| Power On By External Modems<br>[Disabled]<br>[Disabled]<br>Power On By PCI Devices<br>Power On By PCIE Devices<br>[Disabled]<br>Power On By PS/2 Keyboard<br>[Disabled]<br>Power On By PS/2 Mouse<br>[Disabled] |                                                                                                    |
|                                                                                                    | Select Screen<br>Select Item<br>$\mathbf{H}$<br>$+ -$<br>Change Option<br>F1<br>General Help<br>F10<br>Save and Exit<br><b>ESC</b><br>Exit |

#### Restore On AC Power Loss [Power Off]

若設定為 [Power Off],則當系統在電源中斷之後電源將維持關閉狀態。若 設定為 [Power On],當系統在電源中斷之後重新開啟。若設定為 [Last State], 會將系統設定回復到電源未中斷之前的狀態。設定值有:[Power Off] [Power On] [Last State] 。

#### Power On By RTC Alarm [Disabled]

本項目讓您開啟或關閉即時時鐘(RTC)喚醒功能,當您設為 [Enabled] 時, 將出現 RTC Alarm Date、RTC Alarm Hour、RTC Alarm Minute 與 RTC Alarm Second 子項目,您可自行設定時間讓系統自動開機。設定值有: [Disabled] [Enabled]

#### Power On By External Modems [Disabled]

當電腦在軟關機狀態下,數據機接收到訊號時,設定為 [Enabled] 則系 統重新開啟;設定為 [Disabled] 則是關閉這項功能。設定值有:[Disabled] [Enabled]。

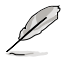

要注意的是,電腦及應用軟體必須在全動力狀態下才能接收跟傳 遞訊號,因此,接收到第一個訊號而剛啟動電腦時可能無法成功 傳遞訊息。當電腦軟關機時關閉外接數據機再打開也可能會引起 一串啟始動作導致系統電源啟動。

#### Power On By PCI Devices [Disabled]

當本項目設定為 [Enabled] 時,您可以使用 PCI 介面的網路卡或數據機擴 充卡來開機。要使用本功能,ATX 電源供應器必須可以提供至少 1 安培的電 流及 +5VSB 的電壓。設定值有:[Disabled] [Enabled]

#### Power On By PCIE Devices [Disabled]

設定為 [Enabled] 時,您可以使用 PCI Express 裝置來開機。設定值有: [Disabled] [Enabled]。

#### Power On By PS/2 Keyboard [Disabled]

您可以指定要使用鍵盤上的哪一個功能鍵來開機。要使用本功能,ATX 電 源供應器必須可以提供至少 1 安培的電流及 +5VSB 的電壓。設定值有: [Disabled] [Space Bar] [Ctrl-Esc] [Power Key]

#### Power On By PS/2 Mouse [Disabled]

當您將本選項設定成 [Enabled] 時,您可以利用 PS2 滑鼠來開機。要使用 本功能,ATX 電源供應器必須可以提供至少 1 安培的電流及 +5VSB 的電 壓。設定值有:[Disabled] [Enabled]。

# 4.5.6 系統監控功能(Hardware Monitor)

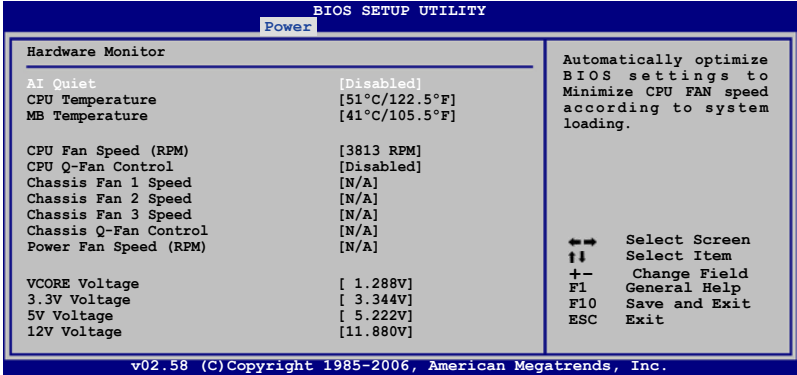

# CPU Temperature [xxx。C/xxx。F]

MB Temperature [xxx ° C/xxx ° F]

本系列主機板包書備了中央處理器以及主機板的溫度感測器,可自動值測並 顯示目前主機板與處理器的溫度。

### CPU Fan Speed [xxxxRPM] or [Ignored] / [N/A]

為了避免系統因為過熱而造成損壞,本系列主機板備有中央處理器風扇 的轉速 RPM (Rotations Per Minute)監控,所有的風扇都設定了轉速安全 範圍,一旦風扇轉速低於安全範圍,華碩智慧型主機板就會發出警訊,通知 使用者注意。

### CPU Q-Fan Control [Disabled]

本項目用來啟動或關閉 ASUS Q-Fan 功能, ASUS Q-Fan 能視個人的需求, 來為系統調整適合的風扇速率。當本項目為 [Enabled] 時,Fan Speed Ratio 項 目就會出現。設定值有:[Disabled] [Enabled]。

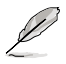

CPU Q-Fan Mode 與 CPU Fan Profile Mode 項目只有在 ASUS Q-Fan Control 設定為 [Enabled] 時才會出現。

#### CPU Q-Fan Profile [Performance]

本項目用來設定 CPU Q-Fan 適當的效能等級。設定為 [Optimal] 可以獲得最 佳的設定,讓風扇運轉較為安靜。設定為 [Silent] 將風扇速度調整到最低,並 擁有最安靜的執行環境。設定為 [Performance] 可以在較重的系統負荷下仍能 獲得適當的風扇轉速。設定值有:[Performance] [Optimal] [Silent]。

#### Chassis Fan 1/2/3 Speed [xxxxRPM] or [Ignored] / [N/A]

為了避免系統因為過熱而造成損壞,本系列主機板備有機殼內的風扇轉 速 RPM (Rotations Per Minute) 監控,所有的風扇都設定了轉速安全範圍, 一旦風扇轉速低於安全範圍,華碩智慧型主機板就會發出警訊,通知使用者 注意。

#### Chassis Q-Fan Control [Disabled]

本項目用來啟動或關閉 ASUS Q-Fan 功能,ASUS Q-Fan 能視個人的需求, 來為系統調整滴合的風扇速率。當本項目為 [Enabled] 時,您可以隨個人的偏 好設定適合的風扇速率。設定值有:[Disabled] [Enabled]。

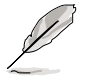

Chassis Q-Fan Profile 項目只有在 Chassis Q-Fan Control 設定為 [Enabled] 時才會出現。

#### Chassis Q-Fan Profile [Optimal]

本項目用來設定 Chassis Q-Fan 適當的效能等級。設定為 [Optimal] 可以 獲得最佳的設定,讓風扇運轉較為安靜。設定為 [Silent] 將風扇速度調整到 最低,並擁有最安靜的執行環境。設定為 [Performance] 可以在較重的系統 負荷下仍能獲得適當的風扇轉速。設定值有:[Performance Mode] [Optimal] [Silent Mode]。

#### Power Fan Speed (RPM) [xxxxRPM] or [Ignored] / [N/A]

為了避免系統因為過熱而造成損壞,本系列主機板備有電源供應器風扇 的轉速 RPM (Rotations Per Minute)監控,所有的風扇都設定了轉速安全 範圍,一日風扇轉涑低於安全範圍,華碩智慧型主機板就會發出警訊,通知 使用者注意。

#### Vcore Voltage, 3.3V Voltage, 5V Voltage, 12V Voltage

本系列主機板具有電壓監視的功能,用來確保主機板以及 CPU 接受正確 的電壓準位,以及穩定的電流供應。

# 4.6 啟動選單(Boot menu)

本選單可讓您改變系統啟動裝置與相關功能。

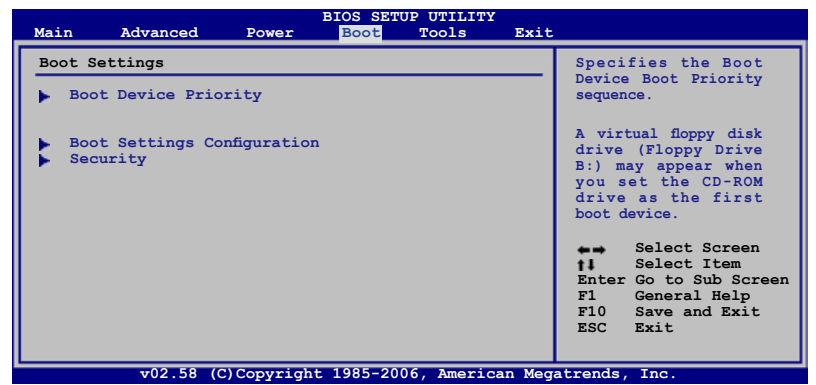

# 4.6.1 啟動裝置順序(Boot Device Priority)

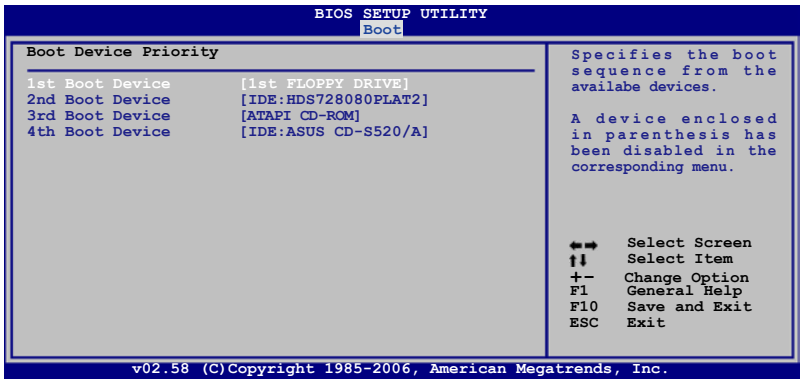

#### 1st ~ xxth Boot Device [xxx Drive]

本項目讓您自行選擇開機磁碟並排列開機裝置順序。依照 1st、2nd、3rd 順序分別代表其開機裝置順序。而裝置的名稱將因使用的硬體裝置不同而有 所差異。設定值有:[xxxxx Drive] [Disabled]。

# 4.6.2 啟動選項設定(Boot Settings Configuration)

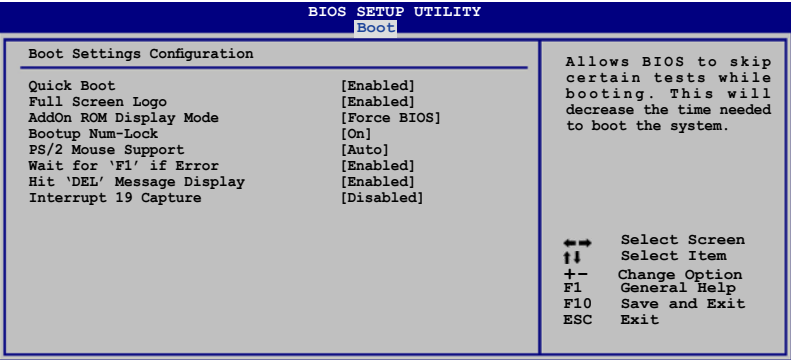

**v02.58 (C)Copyright 1985-2006, American Megatrends, Inc.**

#### Quick Boot [Enabled]

本項目可讓您決定是否要略過主機板的自我測試功能(POST),開啟本項 目將可加速開機的時間。當設定為 [Disabled] 時, BIOS 程式會執行所有的自 我測試功能。設定值有:[Disabled] [Enabled]。

#### Full Screen Logo [Enabled]

若您要使用個人化開機畫面,請將本項目設定為啟用 [Enable]。設定值 有:[Disabled] [Enabled]。

如果您欲使用華碩 MyLogo2™ 功能,請務必將 Full Screen Logo 項目設定為 [Enabled]。

#### AddOn ROM Display Mode [Force BIOS]

本項目讓您設定選購裝置韌體程式的顯示模式。設定值有:[Force BIOS] [Keep Current]。

#### Bootup Num-Lock [On]

本項目讓您設定在開機時 NumLock 鍵是否自動啟動。設定值有: [Off]  $[On] \circ$ 

#### PS/2 Mouse Support [Auto]

本項目可讓您開啟或關閉支援 PS/2 滑鼠功能。設定值有:[Disabled] [Enabled] [Auto]。

### Wait for 'F1' If Error [Enabled]

當您將本項目設為 [Enabled],那麼系統在開機過程出現錯誤訊息時,將 會等待您按下 [F1] 鍵確認才會繼續進行開機程序。設定值有:[Disabled] [Enabled]。

### Hit 'DEL' Message Display [Enabled]

當您將本項目設為 [Enabled] 時,系統在開機過程中會出現「Press DEL to run Setup」訊息。設定值有:[Disabled] [Enabled]。

#### Interrupt 19 Capture [Disabled]

當您使用某些 PCI 介面卡有內建韌體程式(例如: SCSI 介面卡), 如果 有需要透過 Interrupt 19 啟動,則請將本項目設為 [Enabled]。設定值有: [Disabled] [Enabled]。

# 4.6.3 安全性選單(Security)

本選單可讓您改變系統安全設定。

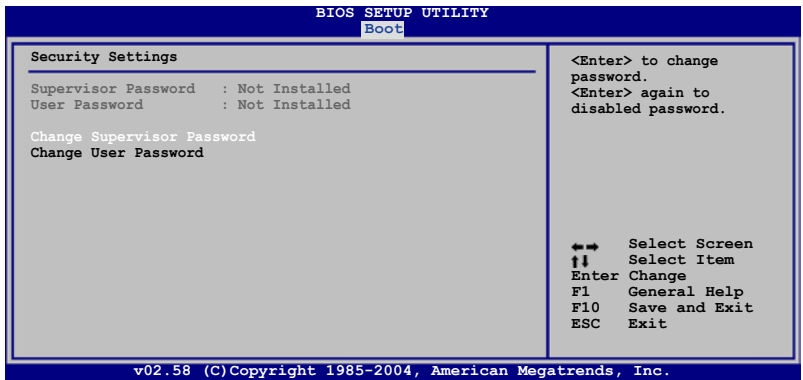

#### Change Supervisor Password(變更系統管理員密碼)

本項目是用於變更系統管理員密碼。本項目的運作狀態會於畫面上方以 淡灰色顯示。預設值為 Not Installed。當您設定密碼後,則此項目會顯示 Installed。

請依照以下步驟設定系統管理員密碼(Supervisor Password):

- 1. 選擇 Change Supervisor Password 項目並按下 <Enter>。
- 2. 於 Enter Password 視窗出現時,輸入欲設定的密碼,可以是六個字元內 的英文、數字與符號,輸入完成按下 <Enter>。
- 3. 按下 <Enter > 後 Confirm Password 視窗會再次出現,再一次輸入密碼以 確認密碼正確。密碼確認無誤時,系統會出現 Password Installed. 訊息, 代表密碼設定完成。若出現 Password do not match! 訊息,代表於密碼確 認時輸入錯誤,請重新輸入一次。此時畫面上方的 Supervisor Password 項目會顯示 Installed。

若要變更系統管理員的密碼,請依照上述程序再執行一次密碼設定。

若要清除系統管理員密碼,請選擇 Change Supervisor Password,並於 Enter Password 視窗出現時, 直接按下 < Enter >, 系統會出現 Password uninstalled. 訊息,代表密碼已經清除。

若您忘記設定的 BIOS 密碼,可以採用清除 CMOS 即時鐘 (RTC) 記憶體。請參閱「2.6 跳線選擇區」一節取得更多資訊。

當您設定系統管理者密碼之後,會出現下列選項讓您變更其他安全方面 的設定。

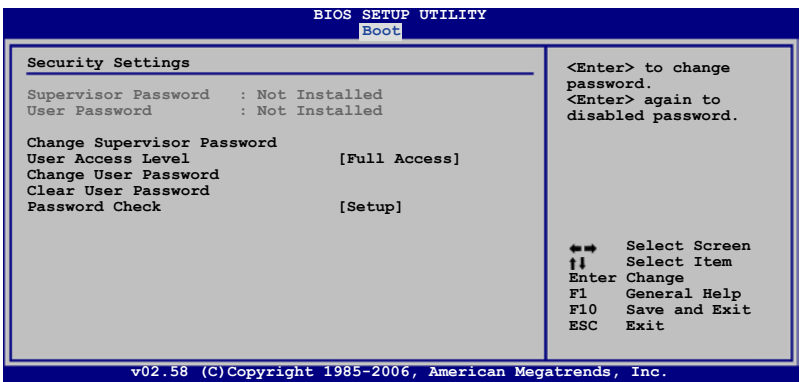

#### User Access Level [Full Access]

本項目可讓您選擇 BIOS 程式存取限制權限等級。設定值有:[No Access] [View Only] [Limited] [Full Access]。

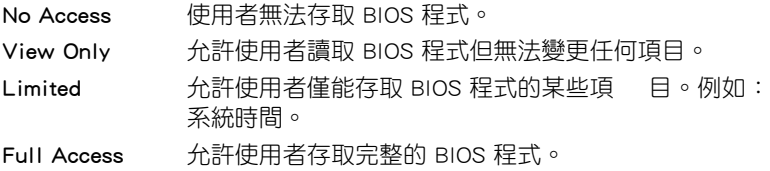

#### Change User Password(變更使用者密碼)

本項目是用於變更使用者密碼,運作狀態會於書面上方以淡灰色顯示,預 設值為 Not Installed。當您設定密碼後,則此項目會顯示 Installed。

設定使用者密碼(User Password):

- 1. 選擇 Change User Password 項目並按下 <Enter>。
- 2. 在 Enter Password 視窗出現時,請輸入欲設定的密碼,可以是六個字元 內的英文、數字與符號。輸入完成按下 <Enter>。
- 3. 接著會再出現 Confirm Password 視窗,再一次輸入密碼以確認密碼正確。 密碼確認無誤時,系統會出現 Password Installed. 訊息,代表密碼設定完 成。若出現 Password do not match! 訊息,代表於密碼確認時輸入錯誤,請 重新輸入一次。此時畫面上方的 User Password 項目會顯示 Installed。 若要變更使用者的密碼,請依照上述程序再執行一次密碼設定。

#### Clear User Password(清除使用者密碼)

請選擇本項目來清除使用者密碼。

#### Password Check [Setup]

當您將本項目設為 [Setup], BIOS 程式會於使用者進入 BIOS 程式設定書 面時,要求輸入使用者密碼。若設為 [Always] 時,BIOS 程式會在開機過程 亦要使用者輸入密碼。設定值有:[Setup] [Always]。
# 4.7 工具選單(Tools menu)

本工具選單可以讓您針對特別功能進行設定。請選擇選單中的選項並按下 <Enter> 鍵來顯示子選單。

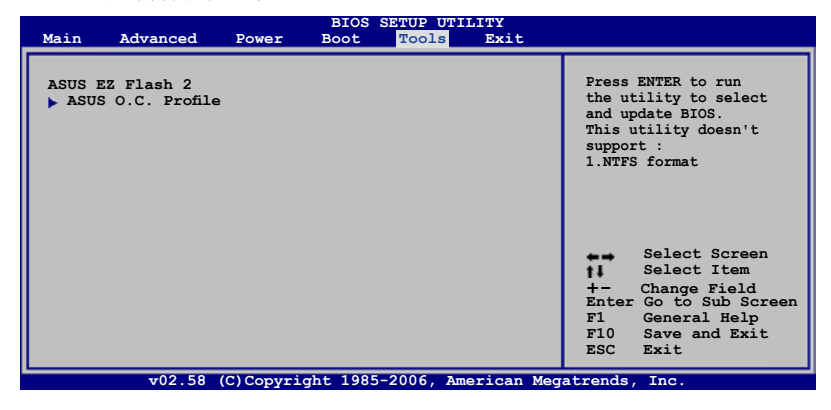

# 4.7.1 ASUS EZ Flash 2

本項目可以讓您執行 ASUS EZ Flash 2。當您按下 <Enter> 鍵後, 便會有 一個確認訊息出現。請使用 左/右 方向鍵來選擇 [Yes] 或 [No],接著按下 <Enter>鍵來確認您的選擇。請參考 4-5 頁 4.1.3 節的相關說明。

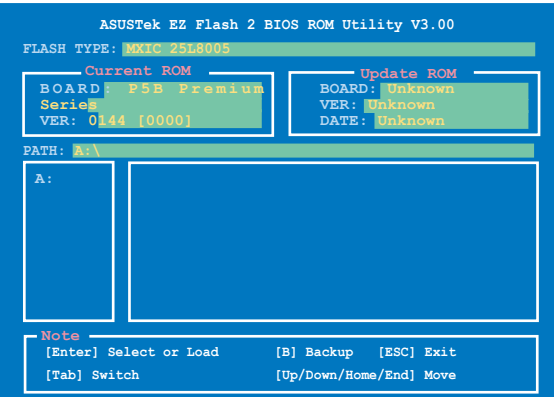

# 4.7.2 ASUS O.C. Profile

本選單可以讓您儲存或載入 BIOS 設定。

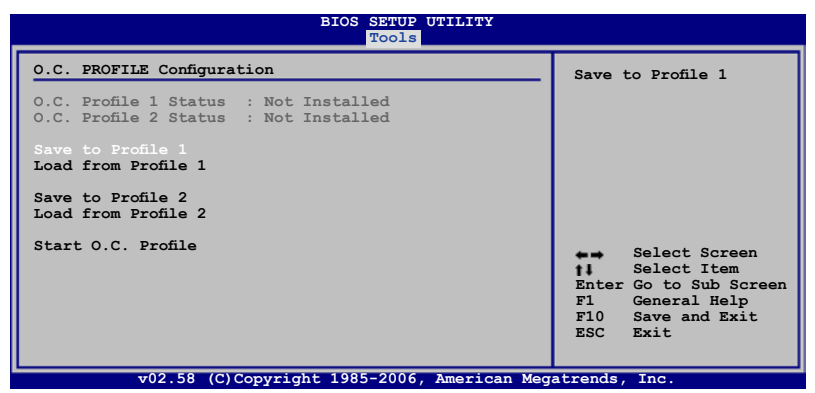

#### Save to Profle 1/2

本項目可以讓您儲存目前的 BIOS 檔案至 BIOS Flash 中,請按 <Enter> 鍵 來儲存檔案。

#### Load from Profile 1/2

本項目可以讓您載入先前儲存在 BIOS Flash 中的 BIOS 設定。請按下 <Enter> 鍵來載入檔案。

### Start O.C. Profile

本項目可以讓您啟動公用程式來儲存或載入 CMOS 。請按 <Enter> 鍵來執 行此公用程式。

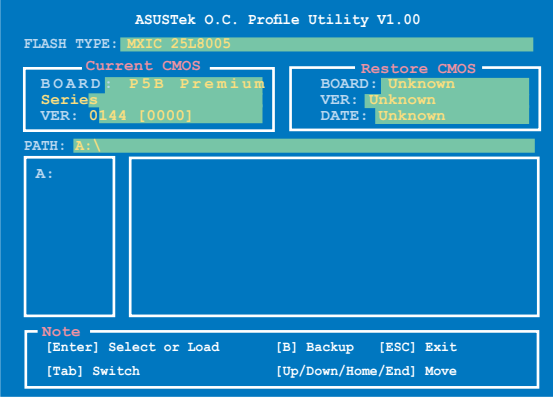

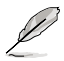

- 本功能可支援採用 FAT 32/16 檔案格式的單一磁區儲存媒體, 像是 USB 隨身碟或是軟碟片。
	- 當淮行 BIOS 升級時,請勿關閉或重新啟動系統以免造成系統 開機失敗。

# 4.8 離開 BIOS 程式(Exit menu)

本選單可讓您讀取 BIOS 程式出廠預設值與離開 BIOS 程式。

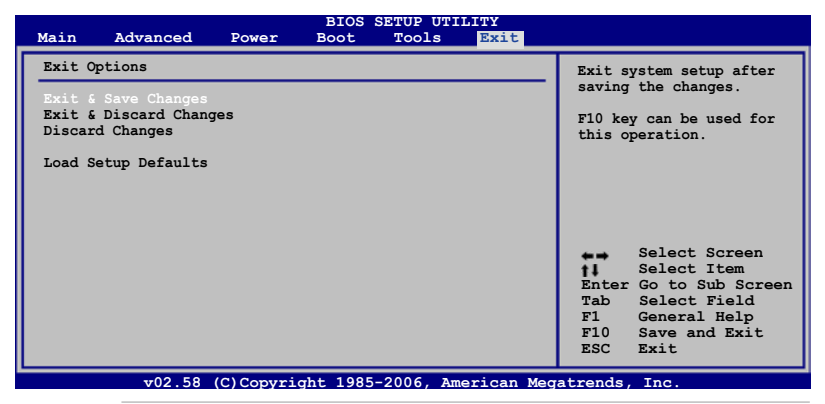

Ø

按下<Esc>鍵並不會立即離開 BIOS 程式,要從此選單上選擇適 當的項目,或按下 <F10> 鍵才會離開 BIOS 程式。

### Exit & Save Changes

當您調整 BIOS 設定完成後,請選擇本項目以確認所有設定值存入 CMOS 記憶體內。按下 <Enter> 鍵後將出現一個詢問視窗,選擇 [Yes],將設定 值存入 CMOS 記憶體並離開 BIOS 設定程式;若是選擇 [No],則繼續 BIOS 程式設定。

> 假如您想離開 BIOS 設定程式而不存檔離開, 按下 <Esc> 鍵, BIOS 設定程式立刻出現一個對話視窗詢問您「Discard configuration changes and exit now?」, 選擇 [Yes] 不將設定值存檔並離開 BIOS 設定程式,選擇 [No] 則繼續 BIOS 程式設定。

### Exit & Discard Changes

若您想放棄所有設定,並離開 BIOS 設定程式,請將高亮度選項移到此處, 按下 <Enter> 鍵,即出現詢問對話窗,選擇 [Yes],不將設定值存入 CMOS 記憶體並離開 BIOS 設定程式,先前所做的設定全部無效;若是選擇 [No], 回到 BIOS 設定程式。

#### Discard Changes

若您想放棄所有設定,將所有設定值改為出廠預設值,您可以在任何一個 選單按下 <F5>,或是選擇本項目並按下 <Enter> 鍵,即出現詢問視窗, 選擇 [Yes],將所有設定值改為出廠預設值,並繼續 BIOS 程式設定;若是選 擇 [No],則繼續 BIOS 程式設定。

### Load Setup Defaults

若您想放棄所有設定,將所有設定值改為出廠預設值,您可以在任何一個 選單按下 <F5>,或是選擇本項目並按下 <Enter> 鍵,即出現詢問視窗, 選擇 [Yes],將所有設定值改為出廠預設值,並繼續 BIOS 程式設定;若是選 擇 [No],則繼續 BIOS 程式設定。

中內含之驅動程式與公用程式光 碟的內容。

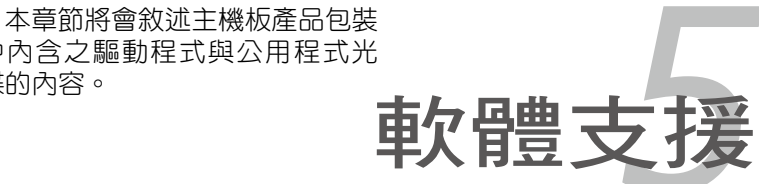

# 章節提綱

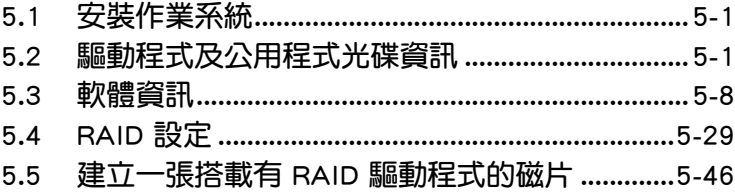

 $\sim 10^{11}$  m  $^{-1}$ 

5

# 5.1 安裝作業系統

本主機板完全適用於 Microsoft Windows 2000/XP/64-bit XP/Vista 作業系 統 (OS, Operating System)。「永遠使用最新版本的作業系統」並且不定時 地昇級,是讓硬體配備得到最佳工作效率的不二法門。

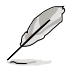

- 1. 由於主機板和调邊硬體裝置的選項設定繁多,本章僅就軟體的 安裝程序供您參考。您也可以參閱您使用的作業系統說明文件 以取得更詳盡的資訊。
- 2. 在安裝驅動程式之前,請先確認您已經安裝 Windows 2000 Service Pack 4、Windows XP Service Pack 2 或更新版本的作 業系統,來獲得更好的效能與系統穩定。

# 5.2 驅動程式及公用程式光碟資訊

隨貨附贈的驅動程式及公用程式光碟包括了數個有用的軟體和公用程式, 將它們安裝到系統中可以強化主機板的機能。

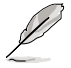

華碩驅動程式及公用程式光碟的內容會不定時地更新,但不另 行通知。如欲得知最新的訊息,請造訪華碩的網站 http://tw.asus. com。

# 5.2.1 執行驅動程式及公用程式光碟

欲開始使用驅動程式及公用程式光碟,僅需將光碟片放入您的光碟機中即 可。若您的系統已啟動光碟機「自動安插通知」的功能,那麼稍待一會兒光 碟片會自動顯示華碩歡迎視窗和軟體安裝選單。

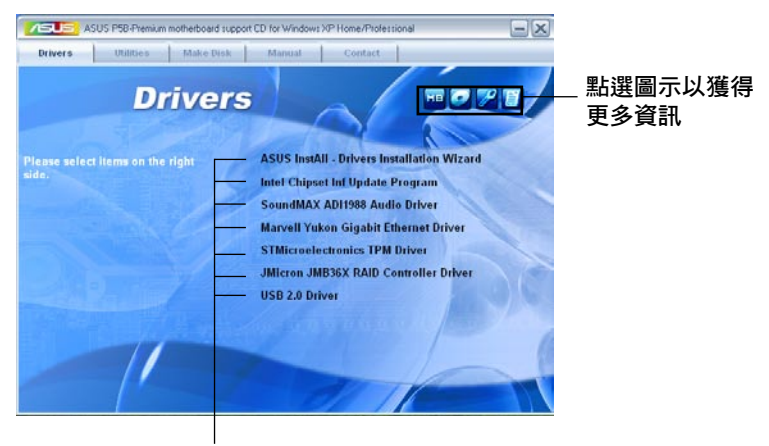

點選安裝各項驅動程式

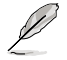

如果歡迎視窗並未自動出現,那麼您也可以到驅動程式及公用程 式光碟中的 BIN 檔案夾裡直接點選 ASSETUP.EXE 主程式開啟 選單視窗。

# 5.2.2 驅動程式選單(Drivers menu)

在驅動程式選單中會顯示所有適用於本主機板的硬體裝置的驅動程式。系 統中所有的硬體裝置皆需安裝適當的驅動程式才能使用。

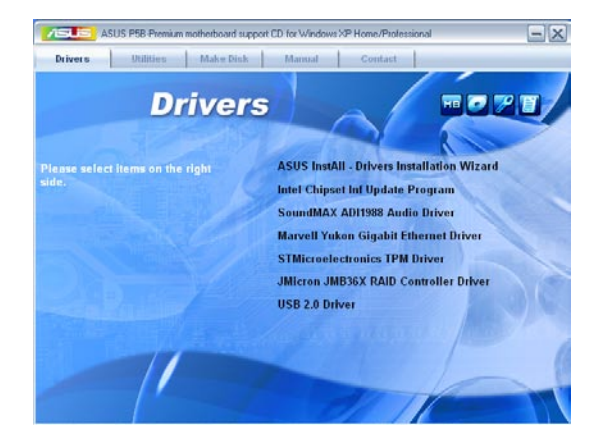

# 華碩 InstAll-Drivers 驅動程式安裝精靈

點選本項目便可透過安裝精靈來安裝所有的驅動程式。

### Intel Chipset Inf 晶片組更新程式

本項目會安裝 Intel Cipset Inf 晶片組更新程式。

### SoundMAX ADI1988 音效驅動程式

本項目會安裝 SoundMAX ADI1988 音效驅動程式與應用程式。

# Marvell Yukon Gigabit 乙太網路驅動程式

本項目會安裝 Marvell Yukon Gigabit 乙太網路驅動程式。

### JMicron JMB36X RAID 驅動程式

本項目會安裝 JMicron JMB36X RAID 驅動程式與應用程式。

### USB 2.0 Driver

本項目將會安裝 USB 2.0 驅動程式。

# 5.2.3 公用程式選單(Utilities menu)

軟體選單會列出所有可以在本主機板上使用的應用程式和其他軟體。您只 需在這些軟體名稱上以滑鼠左鍵按一下即可開始進行該軟體的安裝動作。

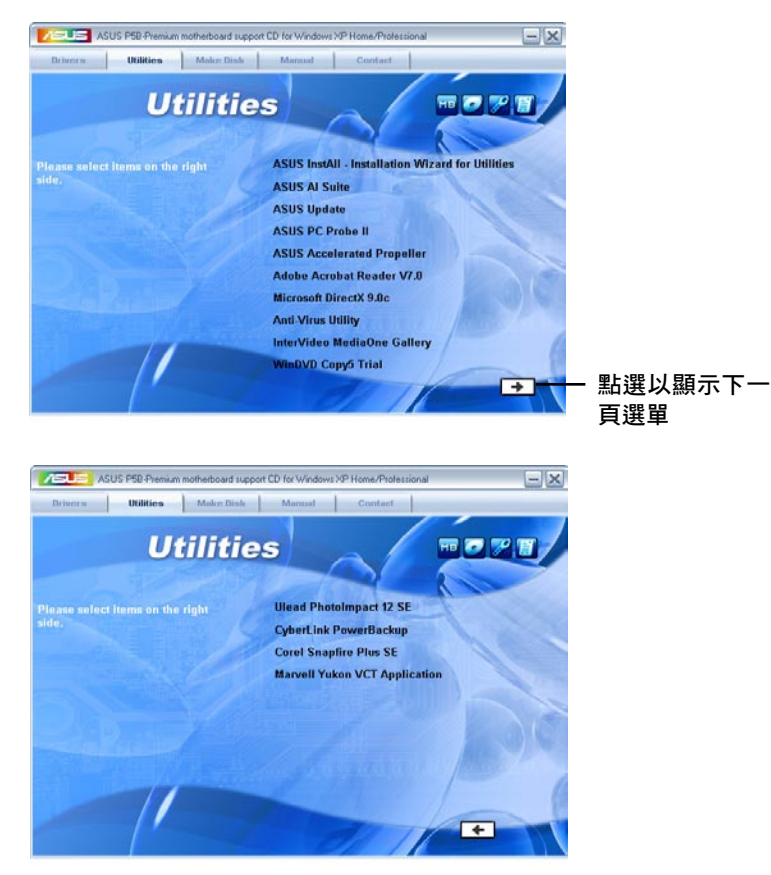

# 華碩 InstAll-Installation Wizard 公用程式安裝精靈

點選本項目便可透過安裝精靈來安裝公用程式。

# 華碩 AI Suite 程式

點選本項目便可安裝華碩 AI Suite 程式。

# 華碩線上更新程式

利用 ASUS Live Update 可以讓您從華碩公司的網站上下載並安裝最新的 BIOS。

### 華碩系統診斷家 II(ASUS PC Probe II)

這個智慧型的診斷程式可以監控風扇的轉速、中央處理器的溫度以及系統 的電壓,並且會將所偵測到的任何問題回報給您。這個絕佳輔助軟體工具可 以幫助您的系統時時刻刻處在良好的操作環境中。

### ASUS Accelerated Propeller 公用程式

點選本項目將會 ASUS Accelerated Propeller 公用程式。

### Adobe Acrobat Reader V7.0 瀏覽軟體

安裝 Adobe 公司的 Acrobat Reader V7.0 閱讀程式,使用這套程式您將可 以開啟、檢視,並列印 PDF 檔案。

#### Microsoft DirectX 9.0c 驅動程式

安裝微軟最新版的 DirectX 驅動程式 9.0 版。微軟 DirectX 9.0 版驅動程 式所支援的多媒體技術可以強化您系統的圖像與音效表現。利用 DirectX 9.0 驅動程式的多媒體功能,您將可以在您的電腦上欣賞電視節目、捕捉視 訊,與進行電腦游戲。請造訪微軟網站(www.microsoft.com)以取得更新 版本的 DirectX 驅動程式。

### 防毒軟體

點選本項目將會安裝防毒軟體,安裝防毒軟體將可以偵測並保護您的系統 資料免於遭受電腦病毒的危害。

### InterVedio MediaOne Gallery

點選本項目將會安裝媒體資料庫與 InterVedio MediaOne Gallery 套裝軟 體。

### WinDVD Copy5 試用版

點選本項目將會安裝 WinDVD Copy5 試用版軟體。

#### Ulead PhotoImpact 12 SE 軟體

點選本項目將會安裝 PhotoImpact 影像編輯軟體。

#### CyberLink PowerBackup 軟體

點選本項目將會 CyberLink PowerBackup 軟體,讓您可以更輕鬆地還原資 料。

#### Corel Snapfire Plus SE 軟體

點選本項目將會安裝 Corel Snapfire Plus SE 應用軟體。

#### Marvell Yukon VCT 應用程式

點選本項以安裝 Marvell 網路電纜測試員應用程式,透過本程式您將可以 診斷網路電纜的連線狀態。

# 5.2.4 製作磁片選單

本選單包含製作 Intel ICH8 或 JMicron® JMB36X RAID/AHCI 驅動程式磁 碟片。

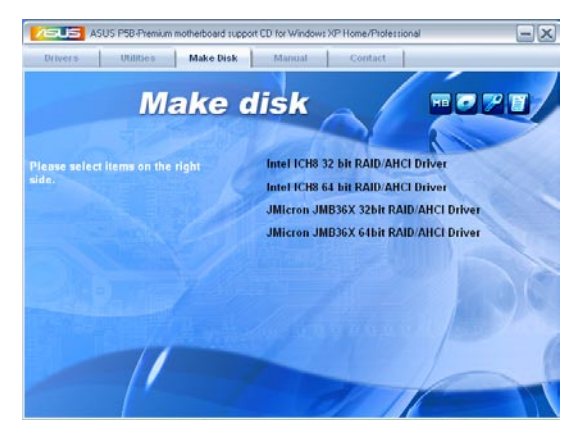

# 製作 Intel ICH8 32/64bit RAID/AHCI 驅動程式磁片

本項目可以讓您建立一張供 32-bit/64-bit 作業系統使用,包含 Intel ICH8 RAID/AHCI 驅動程式的磁片。

## 製作 JMicron JMB36X 32/64bit RAID/AHCI 驅動程式磁片

本項目可以讓您建立一張包含有 JMicron JMB36x 32/64bit RAID/AHCI 驅 動程式的磁片。

# 5.2.5 使用手冊選單

在本標籤頁面中,會出現相關的線上使用手冊列表,點選列表中的選項便 會出現該使用手冊的畫面。

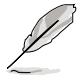

大多數的使用手冊檔案為 PDF 格式。因此在您開啟使用手冊檔案 前,請先安裝 Adobe Acrobat Reader 瀏覽軟體。

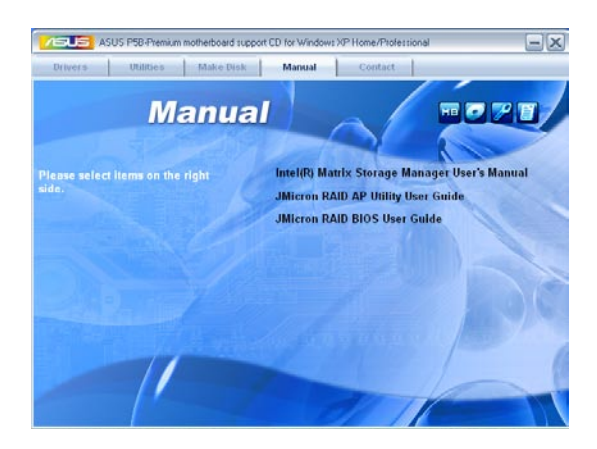

# 5.2.6 華碩的聯絡方式

按下「聯絡資訊」索引標籤會出現華碩電腦的聯絡資訊。此外,本手冊的 封面內頁也會列出華碩的聯絡方式供您參考。

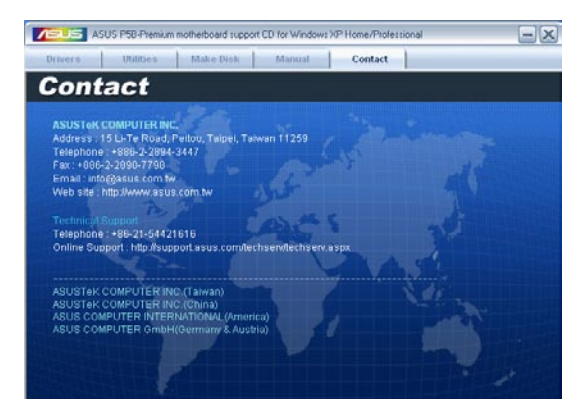

# 5.2.7 其他資訊

出現在歡迎視窗畫面左方的數個圖示能提供給您有關於主機板和驅動程 式及公用程式光碟的其他資訊。本節將說明點選每一個圖示所出現的彈出式 項目的內容。

# 顯示主機板資訊

這個視窗會顯示本主機板的規格簡介。

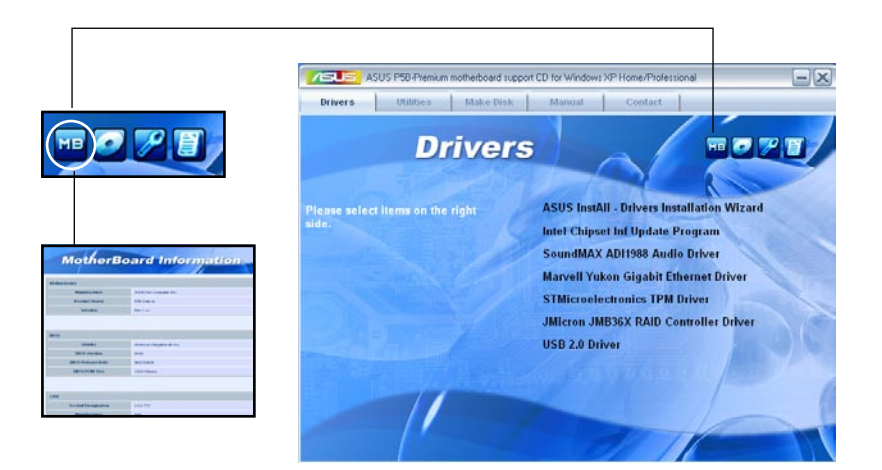

# 瀏覽光碟片內容

這個視窗會顯示驅動程式及公用程式光碟的內容。

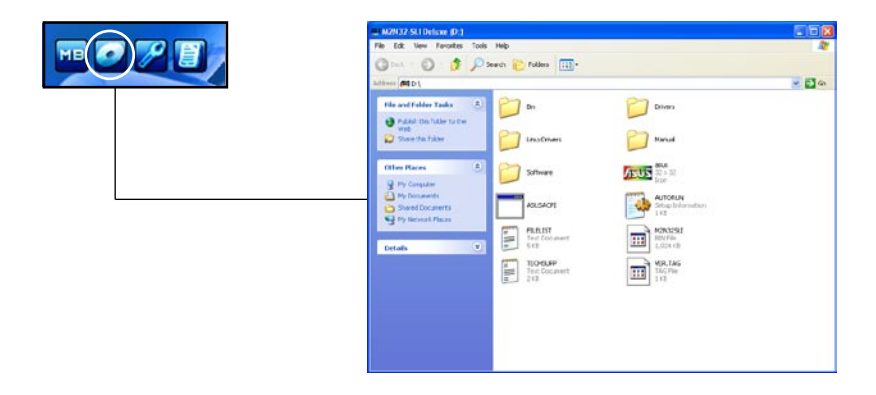

# 技術資源申請表

這個視窗會顯示華碩技術支援申請表。當您需要專業人員協助您解決關於 技術上的問題時,請填寫表格再選擇使用傳真或者電子信箱的途徑和華碩技 術支援部門取得聯繫。

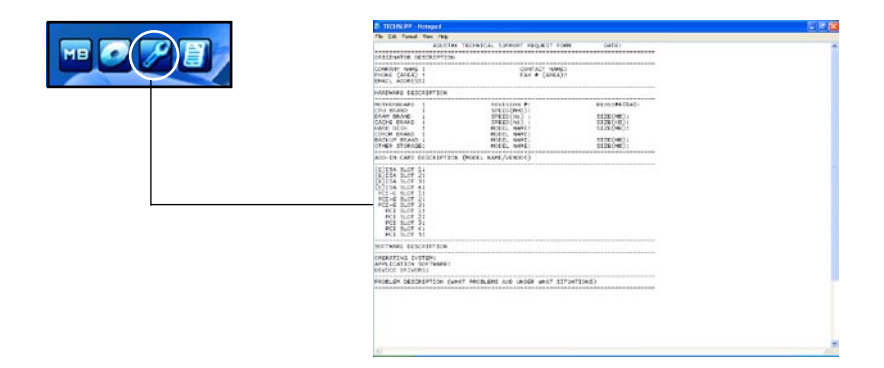

### 讀我檔案列表

這個視窗會顯示驅動程式與公用程式光碟的內容以及每個項目的簡短說 明,為文字檔格式。

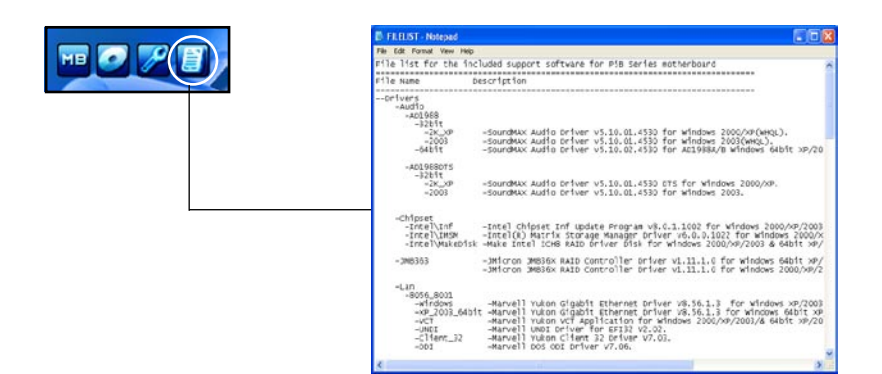

# 5.3 軟體資訊

驅動程式及公用程式光碟中大部分的應用程式都會有安裝指導精靈來協助 您一步一步輕鬆地安裝軟體。您也可以由個別軟體所提供的線上說明檔或讀我 檔取得安裝方式及其他資訊的說明。因此本節僅就新軟體提供詳盡的說明。

# $5.3.1$  華碩 MyLogo<sup>7M</sup>

華碩 MyLogo2™ 軟體會在您安裝華碩線上更新程式時一併安裝到您的系統 中。請參見「5.2.3 公用程式選單」的說明。

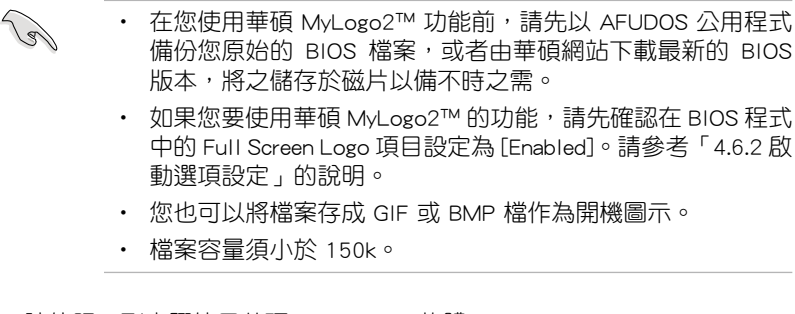

請依照下列步驟使用華碩 MyLogo2™ 軟體:

- 1. 執行華碩線上更新程式。請參見「4.1.1 華碩線上更新」一節。
- 2. 從下拉式選單選擇選項,然後按「Next」鈕。
- 3. 在更新 BIOS 之前,點選執行 MyLogo 來置換系統開機圖示。
- 4. 從下拉式選單選擇以檔案來更新 BIOS 程式,然後按「Next」紐。
- 5. 指定 BIOS 檔案的來源位置,按下「Next」鈕,會出現 ASUS MyLogo2 視窗畫面。
- 6. 於 MyLogo2™ 程式左邊的視窗選 擇圖形存放的資料夾,然後再於 右邊視窗該資料夾中選擇欲使用 的圖形。接著按下「Next」鈕繼 續。

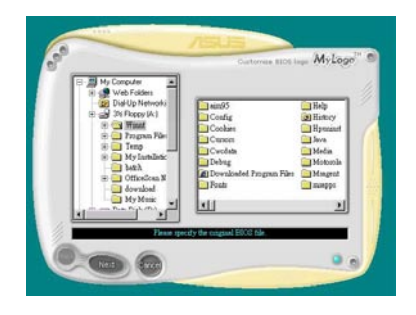

7. 當您選定一張開機圖形時,該圖 形隨即會放大至 MyLogo3™ 整個 視窗,如右圖所示。

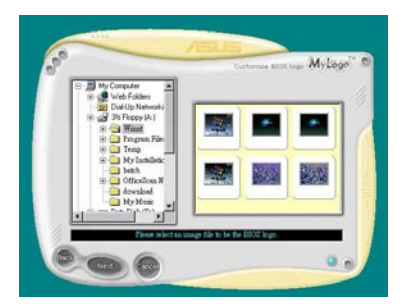

- 8. 藉由在下拉式比例表中,選擇一 個比例設定值,將您要用來開機 的影像檔案調整至您想要的大 小。
- 

MyLoge

- 9. 當畫面回到華碩線上更新公用程式,便會載入將新的開機圖案載入到 BIOS 中。
- 10. 當更新完 BIOS 後, 重新啟動電腦便會在開機自動檢測 (POST) 過程 時,顯示新的開機圖示。

# 5.3.2 AI Net 2 使用說明

本主機板提供了一個強大功能的應用程式—Marvell 網路電纜測試員( VCT),它使用 Time Domain Reflectometry(TDR)技術來幫助您診斷目前 網路連線狀況,如果線路故障,還可告知您線路故障的位址,讓您可以更快 掌握問題的所在。VCT 程式可以偵測、報告並將故障的誤差減少至 1 公尺之 內,它還可以偵測不協調的抗阻、線路交疊、線路相反等問題。

網路電纜測試員(VCT)可以明顯的減少網路與支援服務的成本,讓您可 以更完整的管理與控制網路系統。此外,它還可以與其他網路系統軟體協同 工作,在進行網路連線狀況偵測時,可以獲得更理想的診斷結果。

# 使用網路電纜測試員(VCT)

請依照以下步驟來執行電腦上的網路電纜測試員(VCT):

- 1. 點選「開始」按鈕,選擇「程式集→Marvell→Virtual Cable Tester」。
- 2. 在選單中,點選「Virtual Cable Tester」,就會出現如下所示的圖示。

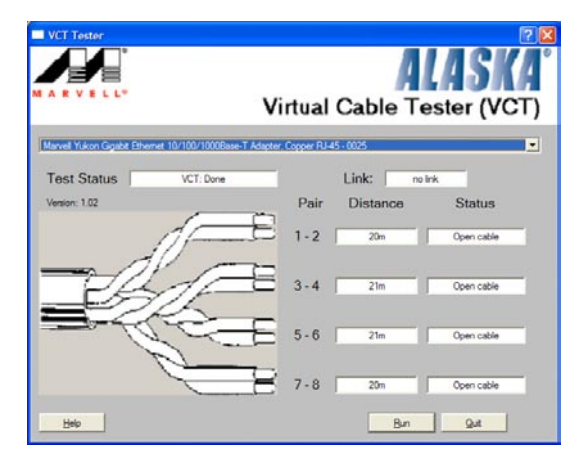

3. 按下「Run」按鈕來執行偵測。

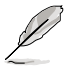

- 本功能僅支援 Windows 2000 與 Windows XP 作業系統。
- 本功能僅支援連接至 Gigabit 網路埠的乙太網路線測試。
- 如果程式偵測後並無任何網路出現問題,則「Run」選項按鈕 將無法選取並以灰色顯示。
- 若您想要系統在進入作業系統前進行偵測網路線,請將 BIOS 程 式中的 POST Check LAN cable 選項設定為 [Enabled]。請參考 「4.4.2 LAN Cable Status」(區域網路纜線狀態)的說明。

# 5.3.3 華碩系統診斷家 II

華碩系統診斷家為一個工具程式,讓您可以監控電腦內硬體的運作狀態, 以及當偵測有任何異常狀況發生時,可以立即警告您。系統診斷家 II 能判斷 風扇的轉動、處理器的溫度,以及系統電壓狀態,甚至相關的其他狀態等。 而由於系統診斷家 II 為採用軟體的操作介面,當您開啟它時,就可以立即 啟動來監控您的電腦狀狀態。使用這套工具程式,讓您可以在使用電腦時, 更安心其具備一個穩定且健康的操作環境。

### 安裝系統診斷家 II

請依照以下步驟來安裝系統診斷家 II:

1. 於光碟機中放入公用與驅動程式光碟,若您的電腦系統有啟動光碟自動 執行功能,則會出現驅動程式(Drivers)畫面選單。

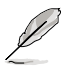

如果此視窗尚未自動出現,您也可以到驅動程式以及公用程式光 碟中 ASUS PC Probe II 目錄, 以滑鼠左鍵雙擊點選 setup.exe 檔 案執行來開啟選單視窗。

2. 在選單中,點選「Utilities」,然後選擇「ASUS PC Probe II」。

3. 接著請依照書面的指示,谁行安裝至完成。

#### 啟動系統診斷家 II

當您完成安裝後,您可以在 Windows 系統平台中,立即或者是任何您想啟 的時刻,來啟動系統診斷家 II。

在 Windows 系統中,啟動系統診斷家 II,請點選 開始(Start)>所有程 式(All Programs)> ASUS >系統診斷家 II(PC Probe II)>系統診斷家 II v1.00.43(PC Probe II v1.00.43)。這時會啟動系統診斷家 II 主選單。

當啟動系統診斷家 II 程式後,在 Windows 桌面右下角,會出現一個常駐 的小圖示。點選這個圖示來關閉或恢復應用程式。

### 使用系統診斷家 II

#### 主視窗(Main windows)

系統診斷家 II 的主視窗提供您檢 視現在您系統內的狀態,並且可變 更程式的設定。在預設值中,主視 窗中顯示偏好的(Preference)設定 部份。您可以透過點選選單右方上 的三角形按鍵,來關閉或恢復主視 窗中的所偏好的部份。

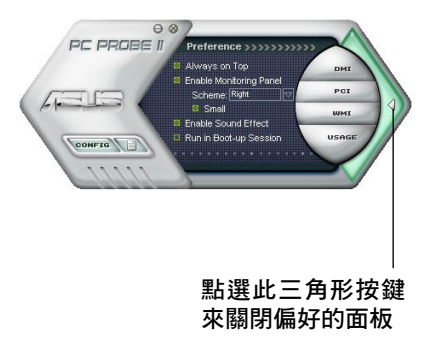

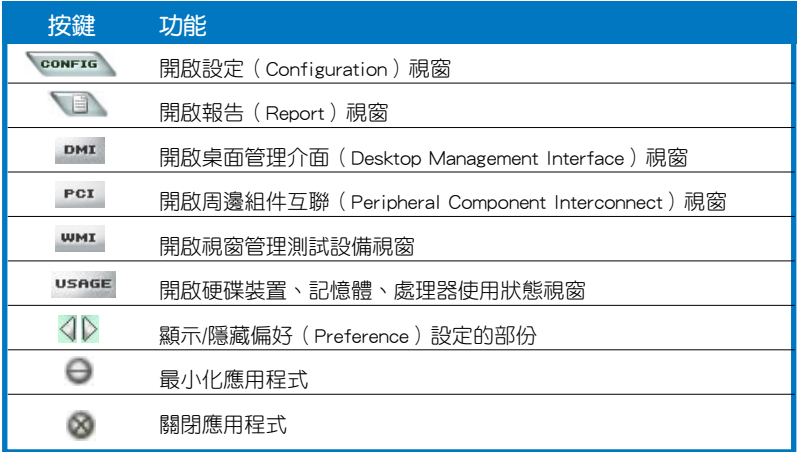

# Sensor alert (感應器警示)

當某個系統內的感應器偵測到問題發生時,這個主視窗會立即變成紅色顯 示狀態,如下圖所示。

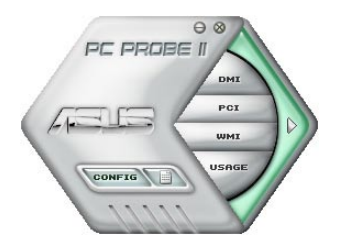

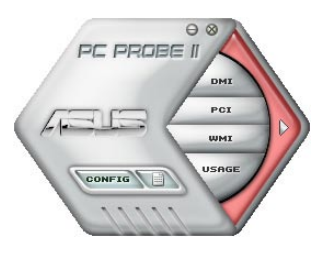

# Preferences(偏好設定)

您可以在主視窗中來自訂哪些偏好的選項。 在選擇每一個偏好選項並點選該選項時,都會 出現一個選擇框。

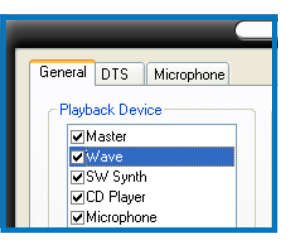

# Hardware monitor panels (硬體監控面板)

這個硬體監控面板顯示系統所感應到如風扇轉速、處理器溫度、與電壓等 目前的數值。

硬體監控面板提供兩種顯示畫面:六角形(完整)與長方形(簡易)。 當您從偏好設定(Preferences)中,點選並啟用即時監控面板(Enable Monitoring Panel)選項時,這個監控面板畫面則會顯示在您的桌面上。

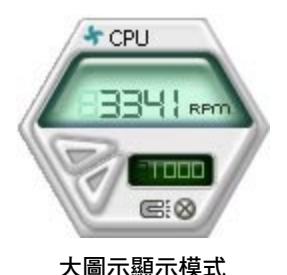

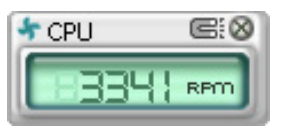

小圖示顯示模式

### Changing the monitor panels position(變更監視面板位置)

若要在桌面上變更監視面板的位置,請點選 Scheme 選 單中的向下按鈕,然後在清單表中選擇其他位置。選好後 點選 OK 按鈕即完成。

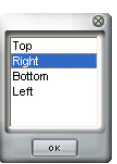

#### Moving the monitor panels(移動監視面板)

透過圖示上的磁鐵圖案,就可以將所 有的監視面板一起移動。若您要將這群 組中的某個監視面板分開,請點一下這 個馬蹄形磁鐵圖示,就可以移動或重新 放置面板的位置。

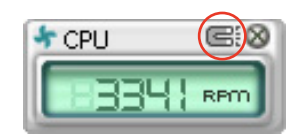

### Adjusting the sensor threshold value (調整感應器的門檻數值)

您可以調整監控面板內的感應器偵測門檻數值,透過按鈕來點選數值。 而您也可以透過 Config(設定)視窗來調整偵測的門檻數值。

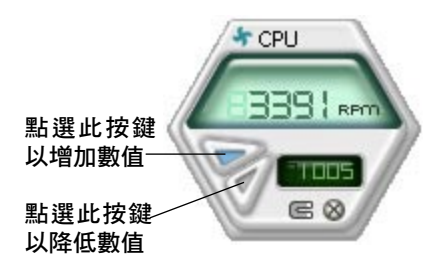

### Monitoring sensor alert (監控感應器警示)

這個監控感應器變成紅色時,表示組件的數值超出或低於所設定的門檻數 值。請參考以下的圖例。

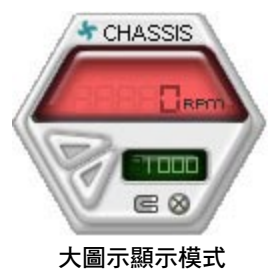

 $*$  CHASSIS G: 0 RPO

小圖示顯示模式

WMI browser ( WMI 瀏覽器 )

點選 **WMI** 按鈕顯示 WMI ( Windows Management Interface)瀏 覽器。這個畫面顯示數個 Windows 管理資訊。在書面的左方裡,點選 其中一個項目,則該項目的內容說 明會顯示在右方的畫面中。點選在 WMI Information 項目前面的 (+) 號 圖案,則會顯示可用的資訊。

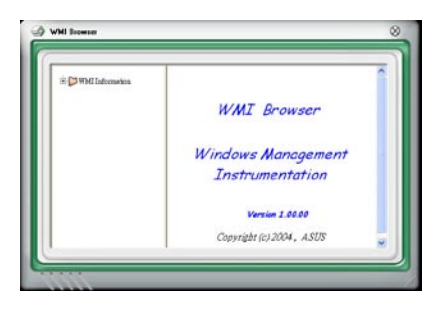

您可透過滑鼠左鍵點選右下角來拖曳,以放大或縮小這個畫面。

#### DMI browser

點選 DMI 按鈕顯示 DMI ( Desktop Management Interface)瀏 覽器。這個畫面顯示數個 Windows 管理資訊。在書面的左方裡,點選 其中一個項目,則該項目的內容說 明會顯示在右方的畫面中。點選在 DMI Information 項目前面的 (+) 號 圖案,則會顯示可用的資訊。

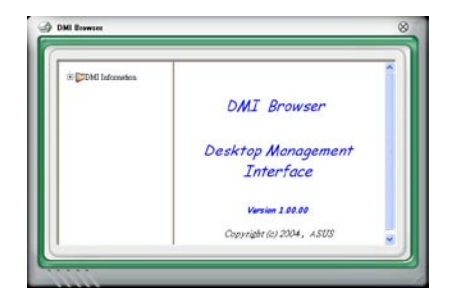

# PCI browser (PCI 瀏覽器)

點選 按鈕顯示 PCI( Peripheral Component Interconnect ) 瀏 覽 器 。 這 個 畫 面 顯 示 數 個 Windows 管理資訊。在畫面的左方 裡,點選其中一個項目,則該項目 的內容說明會顯示在右方畫面中。 點選在 PCI Information 項目前面的 (+) 號圖案,則會顯示可用資訊。

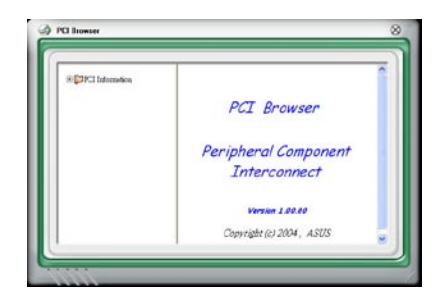

### Usage(使用狀態)

這個瀏覽畫面顯示即時的處理器、硬碟容量大小,以及記憶體使用狀態。 點選 按鈕顯示 Usage 瀏覽器。

### CPU Usage(處理器使用狀態)

CPU(處理器)這個欄位,以 線圖的方式即時顯示處理器的使 用狀態。

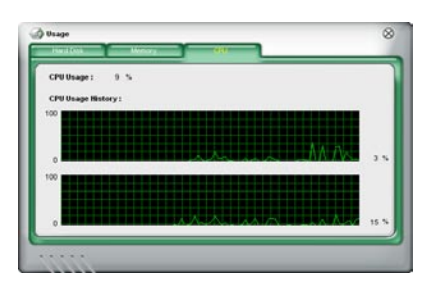

# Hard disk space Usage (硬碟空間使用狀態)

Hard Disk 這個欄位則顯示已經使 用與尚未使用的硬碟空間。在畫面 左方會顯示所有裝在系統內的硬碟 機,選擇其中一部硬碟,則會顯示 該硬碟的使用狀態。而下方藍色的 區塊則表示已經被使用的空間,以 及粉紅色則表示尚未使用的空間。

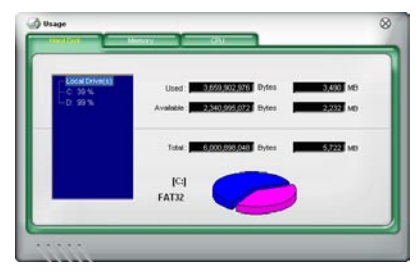

## Memory Usage (記憶體使用狀態)

記憶體這個欄位則顯示已經使用 與尚未使用的實體記憶體容量。而 下方藍色的區塊則表示已經被使用 的,以及粉紅色則表示尚未使用的 百分比。

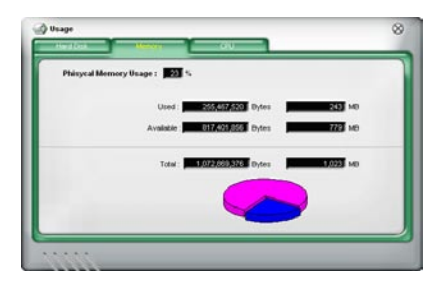

# PCI browser (PCI 瀏覽器)

點選 **WOMFIG** 按鈕顯示和調整感應器偵測的門檻數值。

在 Config(設定)視窗中有兩欄:Sensor/Threshold 與 Preference。第一 項 Sensor/Threshold 欄提供您選擇啟動感應器功能或輸入偵測的門檻數值。 而 Preference 欄則提供您自訂感應器警報,或變更溫度比例。

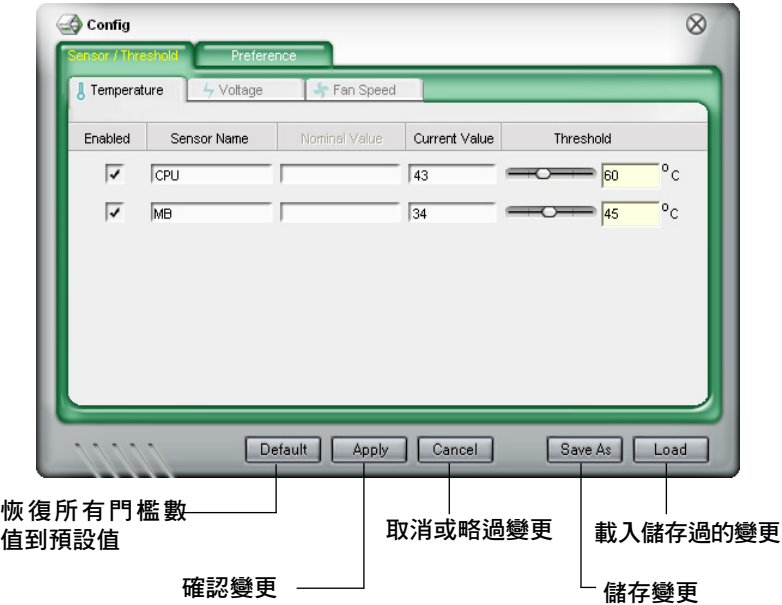

# 5.3.4 華碩 AI Suite 程式

華碩 AI Suite 可以讓您輕易地執行 AI Gear、AI N.O.S.、AI Booster、AI Nap, 與 Q-Fan 公用程式。

### 安裝 AI Suite 程式

請依照下列步驟將 AI Suite 安裝到您的電腦:

- 1. 將公用程式光碟放到光碟機中。接著若您的系統有開啟自動執行功能, 則驅動程式安裝選單便會出現。
- 2. 點選公用程式標籤頁,接著點選 AI Suite。
- 3. 請依照螢幕指示來完成安裝步驟。

### 執行 AI Suite 程式

安裝完 AI Suite 後,您可以隨時中 Windows 作業系統的桌面來執行 AI Suite 程式。

若要從 Windows 作業系統桌面執行 AI Suite , 請點選 **開始 > 所有程式 >** ASUS > AI Suite > AI Suite v1.xx.xx。接著 AI Suite 的主視窗便會出現。

在執行程式後,華碩 AI Suite 圖示便會顯示在 Windows 作業系統的工作 列中。請點選此圖示來關閉或恢復應用程式。

### 使用 AI Suite 程式

點選 AI N.O.S.、AI Gear、AI Nap、AI Booster,或 Q-Fan 圖示來執行這些 應用程式,或是點選 Normal 圖示來將系統回復到一般狀態。

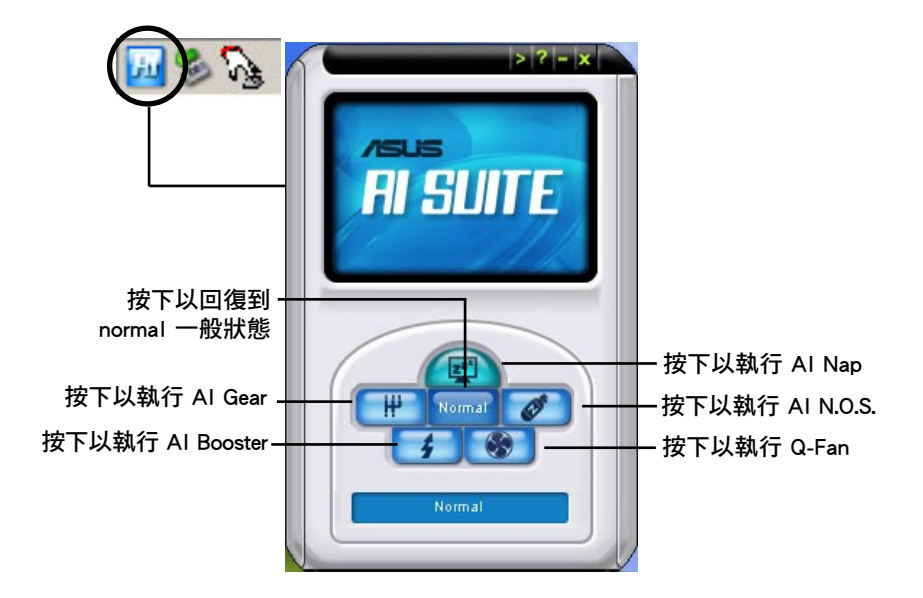

# 其他功能按鍵

點選主視窗右上方的 2 鍵來開啟監控視窗。

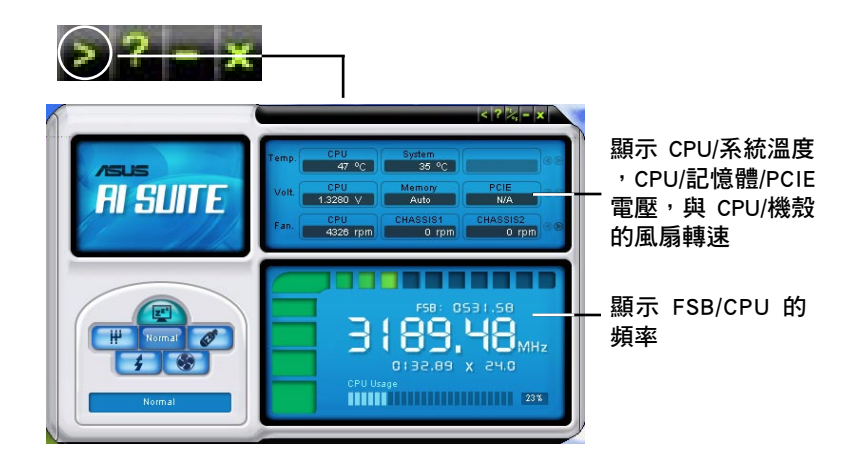

點選視窗右側的<sup>84</sup> 鍵來切換溫度單位的表現方式,例如可由攝氏溫度單 位切換為華氏溫度單位。

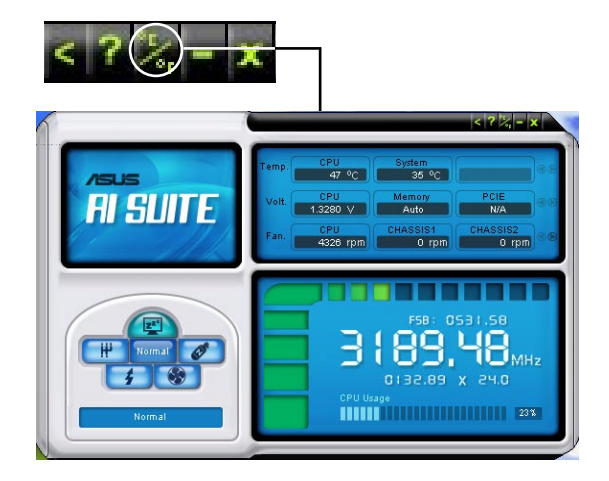

# 5.3.5 華碩 AI Gear

華碩 AI Gear 可以提供四種系統效能選項,可以讓您針對電腦的需要來選 擇最佳的效能設定。此外,這個簡單易用的公用程式會調整處理器的頻率與 VCore 電壓來將系統噪音降與電源的消耗至最低。

在您使用驅動程式與公用程式光碟安裝好 AI Gear 後,您只要點選位在視 窗工作列上 AI Gear 圖示,便可執行這個公用程式,程式執行後,您便可以 依照自己的喜好來切換效能設定。

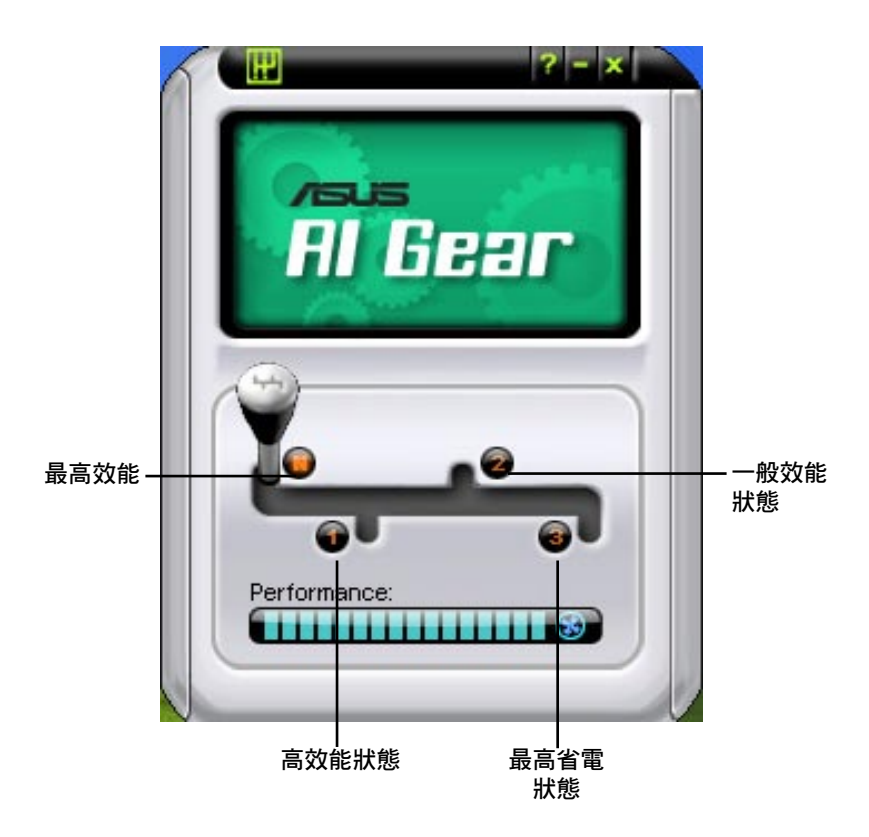

# 5.3.6 華碩 AI Nap

本功能可以讓您將電腦的電源消耗在您不使用電腦時降至最低。啟用這項 功能可以降低系統的電源消耗並讓系統運作時更加寧靜。

在您使用驅動程式與公用程式光碟安裝好 AI Nap 後,您只要點選位在視 窗工作列上 AI Nap 圖示,便可執行這個公用程式。開啟本公用程式時,請 在確認訊息視窗中,點選 Yes 來正式開啟這個公用程式。

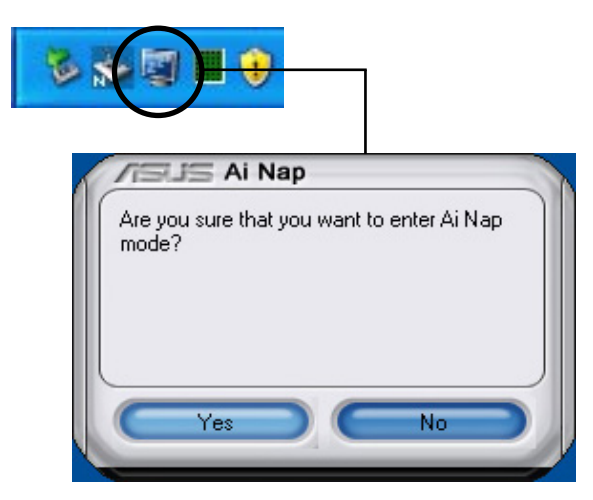

若要退出 AI Nap 模式,請按下系統電源鍵或是滑鼠按鍵,接著在確認訊 息視窗中,點選 Yes 即可。

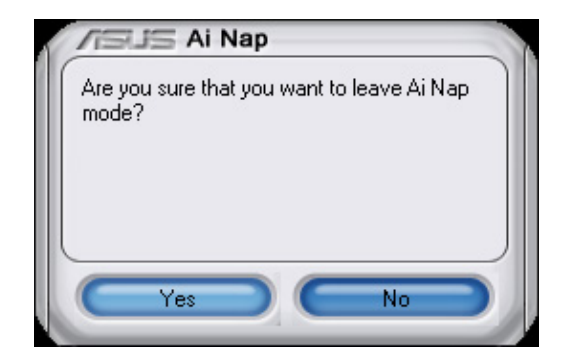

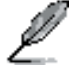

若要將主機的電源鍵由 AI Nap 切換到關機,只需以滑鼠右鍵點 選作業系統右下角工作列中的 AI Suite 圖示,接著選擇 AI Nap 並選擇 Use power button 即可切換回原功能。

# 5.3.7 華碩 AI N.O.S. 程式

這一套 ASUS 無延遲超頻系統 (Non-delay Overclocking System), 會自動 依照您系統的負載來進行系統超頻的動作,以符合執行系統工作所需。

在您透過公用程式光碟完成 AI Suite 的安裝後,您便可以用點選 Windows 作業系統工作列中的 AI Suite 圖示, 並從 AI Suite 的主視窗中點選 AI N.O.S. 按鍵來執行此應用程式。

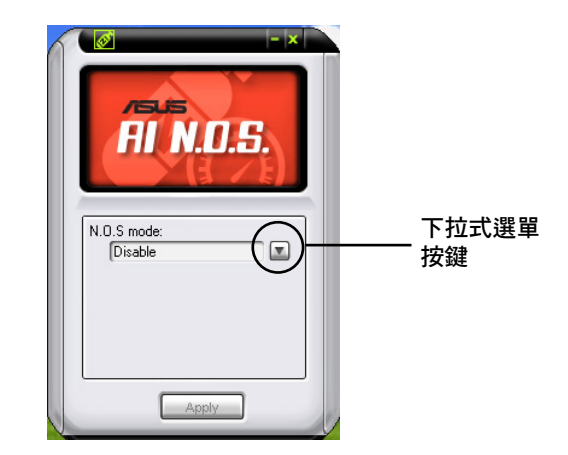

點選下拉式選單按鍵並選擇 關閉 或 手動。

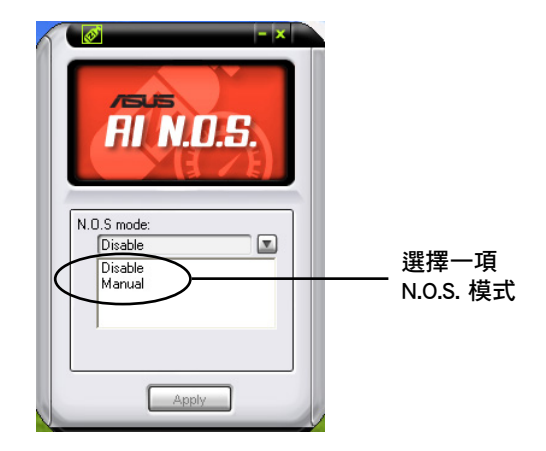

點選視窗下方的 套用 鍵來儲存設定值。

# 5.3.8 華碩 Q-Fan 程式

華碩 Q-Fan 控制功能可以讓您設定 CPU Q-Fan 或機殼的散熱風扇轉速以提 升系統整體的運作效能。當您開啟 Q-Fan 功能後,程式會依照系統溫度自動 調整提高或降低散熱風扇的轉速。

在您透過公用程式光碟完成 AI Suite 的安裝後,您便可以用點選 Windows 作業系統工作列中的 AI Suite 圖示,並從 AI Suite 的主視窗中點選 O-Fan 按 鍵來執行此應用程式。

請點選下拉選單按鍵,便會顯示風扇的名稱。在此請選擇 CPU Q-FAN 或 機殼 Q-Fan,每接著請勾選開啟 Q-Fan 功能的對話框來啟動此一功能。

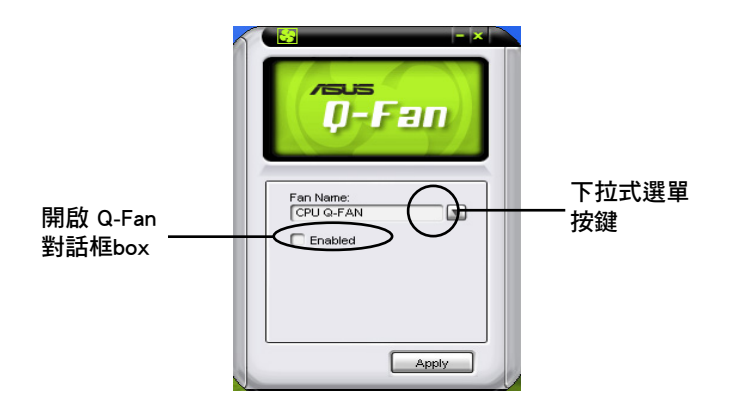

在您勾選 Enable Q-Fan 對話框後,**預設值列表(Profile List)**便會出現。 請點選下拉式選單並選擇一個 profile 預設值。最佳化(Optimal)模式可讓 系統依照溫度的變化自動調節風扇轉速;寧靜(Silent)模式則會將風扇運 作轉速降至最低;而效能(Performance)模式則會提高風扇轉速以得到最 佳得系統冷卻效果。

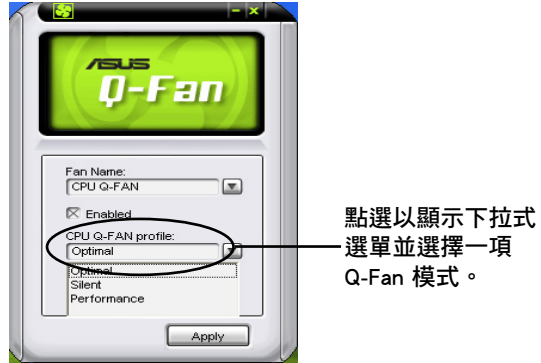

點選主視窗下方的 套用 鍵來儲存設定。

# 5.3.9 華碩 AI Booster 程式

華碩 AI Booster 應用程式可以讓您在 Windows 作業系統的環境下進行 CPU 的超頻,而無須重新開機進入 BIOS 程式進行設定。

在您透過公用程式光碟完成 AI Suite 的安裝後,您便可以用點選 Windows 作業系統工作列中的 AI Suite 圖示,並從 AI Suite 的主視窗中點選 AI Booster 按鍵來執行此應用程式。

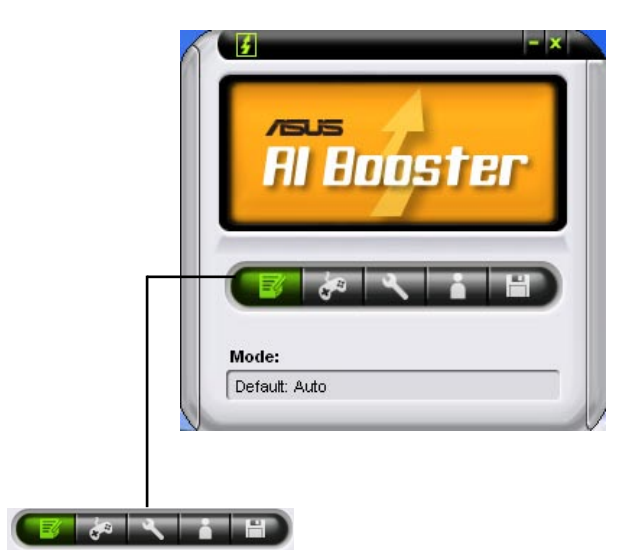

工作列中的選項可以讓您使用預設值,或是以手動的方式調整 CPU/記憶 體/PCI-E 的頻率,或是建立並套用您所設定的個人超頻設定。

# 5.3.10 華碩 AI Remote

藉由使用華碩 AI Remote,您將可以在無須離開沙發的狀態下,輕鬆地操 作雷腦播放想要聽的歌曲,或是暫停、調整音量。只要 AI Remote 在手,您 便可在遠處輕鬆全面地操作電腦。

# 華碩 AI Remote 概觀

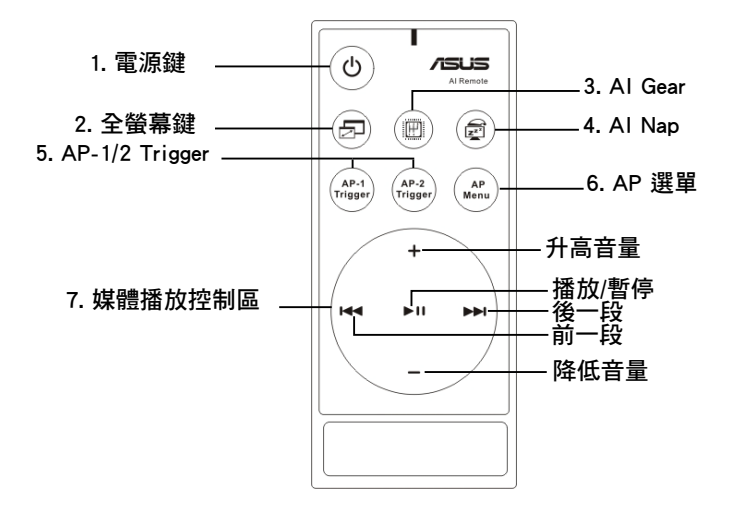

- 1. Power:開啟/關閉電腦的電源。
- 2. Full Screen:將媒體應用程式切換為全螢幕顯示。
- 3. AI Gear: 切換運作模式以兼顧最佳化的效能與寧靜度。
- 4. AI Nap:在無須關閉應用程式的情況下將電腦切換到休眠模式。
- 5. AP-1/2 Trigger:初始化預設的應用程式。
- 6. AP Menu:顯示應用程式選單。
- 7. Media Control Zone:控制媒體播放應用程式。

# USB IR 紅外線接收器

您的主機板產品包裝中包含有一 IR 紅外線接收器,您只要將其連接至 位 於 LAN2 連接埠下方的 USB 連接埠,並將 IR 接收器的接收端放置到適當的 接收位置即可。

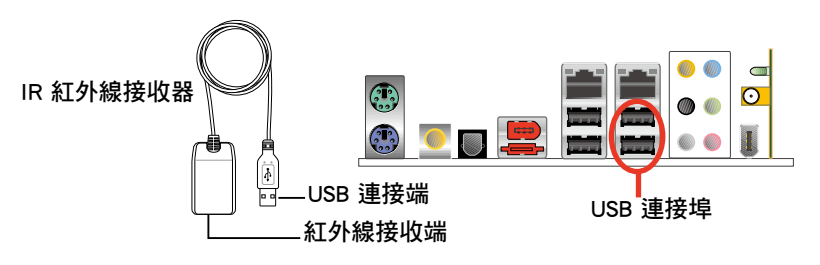

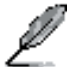

- 依照使用環境的不同,紅外線接收的有效距離約為 6 公尺。 建議您,當使用華碩 AI Remote 時,請將遙控器對準接收 器,以達到最佳的操作效果。
- 上圖紅框中的兩個 USB 連接埠支援 USB 喚醒功能。因此, 若您在未開機的狀態下移除華碩 AI 紅外線接收器,將會浩成 電腦開機的狀況。
- 主機板後擋板的 I/O 配置可能因主機板型號的不同而有所差 異。
- 本功能支援的作業系統: Windows Vista Edition XP、2003 Server、XP (64-bit), 與 2003 Server (64-bit)。

# 軟體的安裝

在您開始享用華碩 AI Remote 帶給 您的便利優點前,在安裝好紅外線接收 器之後,您必須進行軟體的安裝。您只 需要使用主機板包裝中的驅動程式與公 用程式光碟,點選光碟選單中的公用程 式選項,接著選擇 ASUS AI Remote 項 目,接著系統便會自動開始進行軟體的 安裝動作。

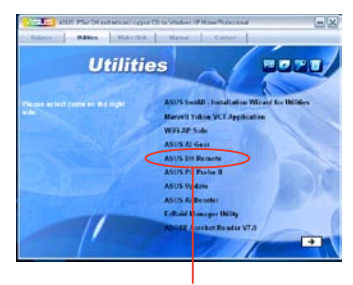

華碩 AI Remote 選項

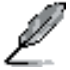

公用程式選單畫面可能因主機板的型號與作業系統版本的不同而 有所差異。

# 啟動 HID 相容裝置

由於作業系統的限制,若您將 IR 接收器自原本所安裝的連接埠移除, 並重新將其安裝到另一 USB 連接埠,則該 IR 接收器會無法作動。因此若 要再次啟用 HID 相容裝置,請至 裝置管理員/電源管理 並勾選 Allow this device to bring the computer out of standby對話框。

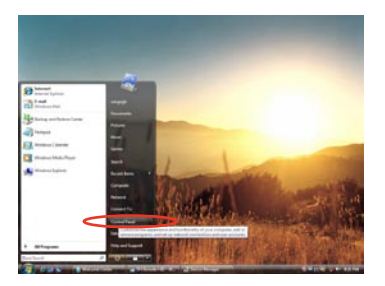

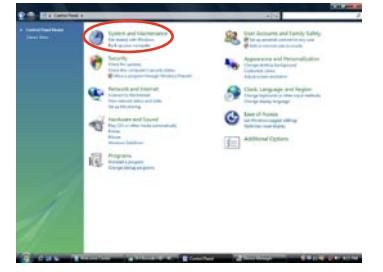

- 1. 點選 Windows 圖示並選擇 控 制台。
- 2. 點選 系統與維護 選項。

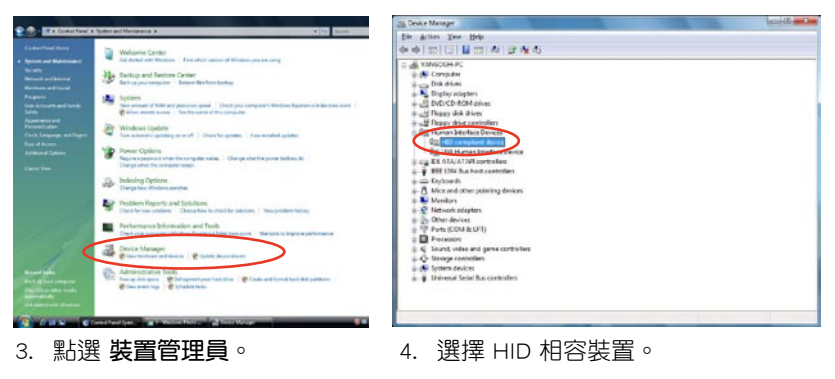

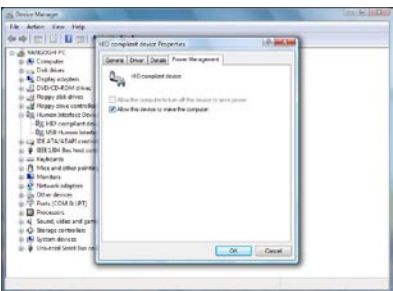

5. 勾選 Allow this device to wake the computer 選項的對話框。

# 華碩 AI Remote 設定

在您安裝完華碩 AI Remote 軟體後,工具程式畫面將會出現並可讓您進 行華碩 AI Remote 設定。請依照以下指示來設定各功能鍵。

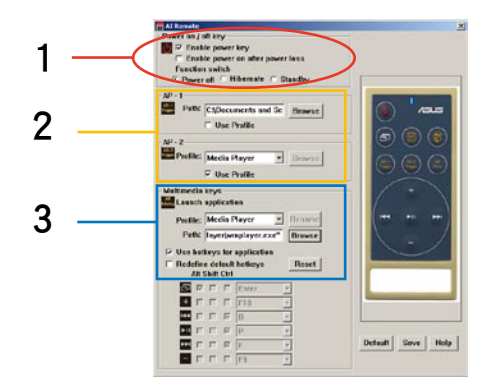

#### 1. Power On/Off 鍵

#### Enable power key

點選此對話框來啟動此電源鍵。

#### Enable power on after power loss

點選此對話框,讓系統可以在 AC 電源中斷後重新啟動系統。當您電 腦的電源線自室內插座移除後或是發生停電狀況,當電源恢復後,您的 電腦會在幾秒內自動重新開啟 AI Remote 的電源功能。

#### Function switch

您可依需要將 Power off 模式切換為 Hibernate 或 Standby 模式來自 訂電源鍵。將本選項設定為 Hibernate 可讓您的電腦切換至 Windows 的 S4 模式,這個模式可讓您的電腦更快地進入 Hibernate 並更快地回電源 供應狀態。

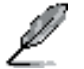

• Power On/Off 鍵不支援 MS-DOS 模式。

在您使用 AI Remote 來開啟/關閉您的電腦, 或是將系統切換 至 hibernate、standby 模式前,您必須先勾選 Enable Power Key 的對話框。關於 Hibernate 與 Standby 模式的相關說明, 請至微軟網站(www.microsoft.com)查詢相關說明。

#### 2. AP-1/2

您可以指定兩種應用程式給 AP-1 Trigger 與 AP-2 Trigger 鍵。在設定完畢 後,您便可以輕鬆地按下上述兩個按鍵來執行預先指定的程式。

- (1).勾選 Use Profile 選項前的對話框,接著您便可由下拉式選單中選擇一個 應用程式。
- (2).若要執行非預設的應用程式,請取消勾選 Use Profile 前的對話框。
- (3).點選 Browse 鍵並找出您想要指定給 AP-1 鍵快速執行之應用程式的執行 檔。
- (4).請依照相同的方式來指定 AP-2 鍵所對應的應用程式。
- (5).點選 Save 以儲存設定值。

#### 3. Multimedia Keys

#### Profile

在 Profile 的下拉式選單中,共有 9 個應用程式。此外,也另有 5 組 User Define 自訂設定。

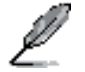

本功能鍵的預設應用程式為媒體播放程式、iTune、PowerDVD、 WinDVD、QuickTime、RealPlayer、DivX Player、Win Amp 與 Power Point。 (華碩 AI Remote 預設之應用程式若有任何變更, 恕不另行通知)。

### 2. AP-1/2

公用程式將會協助您找出 9 個預設應用程式的執行檔(.exe)的所在位 置。若仍無法找出該執行檔的所在,請點選 Browse 鍵來直接輸入該檔案 的所在路徑。至於使用者自訂的應用程式執行檔,則必須在您使用華碩 AI Remote 功能前即以手動方式找出。

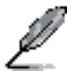

- 在 .exe 執行檔的路徑已被指定後,請記得加以儲存。
- 若應用程式的執行檔位置已被變更或重新安裝應用程式,若 要使 AI Remote 功能可正常渾作,則請重新指定對應之應用 程式執行檔的所在位置。

### AP 應用程式選單與應用程式選單

請使用媒體控制區來進行媒體檔案的操作。

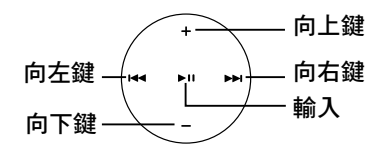

#### 選擇應用程式設定

在您按下遙控器上的 (AP 選 單) 鍵,則一組應用程式設定將會 顯示在畫面上。請使用遙控器來瀏 覽或初始化對應的應用程式。

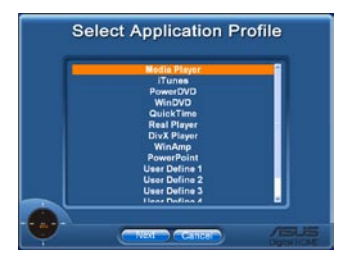

#### 選擇應用程式路徑

若在初次使用時,公用程式無法 找出應用程式執行檔的所在位置, 選擇應用程式 路徑畫面便會出現。 請在畫面上指定正確的路徑位置。

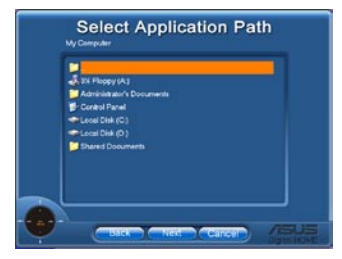

#### Select File

在您選擇正確的路徑後,您應該 選擇正確的應用程式執行檔以便執 行應用程式。

若公用程式已成功找出應用程式 執行檔的所在位置, 或是您已預先 設定,則當應用程式已被選擇時, 本畫面便會直接顯示出來。 在您選 擇要開啟的檔案、資料夾或是 CD- $ROM$  之後,請使用  $\overline{H}$   $\overline{H}$ Back/OK/Cancel 並按下 ▶Ⅱ 鍵加以 確認。

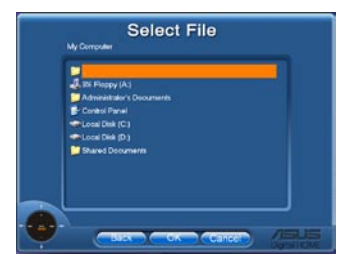

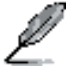

若要聆聽音樂,則建議在播放音樂前先行建立播放清單。 • 再次按下 鍵來選擇應用程式,並再次重新執行預設選單。

### 定義應用程式熱鍵

若您要使用媒體控制區來操作非預設的應用程式,像是 ACDSee, 則您 可由下拉式選單中選擇 User Define 使用者自訂功能,或是按下 Rename 鍵 來變更檔名。華碩 AI Remote 可設定 9 個常用的應用程式並定義相關功能 鍵,讓您獲得最便利的操作性。

#### 使用者定義

在您點選 Use Hotkeys for **Entertain effect** Application 前的對話框後,您 便可自行定義應用程式的對應熱 鍵。

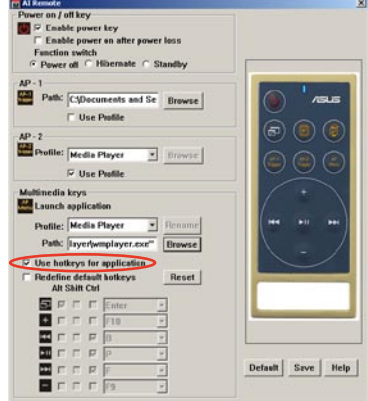

請由下拉式選單的 Profile 選擇 開電 mon User Define 1~5 作為定義熱鍵之 用。請按 Save 鍵以儲存新的設 定或是按下 Default 鍵來清除所 有個人化的設定並回復到最初系 統的設定值。

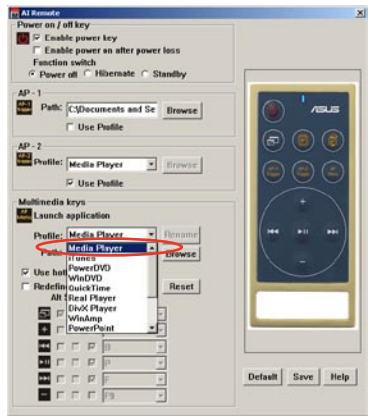

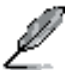

- 遙控器上的功能鍵只有在熱鍵已被正確定義的狀況下才可正 常作動。
- 熱鍵的定義可能因軟體版本的不同而有異,請依需要點選 Redefine default hotkey 來建立新的定義值。請按下 Save 鍵 來儲存設定值,或是按下 Reset 鍵來回復到預設的熱鍵定 義。
- 在初始設定後,您將會 Windows 作業系統的工作列看到一個 ■ 圖示。請點選該圖示並選擇 設定 以開啟公用程式畫面。
#### 功能鍵與 AP 預設值

華碩 AI Remote 公用程式可以協助您預先設定遙控器上對應的功能鍵與 9 個常用應用程式的熱鍵。此外,本公用程式也提供 5 組使用者自訂設定。

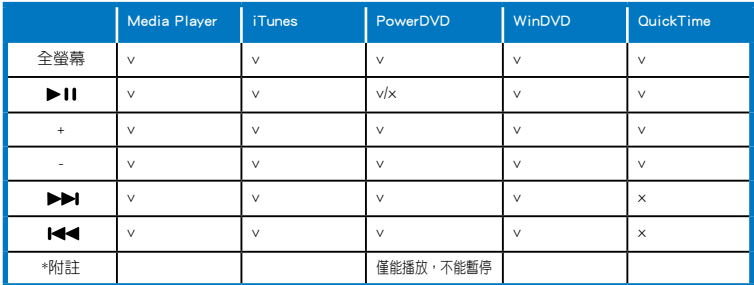

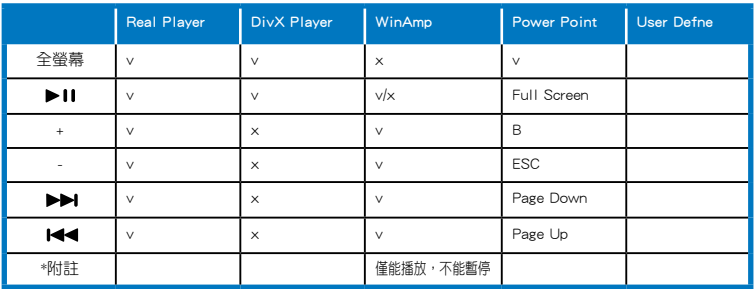

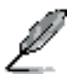

若您想新增第 9 個常用預設程式,但預設儲存空間不足時,則您 可以重新命名 5 組使用者自訂值並建立您所想要設定的應用程式 與最愛設定。

# 5.3.12 SoundMAX 高傳真音效設定程式

本主機板內建 ADI AD1988B 高傳真音效編解碼處理晶片,透過 SoundMAX 音效軟體程式提供 8 聲道音效輸出能力,並經由 AudioESP 軟體在您的電腦 上傳送清晰且真實的音效。這個軟體工具提供高傳真音效的綜合/演繹、3D 音效定位與進階的聲音輸入技術。

請依照安裝精靈的指示來安裝 ADI AD1988B 音效驅動程式與應用程式, 您可以在華碩驅動程式光碟片中找到 SoundMAX 音效應用程式。

- 如果您欲使用本音效晶片完整功能,您心須使用四聲道、六聲 道或八聲道的喇叭。
	- SoundMAX 需要安裝在 Microsoft Windows 2000/XP 或更新版 本的作業系統。在您安裝 SoundMAX 應用程式前,請先確認 您已安裝有上述的作業系統。
	- 音效介面偵測功能只能用在高傳真前面板音效接頭。

若 SoundMAX 音效公用程式已被正確安裝,您 便可以在視窗作業系統的工具列中找倒 SoundMAX 圖示。

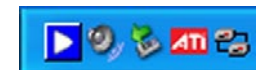

在工作列的 SoundMAX 圖示上以滑鼠左鍵點二下,就會出現 SoundMAX 音效控制面板。

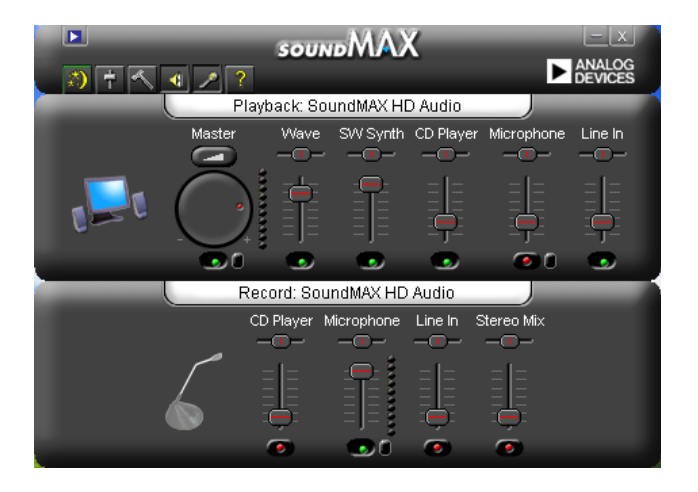

# Audio Setup Wizard (音效設定精靈)

在 SoundMAX 控制面板下,點選 3 圖示,您可以很容易地進行音效設 定。簡單第依照以下下圖示的安裝步驟提示完成設定後,您就可以開始來享 受高傳真音效。

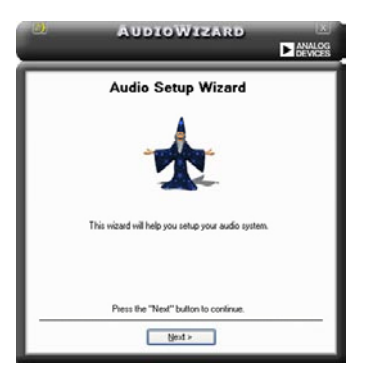

#### Jack configuration(接頭連接 設定)

這個設定畫面會幫助您設定電腦 的音效連接埠,根據您所連接的音 效裝置插頭,則會有相對應的已連 接狀態顯示。

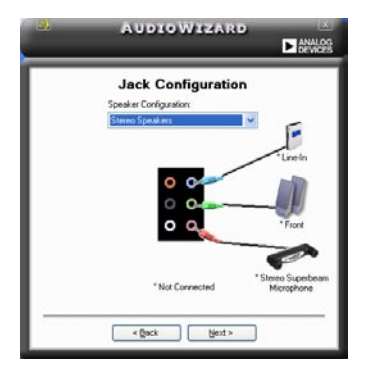

#### Audio speaker volume (喇叭 輸出的音量大小)

這個設定畫面會幫助您調整喇叭 所輸出的聲音大小。當您變更好音 量大小後,點選 Test(測試)按鈕 來測試您所變更的音量大小。

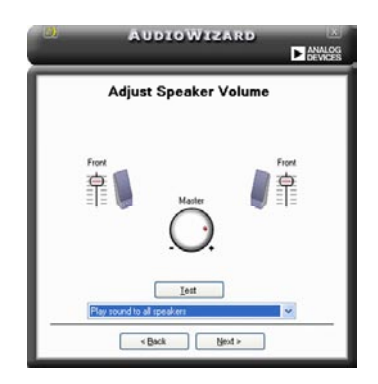

#### Adjust microphone volume (調整麥克風音量)

T這個設定畫面會幫助您調整麥克風輸入的音量大小。在設定時,在音效設 定精靈(AudioWizard)進行調整音量大小時,您將會被要求朗讀一段文字, 以測試麥克風有正確插入。

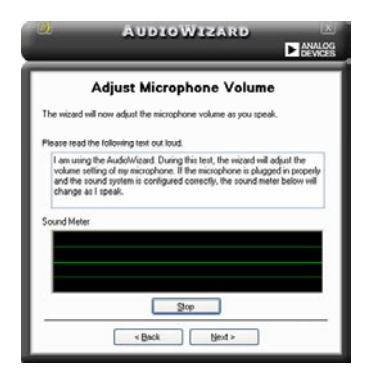

# Audio preferences(音效偏好設定)

點選 图示進入 Preference 畫面,這個畫面提供您變更數個不同的音 效設定。

#### General options(一般選項)

點選 General (一般)欄位來選擇您的播放與錄音裝置,開啟 (enable) 或關閉(disable) AudioESP 功能,與開啟(enable)或關閉(disable)數 位輸出功能。

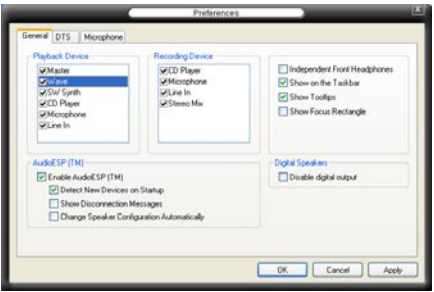

#### Microphone option(麥克風選項)

點選 Microphone 欄可以提供您進行麥克風安插的設定。

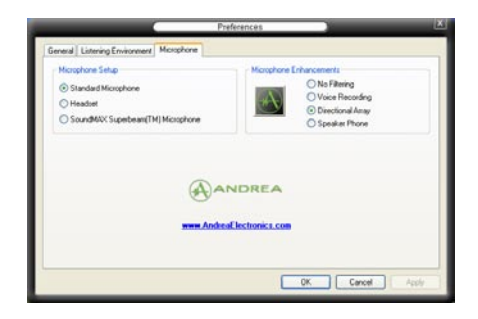

#### 強化型麥克風功能

#### 噪音過濾功能

開啟噪音過濾功能。當錄音時,便會自行偵測像是電腦風扇聲、冷氣 聲這類常見的環境噪音,與其他的背景噪音並加以過濾。您可以開啟這 項功能以獲取更好的錄音品質。

#### 指向性收音功能

麥克風只會接收從聲音端延伸出之圓錐範圍內的音源,藉由這麼做, 將可以有效減低旁人交談與音效反射的干擾。您可以在進行線上遊戲, 或使用 MSN、Skype 這類即時通訊軟體時,開啟本功能以得到更清晰的 語音交談效果。

#### 降低迴音功能

先進的降低反射音效技術,將可以有助於降低迴音。這項功能透過語音 引擎,將洄音所產生的影響降至最低。您可以在谁行語音會議時,開啟這 項功能來降低周遭環境與設備所可能造成的迴音干擾。

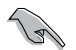

1. 指向性收音功能,只在您使用華碩 指向式麥克風時,可發揮對應的功 能。

2. 若您使用 Windows Vista 作業系統, 則您需要手動開啟指向性麥克風與揚 警器聽筒的功能。請依照 控制台>音 訊。並點選視窗上方的 錄音 標籤頁 並選擇 麥克風。接著選擇 麥克風強 化 標籤頁並勾選 指向性麥克風。

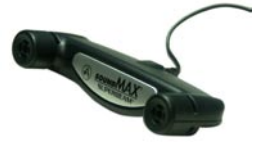

# 5.4 Windows Vista 功能

#### 5.4.1 ASAP(ASUS Accelerated Propeller)

本主機板內建有 USB 快閃模組,可支援 ASUS Accelareted Propeller (ASAP) 功能。ASAP 與 Windows Vista 作業系統的 ReadyBoost 功能可協 同運作,可用來加快系統開機時間或是將常用的應用程式預載到記憶體中。

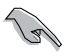

在您啟用 ASAP 功能前,請先使用主機板包裝中的驅動程式與公 用程式光碟來安裝 ASAP 公用程式。

請依照以下步驟來開啟 ASAP 功能:

- 1. 在 Windows Vista 作業系統的桌面環境下,點選 **開始 > 電腦**。
- 2. 以滑鼠右鍵點選 USB 可移除儲存裝置(ASAP),並選擇 內容。
- 3. 點選 ReadyBoost 標籤。接著如下圖所示的對話視窗便會出現。
- 4. 選擇 使用本裝置,接著輸入維持系統速度的設定參數。
- 5. 點選 確定 來讓設定值生效。

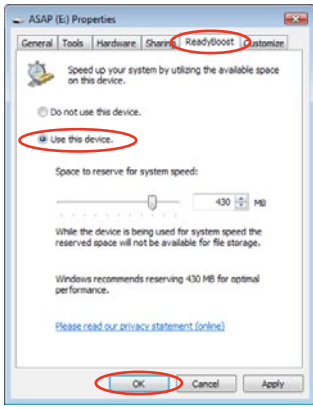

當您看到 ASAP 既有的磁區時,我們建議您不要刪除這個支援 ReadyBoost™ 功能的磁區。若您意外刪除這個磁區,則您可經 由下列步驟進行重建:

在 Windows® Vista 桌面下點選 開始,接著以滑鼠右鍵點選 電 腦 並選擇 管理。接著點選 磁碟管理 並以滑鼠右鍵點選 ASAP 磁碟。選擇 格式化 > OK 或

請至 開始 > 控制台 > 系統與維護 > 管理工具 > 電腦管理。並 以滑鼠右鍵點選 ASAP 磁碟,並選擇 格式化 > OK。

- 若您意外從 Windows® Vista 移除 ASAP 裝置,則您需藉由重 新開機來重新加以啟動。
- 若您要重新安裝作業系統,請先移除 ASAP 公用程式。

# 5.4 RAID 功能設定

本主機板所內建的 Intel ICH8R 南橋 RAID 控制晶片可讓您進行 Serial ATA 硬碟機的磁碟陣列模式設置。本主機板支援以下的陣列模式設定。

RAID 0 的主要功能為「Data striping」, 即區塊延展。其渾作模式是將磁 碟陣列系統下所有硬碟組成一個虛擬的大硬碟,而資料存取方式是平均分散 至多顆硬碟,是以並行的方式讀取/寫入資料至多顆硬碟,如此可增加存取 的速度,若以二顆硬碟所建構的 RAID 0 磁碟陣列為例,傳輸速度約為陣列 中轉速最慢的硬碟的二倍速度。整體而言,RAID 0 模式的磁碟陣列可增加 資料傳輸的效能與速率。

RAID 1 的主要功能為「Data Mirroring」, 即資料映射。其運作模式是將 磁碟陣列系統所使用的硬碟,建立為一組映射對應(Mirrored Pair),並以 平行的方式讀取/寫入資料至多顆硬碟。而寫入至各個硬碟的資料是完全一 樣的,在讀取資料時,則可由本組內所有硬碟同時讀出。而 RAID 1 模式的 磁碟陣列最主要就是其容錯功能(fault tolerance),它能在磁碟陣列中任何 一顆硬碟發生故障的情況時,其它硬碟仍可以繼續動作,保持系統不中斷運 行。即使陣列中某一顆硬碟損毀時,所有的資料仍會完整地保留在磁碟陣列 的其它硬碟中。

RAID 10 的組成原則, 即是把兩個或兩個以上的 RAID 1 陣列, 再組成 RAID 0 區塊延展的一種陣列設定方式。這種陣列模式,如同 RAID 1 一般具 有容錯能力,此外由於將數個 RAID 1 陣列模式再進行 RAID 0 的區塊延展作 業,因此也擁有高輸入/輸出率的特色。在某些狀況下,這種陣列設定方式, 可以承受同一時間內多部硬碟機失效損壞的情形。關於 RAID 10 陣列模式, 您的系統最少需安裝有四部硬碟機方可進行設定。

RAID 5 的主要功能為將資料與驗證資訊加以延展,分別記錄到三部或以上 的硬碟機中。而 RAID 5 陣列設定的優點,包括有取得更理想的硬碟效能、 具備容錯能力,與更大的儲存容量。RAID 5 陣列模式最適合的使用範疇, 可用於交叉處理作業、資料庫應用、企業資源的規劃,與商業系統的應用。 這類型的陣列模式,最少需要三部硬碟機方可進行設定。

Intel Matrix Storage 這項由主機板上之 ICH7R 南橋晶片所支援的 Intel Matrix Storage 技術可讓您使用兩部獨立的硬碟機來建立 RAID 0 與 RAID 1 陣列模式。Intel Matrix Storage 技術會在每一部硬碟機建立兩個磁區,並建 立虛擬的 RAID 0 與 RAID 1 陣列設定,這項技術可以讓您在不損失任何資 料的前提下變更硬碟機的磁區容量。

若您欲安裝 Windows XP 或 Windows 2000 作業系統並同時啟支 援 RAID 磁碟陣列功能,請先將公用程式光碟內的 RAID 驅動檔 案複製至磁碟片中,如此才能於安裝作業系統時一並驅動磁碟陣 列功能。請參閱"5.5 建立一張搭載有 RAID 驅動程式的磁片"的 相關介紹。

# 5.4.1 安裝 Serial ATA (SATA) 硬碟機

本主機板支援 Serial ATA 硬碟機。為了最佳的效能表現,當您要建立陣列 模式設定時,請盡可能採用具備相同型號與容量的硬碟機。

RAID 控制晶片支援 Serial ATA 硬碟,若是您想要讓晶片發揮最理想的效 能,在建立磁碟陣列的時候,請安裝正確的驅動程式。

請依照以下安裝方式來建構 SATA RAID 磁碟陣列。

- 1. 將硬碟安裝至硬碟槽中。
- 2. 安裝硬碟連接排線,將欲建構磁碟陣列的硬碟連接至主機板。
- 3. 將 SATA 電源線連接到每一部硬碟機。

ڪ

請參考主機板驅動程式與公用程式光碟中的 RAID controller 使用手冊來進行 RAID 設置。關於如何開啟使用手冊檔案,請參 考"5.2.5 使用手冊選單"一節中的說明。

#### 5.4.2 Intel RAID 功能設定

本主機板內建的 Intel ICH8R 南橋晶片支援 Serial ATA 硬碟建構 RAID 0、 RAID 1 與 Intel Matrix Storage 設定。

#### 設定 BIOS RAID 功能

在您開始建立陣列之前,您必須先在 BIOS 程式設定中設定對應的 RAID 選項。請依照下列步驟進行操作:

- 1. 在開機之後系統仍在記憶體的自我測試 (Power-On Self Test, POST) 時,按下 <Delete> 按鍵進入 BIOS 設定程式。
- 2. 選擇主選單 (Main)之後,接著選擇 IDE Configuration 選項,在此選項 中,請將 Configure SATA As 選項設定為 RAID。
- 3. 將 Onboard Serial-ATA BOOTROM 選項設定為 Enabled。
- 4. 儲存您的設定值並退出 BIOS 程式。

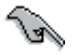

關於如何在 BIOS 中針對選單進行瀏覽與輸入,請參考系統或主機 板使用手冊中的相關說明。

#### 進入 Intel Matrix Storage Manager Option ROM 公用程式

Intel Matrix Storage Manager Option ROM 公用程式經由南橋晶片的支援, 可讓您使用連接到主機板上 Serial ATA 連接埠上的 Serial ATA 硬碟機建立  $R$ AID  $0 \setminus R$ AID  $1 \setminus R$ AID  $10$  ( $R$ AID  $0+1$ ) 與 RAID 5 的陣列設定。

請依照下列步驟來進入 Intel Matrix Storage Manager Option ROM 公用程 式:

- 1. 安裝好所有的 Serial ATA 硬碟機。
- 2. 啟動您的電腦。
- 3. 當系統執行開機自我檢測程序(POST)時,按下 <Ctrl+I> 按鍵來進入 公用程式主選單。.

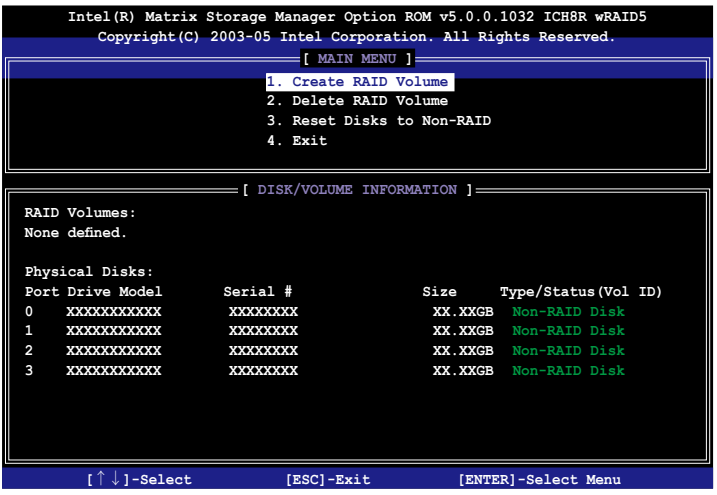

在螢幕下方的 navigation 導覽鍵可讓您移動光棒到不同的選項並選擇選單 中的選項。

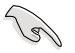

本節中的 RAID BIOS 設定書面僅供參考之用,故所顯示的書面與 實際設定畫面稍有不同。

#### 建立 RAID 0 磁區(Stripe)

請依照下列步驟建立 RAID 0 磁區。

1. 選擇 1. Create RAID Volume 然後按下 <Enter> 按鍵,會出現如下圖所 示的視窗畫面。

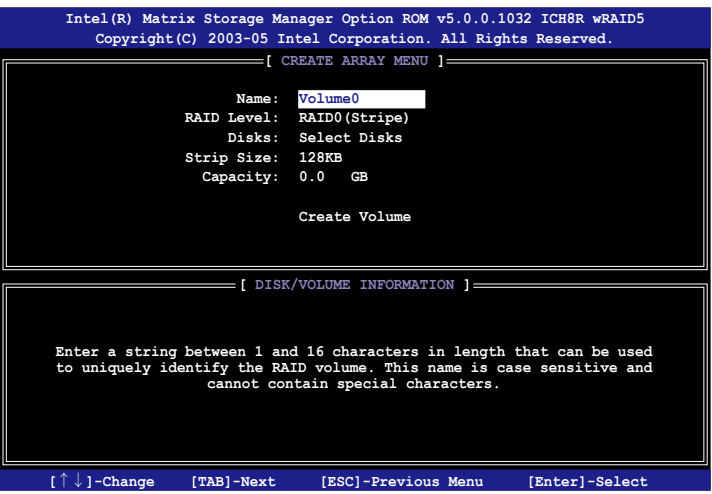

- 2. 為您的 RAID 0 磁區鍵入一個特殊的名稱,然後按下 <Enter> 按鍵。
- 3. 使用向上、向下方向鍵來選擇您想要的 RAID 層級,然後按下 <Enter> 按鍵。
- 4. 當 Disk 選項出現,請按下<Enter>按鍵以便選擇要進行陣列設定的硬碟 裝置。接著如下圖所示的畫面便會出現。

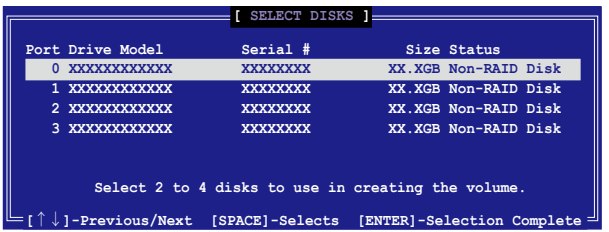

5. 請使用向上、向下方向鍵來選擇硬碟裝置,確認後請按下<Enter> 按鍵 來進行選擇。接著被選定的硬碟裝置旁便會出現一個小三角形圖示。當 所以要進行陣列設定的硬碟裝置選擇完畢後,請按下<Enter>按鍵。

- 6. 如果您選擇 RAID 0 (資料分割),使用向上、向下方向鍵來選擇 RAID 0 磁碟陣列要分割的容量,然後按下 <Enter> 按鍵。分割的數值可由 4KB 遞增至 128KB,資料分割的數值應該以硬碟使用的目的來決定。下列為 建議選項,預設值為 128KB。本項目建議依照以下的使用需求進行正確 的設定。
	- 16KB 硬碟使用需求較低
	- 64KB 一般需求使用者
	- 128KB 注重硬碟效能的使用者
- 7. 輸入您所要的陣列容量,接著按下<Enter> 按鍵。本項目預設值是採用 最高可容許的磁碟容量。
- 8. 在 Create Volume 的提示對話框中再按下 <Enter> 按鍵來建立磁碟陣 列,接著便會出現如下圖的視窗畫面。

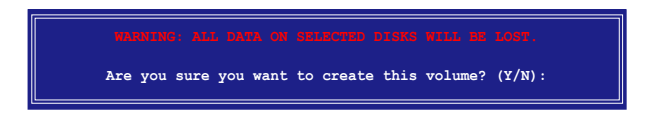

9. 按下按鍵 <Y> 來建立陣列並回到主選單,或是按下 <N>來回到建立 陣標籤選單。

#### 建立 RAID 1 磁區(mirrored)

請依照下列步驟建立 RAID 1 磁區。

1. 選擇 1. Create RAID Volume 然後按下 <Enter> 按鍵,會出現如下圖所 示的視窗畫面。

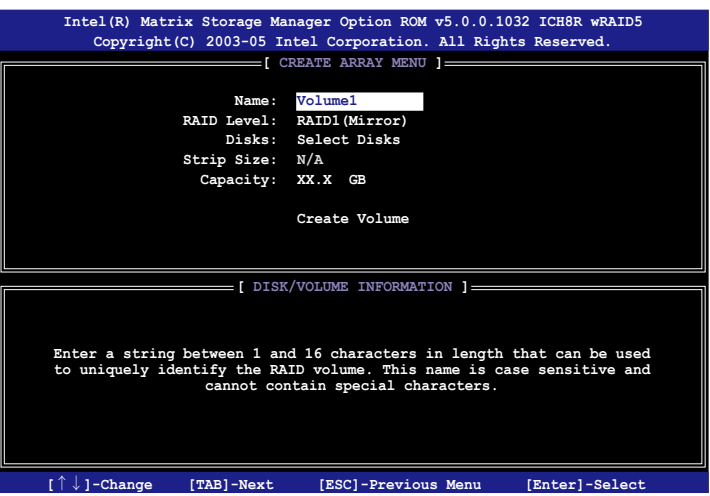

- 2. 為您的 RAID 1 磁區鍵入一個特殊的名稱,然後按下<Enter>按鍵。
- 3. 使用向上、向下方向鍵來選擇您想要的 RAID 層級,請選擇 RAID 1 ( Mirror)後按下 <Enter> 按鍵。
- 4. 當 Capacity 選項出現,請輸入您所要建立陣列的容量,接著按下<Enter> 按鍵。預設的容量是採用最高可容許的磁碟容量。
- 5. 當 Create Volume 選項出現後,請按下 <Enter> 按鍵。接著便會出現如 下圖的視窗畫面。

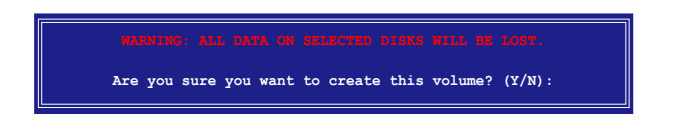

6. 按下按鍵 <Y> 來建立陣列並回到主選單,或是按下 <N>來回到建立 陣標籤選單。

#### 建立 RAID 10 磁區(RAID 0+1)

請依照下列步驟建立 RAID 10 磁區。

1. 選擇 1. Create RAID Volume 然後按下 <Enter> 按鍵,會出現如下圖所 示的視窗畫面。

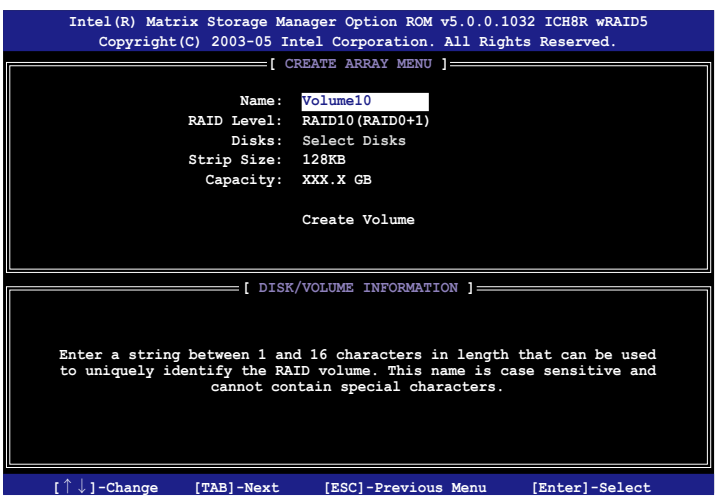

- 2. 為您的 RAID 10 磁區鍵入一個特殊的名稱,然後按下<Enter>按鍵。
- 3. 使用向上、向下方向鍵來選擇您想要的 RAID 層級,請選擇 RAID 10 ( RAID 0+1)後按下 <Enter> 按鍵。
- 4. 當 Stripe Size 選項出現,請使用向上、向下方向鍵來選擇要供 RAID 10 陣列使用的分割區塊容量,並按下<Enter> 按鍵。分割的數值可由 4KB 遞增至 128KB,預設值為 64KB。本項目建議依照以下的使用需求進行正 確的設定。
	- 16KB 硬碟使用需求較低
	- 64KB 2000 一般需求使用者
	-
	- 128KB 2000 年二十二十九 注重硬碟效能的使用者
- 5. 當 Capacity 項目出現後,請輸入您所要的陣列容量,接著按下<Enter> 按鍵。本項目預設值是採用最高可容許的磁碟容量。

6. 在 Create Volume 的提示對話框中再按下 <Enter> 按鍵來建立磁碟陣 列,接著便會出現如下圖的視窗畫面。

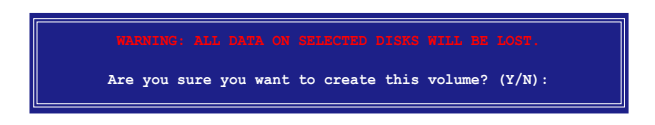

7. 按下按鍵 <Y> 來建立陣列並回到主選單,或是按下 <N>來回到建立 陣標籤選單。

#### 建立 RAID 5 磁區(parity)

請依照下列步驟建立 RAID 10 磁區。

1. 選擇 1. Create RAID Volume 然後按下 <Enter> 按鍵,會出現如下圖所 示的視窗畫面。

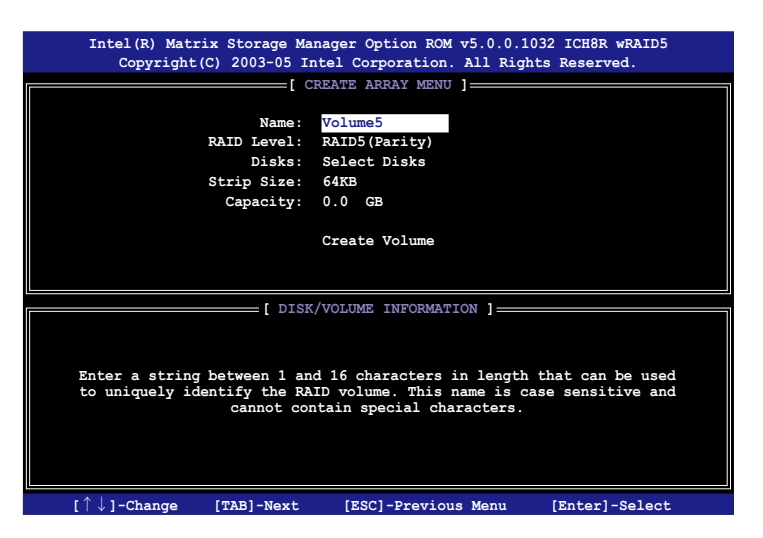

- 2. 為您的 RAID 5 磁區鍵入一個特殊的名稱,然後按下 <Enter> 按鍵。
- 3. 使用向上、向下方向鍵來選擇您想要的 RAID 層級,請選擇 RAID 5 ( parity)後按下 <Enter> 按鍵。

4. 當 Disk 選項出現,請按下<Enter > 按鍵以便選擇要谁行陣列設定的硬碟 裝置。接著如下圖所示的畫面便會出現。

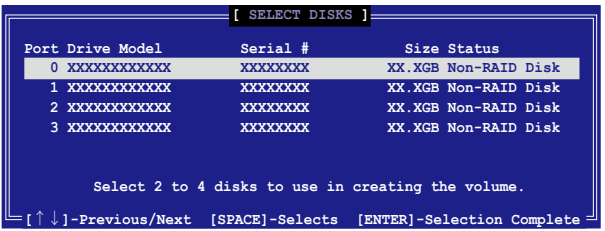

- 5. 請使用向上、向下方向鍵來選擇硬碟裝置,確認後請按下<Enter> 按鍵 來進行選擇。接著被選定的硬碟裝置旁便會出現一個小三角形圖示。當 所以要淮行陣列設定的硬碟裝置選擇完畢後,請按下<Enter>按鍵。
- 6. 當 Stripe Size 項目出現,使用向上、向下方向鍵來選擇 RAID 5 磁碟陣 列要分割的容量,然後按下 <Enter> 按鍵。分割的數值可由 4KB 遞增 至 128KB,資料分割的數值應該以硬碟使用的目的來決定。下列為建議 選項, 預設值為 128KB。本項目建議依照以下的使用需求谁行正確的設 定。
	- 16KB 硬碟使用需求較低
- 64KB 一般需求使用者
- 128KB 注重硬碟效能的使用者
- 7. 輸入您所要的陣列容量,接著按下<Enter>按鍵。本項目預設值是採用 最高可容許的磁碟容量。
- 8. 在 Create Volume 的提示對話框中再按下 <Enter> 按鍵來建立磁碟陣 列,接著便會出現如下圖的視窗畫面。

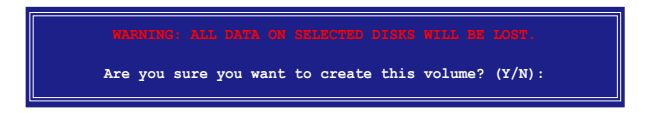

9. 按下按鍵 <Y> 來建立陣列並回到主選單,或是按下 <N>來回到建立 陣標籤選單。

#### 5.4.3 JMicron RAID 功能設定

本主機板內建的 JMicron 陣列控制器,可支援 RAID 0、RAID 1,與 JBOD 模式的設定。請使用 JMicron RAID 工具程式來設定磁碟陣列。

#### 在建立陣列設定前

請先準備好以下物件:

- 1. 兩部硬碟機,最好具備相同型號與容量。
- 2. 一張空白的軟碟片。
- 3. Microsoft Windows 作業系統安裝光碟。(Windows 2000/XP/2003)
- 4. 內含 JMB363 驅動程式的主機板驅動程式與公用程式光碟。

在您開始建立陣列前,請先完成以下步驟:

1. 在您的系統安裝一台外接式 Serial ATA 硬碟機與一台內接式的 Serial ATA 硬碟機。

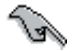

請將內接式 Serial ATA 硬碟機連接至主機板上標示有 SATA\_RAID 或 SATA\_RAID1的 SATA 插座。

2. 在 BIOS 程式設定中,請將 JMicron Controller Mode 選項設定為 [RAID]。請參考"4.4.7 內建裝置設定"一節中的相關說明。

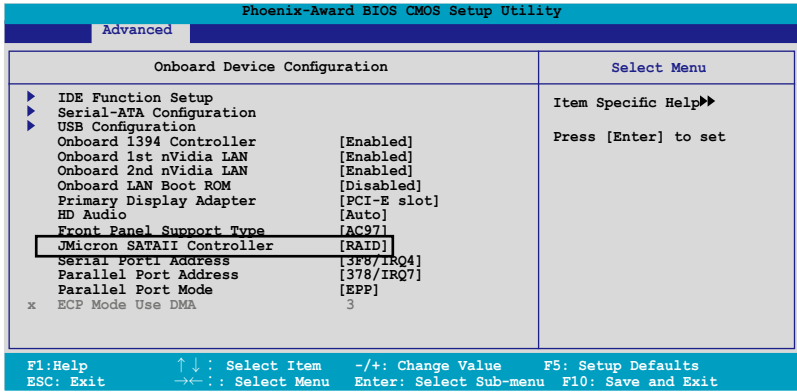

- 3. 進入 JMB363 RAID BIOS 公用程式來進行 RAID 設定。
- 4. 建立一片 JMB363 RAID 驅動程式磁片以供 Windows 作業系統安裝使用。 請參考"5.6 建立一張 RAID 驅動程式磁片"一節中的相關說明。
- 5. 在 Windows 作業系統安裝完畢後,請安裝 JMB363 驅動程式。

在您進行磁碟陣列設定前,請務必安裝好 JMB363 驅動程式。

#### 進入 JMB363 RAID BIOS 公用程式

1. 當進行開機自我測試 POST 程序時,按下<Ctrl-J>來進入 JMB363 RAID BIOS 主選單。

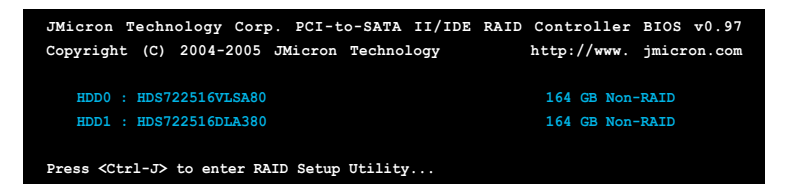

- 2. 接著 JMB363 RAID BIOS 主選單便會出現。
- 3. 使用方向鍵來移動光棒並切換各選項。

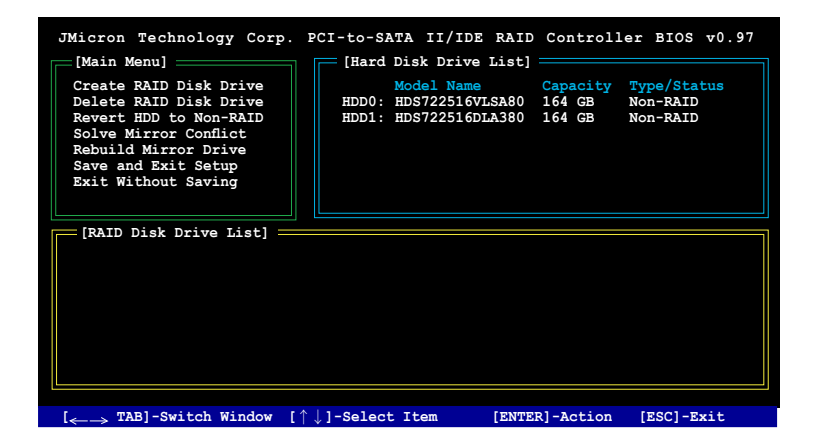

#### 建立一組 RAID 設定

1. 在 JMB363 RAID BIOS 主選單中,請以使用上下方向鍵光棒選擇 Create RAID Disk Drive,接著按下 <Enter> 鍵。

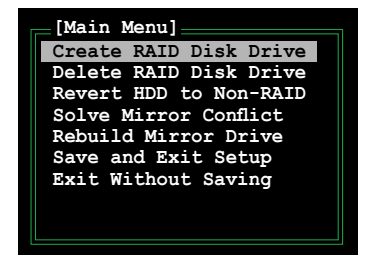

2. 當 Level 選項被選定後,請使用上下方向鍵來選擇您想要建立的 RAID 設 定。

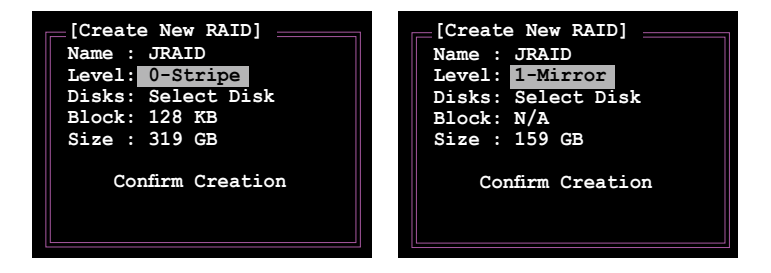

3. 當 Disk 選項被選定後,請使用上下方向鍵來選擇您要列入 RAID 設定的 硬碟機,接著按下空白鍵確認您的選擇。請重複此一步驟直到所有的硬 碟機都已被選擇。

已被選定的硬碟機旁會顯示 圖案

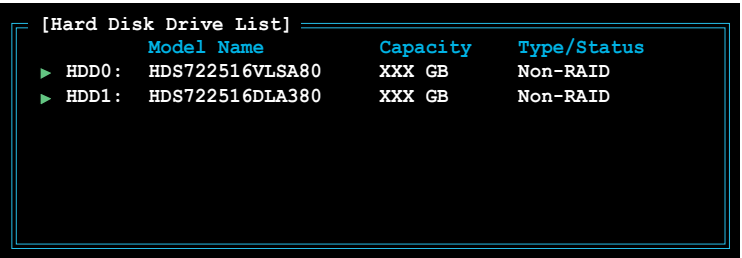

4. 輸入 RAID 陣列磁碟的容量。使用上下方向鍵來選擇分割區塊的大小。預 設標示數值即為最高可容許容量。

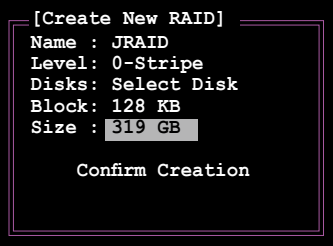

5. 當設定完成後,請按下 <Enter> 鍵來確認您所建立的陣列設置。接著 一個對話框會出現要求您加以確認。請按下 <Y> 鍵來加以確認,否則 請按下 <N> 鍵。

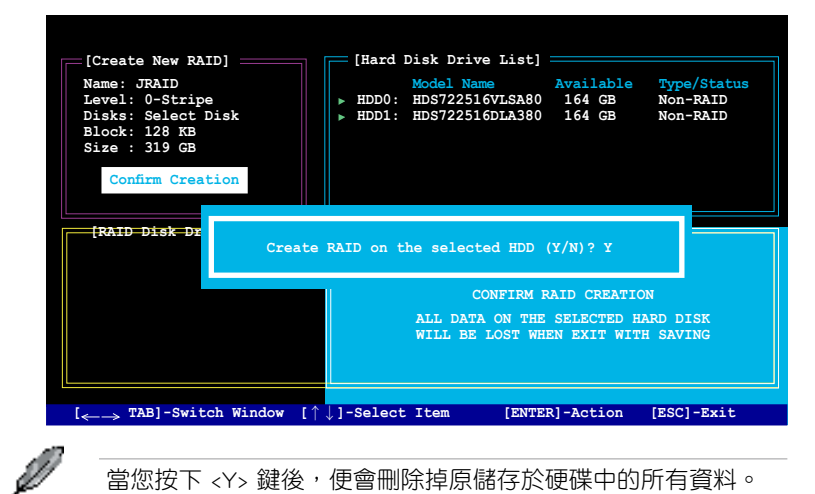

6. 下方的畫面便會顯示您所建立之 RAID 陣列的相關資訊。

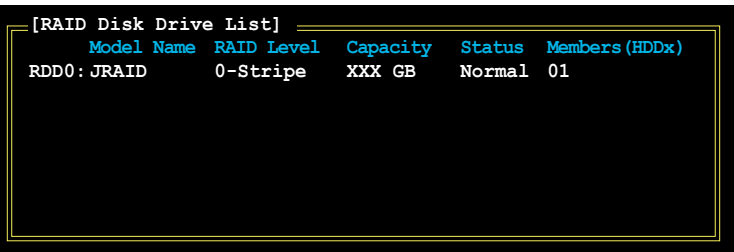

#### 刪除一組 RAID 設定

1. 在 JMB363 RAID BIOS 主選單中,請以使用上下方向鍵光棒選擇 Delete RAID Disk Drive,接著按下 <Enter> 鍵。

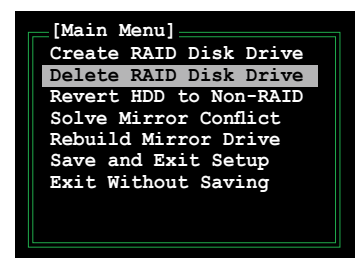

- 2. 使用空白鍵來選擇您所要刪除的 RAID 陣列設置。 在您選定欲刪除的陣列旁會出現 圖示。請按下 <Del> 鍵來刪除該組陣 列。
- 3. 接著一個要求確認的對話框會出現。請按下 <Y> 鍵加以確認,否則請按 下 <N> 鍵。

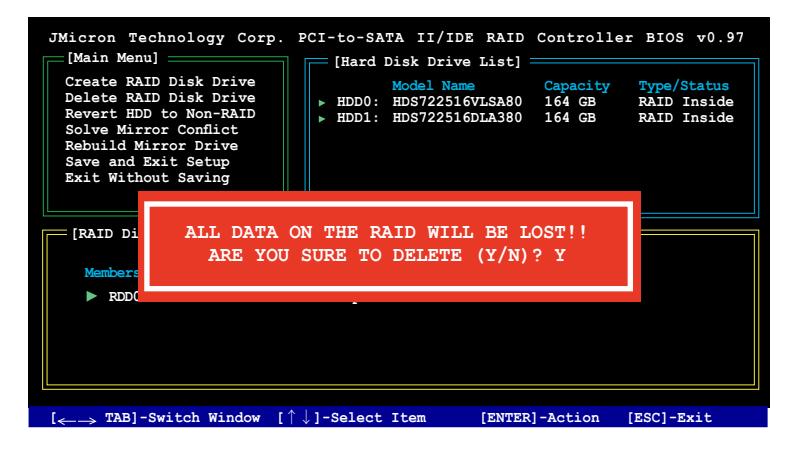

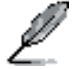

當您按下 <Y> 鍵後,便會刪除掉原儲存於硬碟中的所有資料。

#### 重新設定硬碟為非陣列硬碟

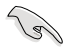

- 當您安裝一部被設定為其他陣列模式的硬碟機時,您可以先將 此硬碟重新設定為非陣列硬碟。而當您這麼做,原來儲存於這 部硬碟機中的所有資料都會被清除。
	- 為了避免浩成您系統的損壞,當您透過 JMB363 公用程式進行 RAID 設定時,您將無法進行選擇硬碟機的動作。

請依照下列步驟來重新設定非陣列硬碟:

1. 在 JMB363 RAID BIOS 選單中,請使用上下方向鍵選擇 Revert HDD to non-RAID 選項,接著按下 <Enter> 鍵。

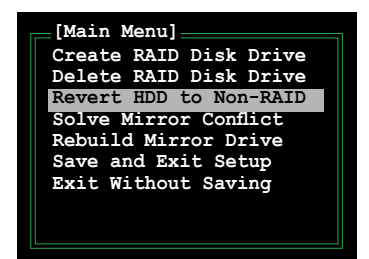

- 2. 使用空白鍵來選擇您要設定為非陣列硬碟的硬碟機。 在您選定欲刪除的陣列旁會出現 圖示。
- 3. 接著一個要求確認的對話框會出現。請按下<Y> 鍵加以確認,否則請按 下 <N> 鍵。

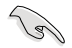

請按下 <Y> 鍵來刪除掉原儲存於硬碟中的所有資料。

#### 排除鏡像(Mirror)衝突

當採用 RAID 1 (鏡像) 設定的硬碟若輪流將其訊號線拔除並重新插回,將 會導致鏡像衝突。當兩顆硬碟存有完全相同的資料時,系統將無法判斷何者 為來源(source)硬碟。而本選項可以讓您設定何者為來源硬碟並依照來源 硬碟中的資料重建鏡像硬碟。

請依照下列步驟來排除鏡像衝突:

1. 在 JMB363 RAID BIOS 主選單中,使用上下方向鍵選擇 Solve Mirror Conflict 選項,並按下 <Enter> 鍵。

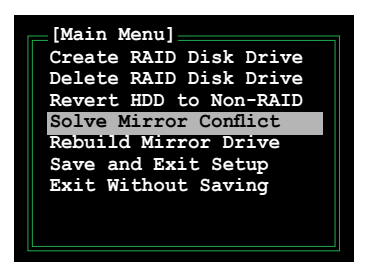

- 2. 使用空白鍵來選擇您要設定為來源硬碟的硬碟機。 被選擇的硬碟前方會顯示一個 圖示。
- 3. 請使用 <TAB> 鍵切換至 RAID Disk Drive 列表選單並設定您想要重建的硬 碟。接著按下 <Del> 鍵來重建鏡像設定。

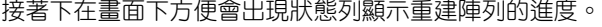

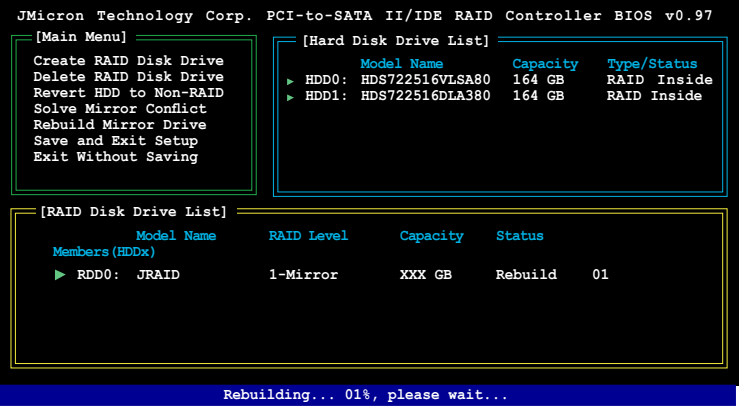

#### 重建鏡像硬碟

當設定為 RAID 1 (鏡像) 模式的一顆硬碟從系統中拔除接著重新裝回,一 個診斷視窗便會出現詢問您是否要重建鏡像硬碟。請按下 <Y> 鍵加以確認, 否則請按下 <N> 鍵。

本選項可以讓您重建鏡像硬碟並同步兩顆硬碟中的資料。

請依照下列步驟來重建鏡像硬碟:

1. 在 JMB363 RAID BIOS 主選單中,請使用上下方向鍵選擇 Rebuild Mirror Drive, 並按下 <Enter>鍵。

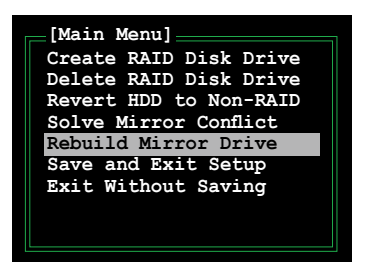

2. 使用 <TAB> 鍵,切換到 RAID Disk Drive List 選單並選擇您想要重建的 RAID 設定>。接著請按下 <Del> 鍵來重建鏡像陣列設定。

接著下在畫面下方便會出現狀態列顯示重建陣列的進度。

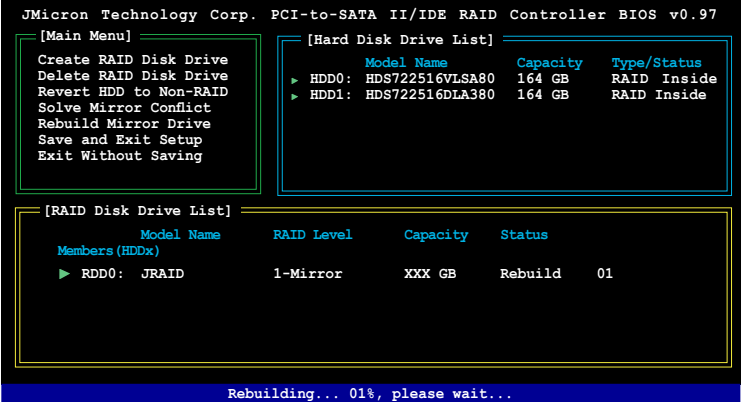

#### 儲存設定值與退出設定選單

當您設定完成後,請使用上下方向鍵選擇 Save & Exit Setup 接著按下 <Enter> 鍵來儲存目前的陣列設定並退出 JMB363 RAID BIOS 公用程式。

接著一個對話框會出現要求確認,請按下 <Y> 鍵加以確認,否則請按下 <N> 鍵來重回 JMB RAID BIOS 主選單。

# 5.5 建立一張搭載有 RAID 驅動程式的磁片

當您在安裝 Windows XP 或 Windows 2000 作業系統時,您需要準備一張 搭載有 RAID 驅動程式的磁碟片。

# 5.5.1 在不進入作業系統狀態下建立 RAID 驅動程式 磁片

請依照下列步驟在不進入作業系統狀態下建立 RAID 驅動程式磁片:

- 1. 開啟您電腦的電源。
- 2. 當進行 POST 開機自我檢測時按下 <Del> 鍵進入 BIOS 程式設定中。
- 3. 將光碟機設定為主要開機裝置。
- 4. 將驅動程式與公用程式光碟放入光碟機中。
- 5. 儲存設定並退出 BIOS 程式設定。
- 6. 當開機時螢幕出現〝Press any key to boot from optical drivr〞提示訊息 時,按下任意鍵。
- 7. 當選單出現時,請按下 <1> 來建立一張 RAID 驅動程式磁片。
- 8. 將已格式化的磁片放入軟碟機中,並按下 <Enter> 鍵。
- 9. 依照螢幕的指示完成驅動程式磁片的建立。

# 5.5.2 在 Windows 作業系統中建立 RAID 驅動程式 磁片

請依照下列步驟在 Windows 作業系統中建立 RAID 驅動程式磁片:

- 1. 開啟 Windows 作業系統。
- 2. 將驅動程式與公用程式光碟放入光碟機中。
- 3. 切換至製作驅動程式磁片標籤頁,接著點選 建立Intel ICH8R 32/64 bit RAID 驅動程式磁片 選項來建立一張 Intel ICH8R 32/64 bit RAID 驅動程 式磁片, 或是點選 建立 JMicron JMB363 RAID 驅動程式磁片 選項來建 立一張 JMicron RAID 驅動程式磁片。
- 4. 將軟碟片置入軟碟機中。
- 5. 依照螢幕指示完成驅動程式磁片的建立。

請將驅動程式磁片切換為防止寫入以避免遭受電腦病毒的感染。

請依照下列步驟來安裝 RAID 驅動程式:

- 1. 當安裝作業系統時,系統會提示您按下 F6 來安裝 third-party SCSI 或 RAID 驅動程式。
- 2. 按下 <F6> 鍵並將存有 RAID 驅動程式的磁片放入軟碟機中。
- 3. 當提示出現提醒您選則要安裝的 SCSI adapter 驅動程式時,請確定您選擇 Intel(R) 82801GH/GM SATA RAID Controller (Desktop ICH8R) 與 JMicron JMB363。
- 4. 請依照螢幕指示來完成驅動程式的安裝。

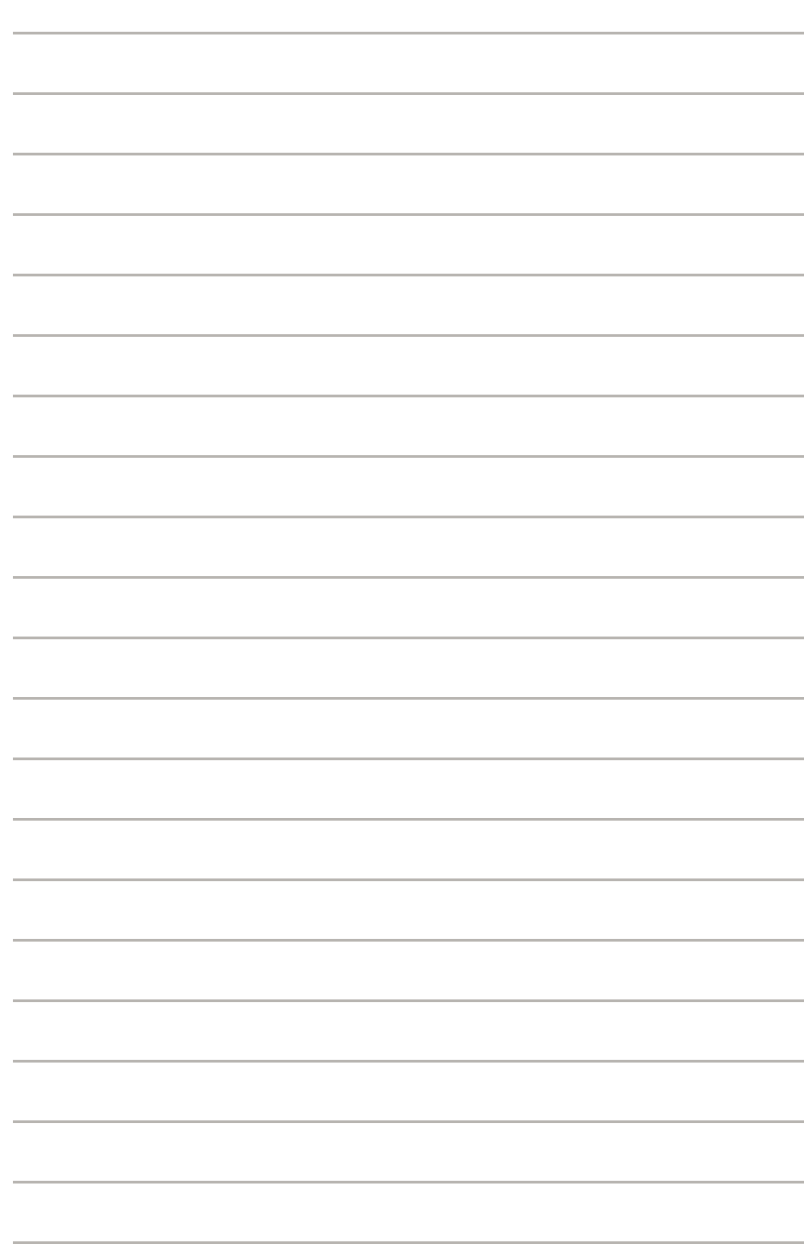

# re<sup>TM</sup><br>5接 ATI® CrossFire™ 技術支援

在本章節中,將針對本主機板所 支援的 CrossFire™ 模式, 進行軟 硬體安裝步驟的解說,讓使用者 可以輕鬆地進行相關的安裝與設 定。

# 章節提綱

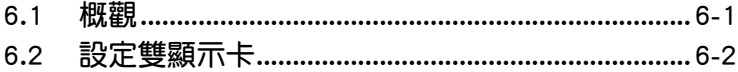

# 6.1 概觀

本主機板支援 ATI MVP (Multi-Video Processing)技術,可讓您在主機 板上同時安裝多重繪圖顯示介面的顯示卡進行協同運作。請依照下列的步驟 來將多重繪圖顯示介面的顯示卡安裝在本主機板上。

#### 6.1.1 設定需求

- 1. 您必須擁有支援 CrossFire 技術版本的母顯示卡(master 端)。
- 2. 支援 CrossFire 技術的子顯示卡(slave 端)。
- 3. 支援 CrossFire 技術的主機板。
- 4. 請確認您的電源供應器(PSU)可以提供符合您系統最低用電需求的電 量。請參考第 2-26 頁第 6 點中,關於 ATX 電源插座的相關說明。

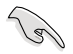

- ‧ 請造訪 ATI 官方網站或從顯示卡的驅動程式與公用程式光碟 中載入相關顯示卡 CrossFire 版本的使用手冊,以了解更多關 於硬體需求與安裝程序。
- ‧ ATI CrossFire 技術支援以下的作業系統版本:
	- Windows XP 32-bit (家用或專業版)並升級到 Service Pack 2 版本。
	- Windows XP 64-bit Edition 專業版
	- Windows Vista 32/64-bit 版 (即將正式支援,請浩 訪 ATI 網站(www.ati.com))
- 請確認您的顯示卡驅動程式支援 ATI CrossFire 技術, 並從官 方網頁(http://www.ati.com)上下載最新版本的驅動程式。
- 當您使用 DVI 訊號輸出時,Radeon X850 CrossFire Edition 最 高能支援到 1600 x 1200、65 MHz 的顯示解析度。

# 當開始前

# 請先移除原先系統中既有的顯示卡驅動程式

請依照以下的步驟來移除其他的顯示卡:

- 1. 關閉所有正在執行的應用程式。
- 2. 進入控制台(Control Panel)> 新增/移除程式(Add/Remove Program) 選項。
- 3. 選擇現存的顯示卡驅動程式。
- 4. 點選新增/移除(Add/Remove)。
- 5. 重新啟動您的系統。

# 6.2 硬體安裝

# 安裝 CrossFire 系統

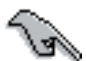

當您在安裝在您安裝 CrossFire 系統前,請先參考 ATI Cross Fire Edition 顯示卡所附的使用手冊。

請依照以下的步驟來安裝兩張顯示卡:

1. 準備一張 CrossFire 版本的母顯示卡,為適合裝在藍色的 (PCIE X16\_1)顯示卡插槽上使用的顯示卡,然後另一張支援 CrossFire 技術的 子顯示卡,則準備安裝在黑色的(PCIE X16\_2)的顯示卡插槽上。

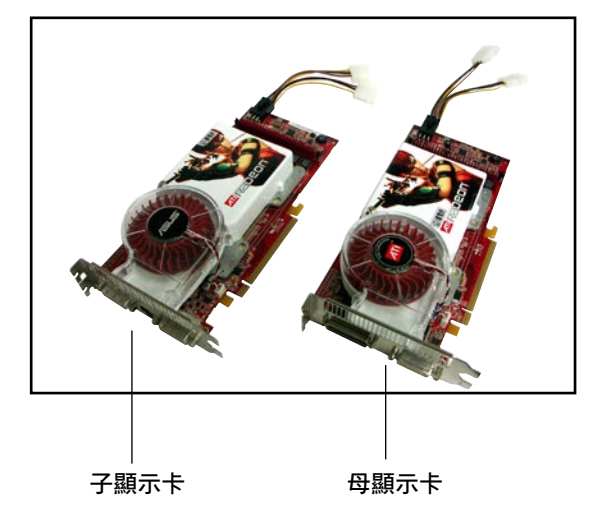

2. 將支援 CrossFire 技術的母顯示卡,安裝到藍色 (PCIE X16-2)的顯示 卡介面插槽中,並確認顯示卡已緊密地安裝至插槽中。

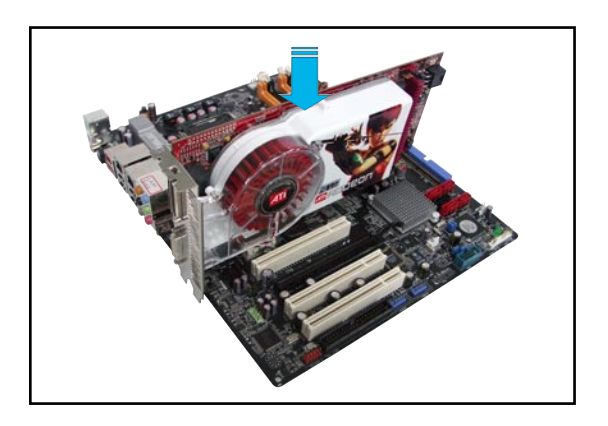

3. 再將 CrossFire Edition 子顯示卡 (Slave 端), 安裝到黑色 (PCIE X16\_1)的顯示卡介面插槽中,並確認顯示卡已緊密地安裝至插槽中。

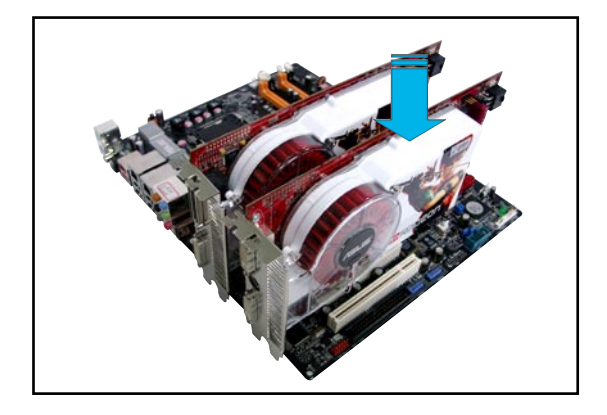

4. 將電源線分別連接到兩張顯示卡的電源插座上。

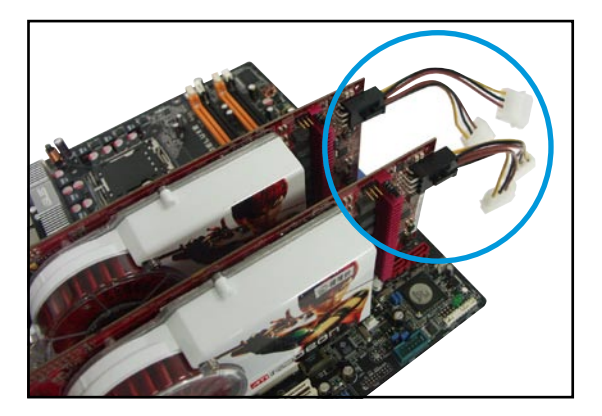

5. 將外接排線連接至母顯示卡(Master 端)輸出接頭上。

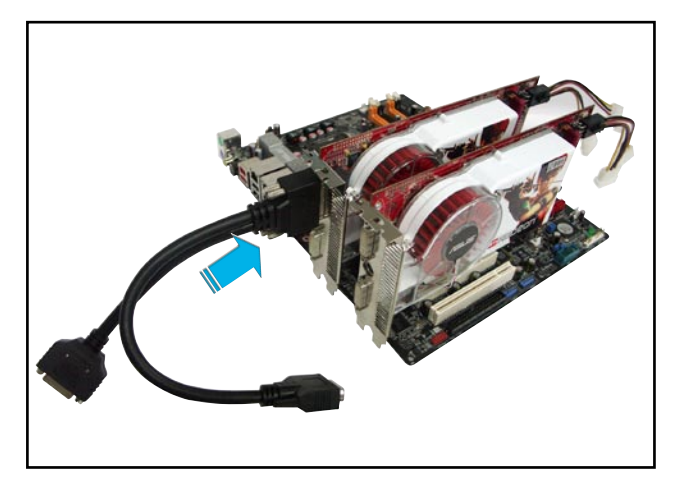

- 6. 然後將外接排線另一頭連接至子顯示卡(Slave 端)輸出接頭上。
- 7. 連接這頭尚未連接至顯示器訊號線接頭的插座至顯示器的訊號線上面。

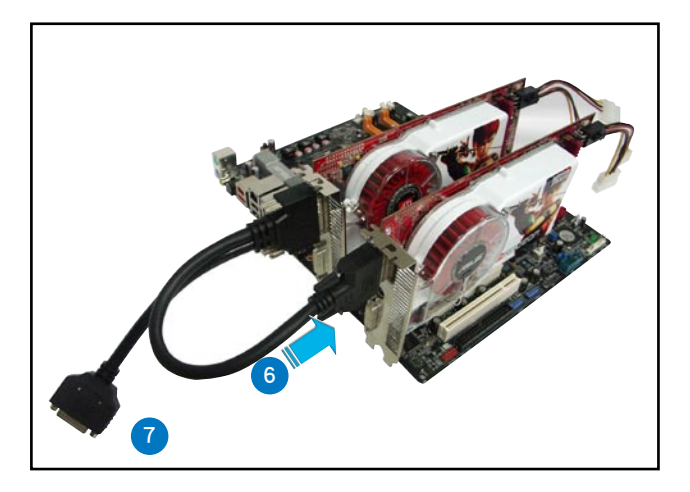

# 6.3 軟體資訊

# 6.3.1 安裝驅動程式

請參考您的顯示卡包裝內所附的使用手冊來進行安裝顯示卡驅動程式。

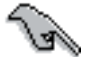

- ATI CrossFire 技術支援以下的作業系統版本:
	- Windows XP 32-bit (家用或專業版)並升級到 Service Pack 2 (SP2)版本。
	- Windows XP 64-bit Edition 專業版
	- Windows Vista 32/64 bit 版本。 ( 即將正式支援, 請浩 訪 ATI 網站(www.ati.com)
- 1. 開機然後以主要管理者的身分 進入作業系統。
- 2. 放入 CrossFire 驅動程式安裝光 碟於光碟機中。這時就會出現 操作的選單畫面。

點選 Install CrossFire drivers 這 項。

3. 這時會出現安裝的視窗畫面, 請點選 Next(下一步)繼續。

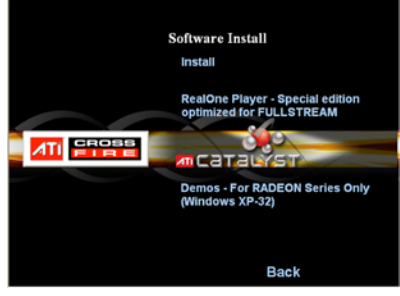

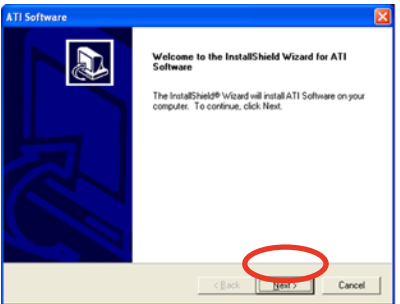

4. 閱讀版權聲明注意事項,請繼 續按 Yes,至下一步。

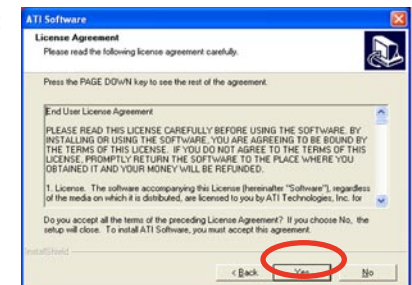

6. 選擇您所要安裝方式,然後按 Next(下一步)按鈕。

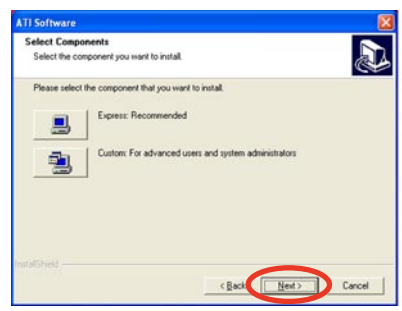

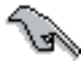

- · 選擇 Express(快速安裝)來安裝 HydraVision multi-monitor (多重顯示功能)與桌面管理軟體,同樣包含 ATI 驅動程 式。
- · 選擇 Custom(自定安裝)來選擇並安裝您所偏好的相關軟體 驅動程式。
- 7. 開始進行安裝。

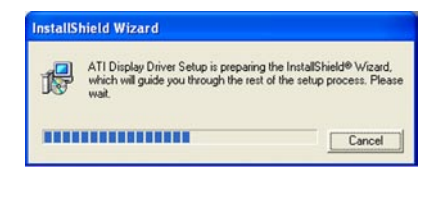

8. 這時會出現一個進行安裝控制軟 體的狀態視窗,讓您了解目前完 成的進度。

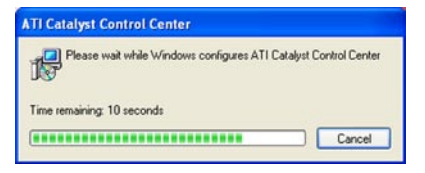

9. 完成後出現 Setup Complete(安 装完成)的視窗書面,表示驅動 程式與相關軟體已經安裝在您的 電腦系統中。

點選 Yes(是)來重新啟動您的 電腦,或者是點選 No(不是)來 稍後重新啟動。

按下 Finish(完成)。

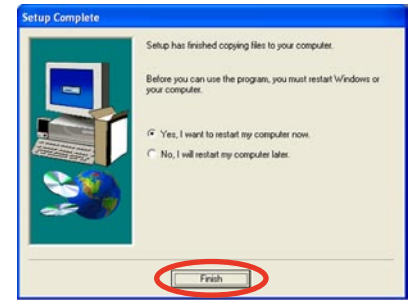

# 6.3.2 使用 Catalyst (催化劑)控制台

當您安裝好由 ATI 針對自家晶片的顯示卡操作使用的 Catalyst (催化劑) 控制台軟體,您可以使用這個控制台來調整您的顯示設定,開啟或關閉連接 的裝置,以及變更您桌面的顯示方向。

# 開啟 Catalyst 控制台

您可以透過以下的幾種方式來開啟 Catalyst 控制台:

· 從 Windows 作業系統左下角工作列點選 開始 (Start)> ATI Catalyst Control Center > Catalyst Control Center

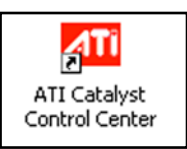

• 或者是用滑鼠左鍵雙擊桌面上 的 Catalyst Control Center 連結圖 示。

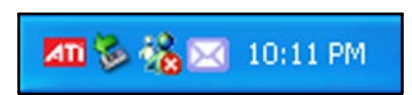
# Catalyst 控制台設定框

### View(檢視)

Catalyst 控制台有兩種檢視畫面:

· Standard(標準)- 簡易檢視提供給入門者使用的精靈介面。

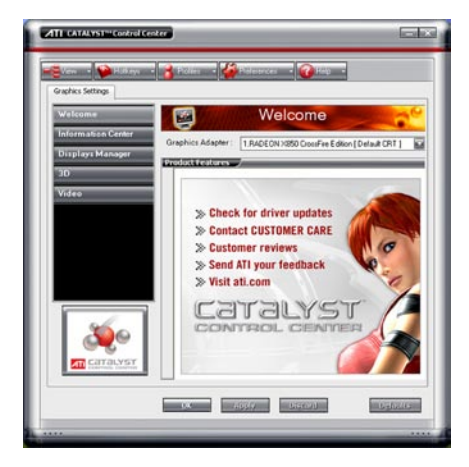

Advance (進階) - 提供給進階的使用者來進入與設定軟體的各項細節功 能。

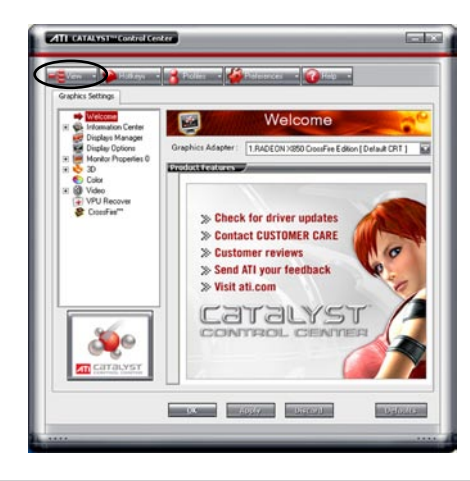

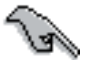

設定為 Advance 檢視來開啟 CrossFire 功能。

開啟 CrossFire 功能:

- 1. 設定檢視(View)為進階(Advance)選單畫面。
- 2. 在 Graphics Settings 中點選 CrossFire 項目。
- 3. 在 CrossFire 設定的交談框中,將該項目的選擇打勾為啟用 (Enable ) CrossFire 功能。
- 4. 點選 OK(確認)來變更並儲存設定。

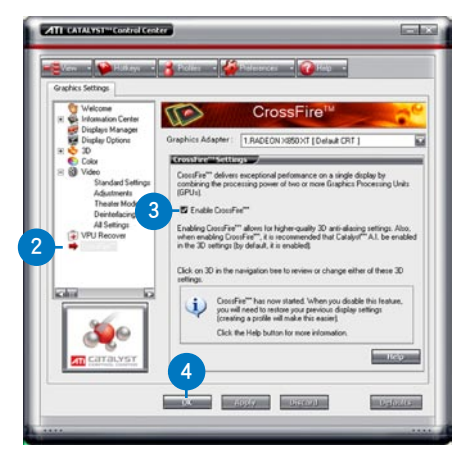

### Hotkeys(快速鍵)

在 Catalyst 控制台中點選 Hotkeys (快速鍵)欄位,進入快速建管理書 面。這個功能可以提供您建立相關的快速鍵連結,讓您操作這個平台時,可 以更加節省輸入選擇功能的時間。

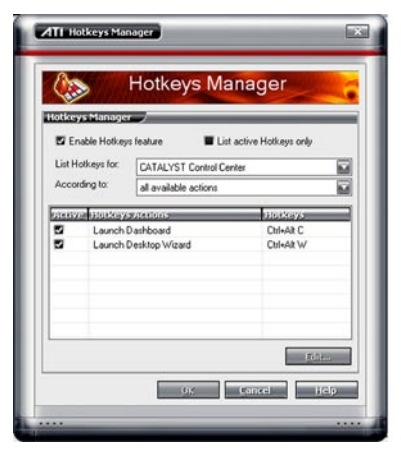

#### Profiles

在 Catalyst 控制台中點選 Profiles 欄位,進入此管理書面。這個功能可以 提供您建立相關的快速鍵連結,讓您可以自訂桌面、視訊與 3D 應用程式的 使用環境。

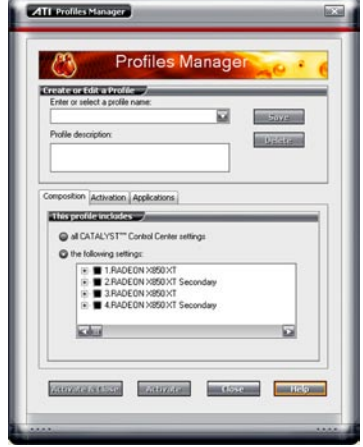

#### Preference(偏好設定)

在 Catalyst 控制台中點選 Preference 欄位,可谁入此設定書面。這個功 能可以提供您選擇語言、恢復到預設值、變更外表,或開啟或關閉系統文件 匣圖示。

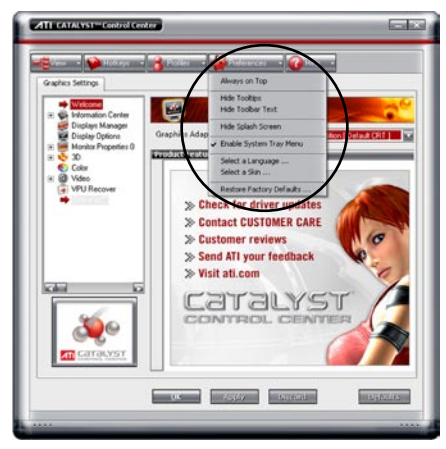

### Help(求助)

在 Catalyst 控制台中點選 Help 欄位,可進入此設定書面。這個功能可以 提供您線上針對系統、產生的問題回報,以及取得 Catalyst 控制台的版本資 訊。

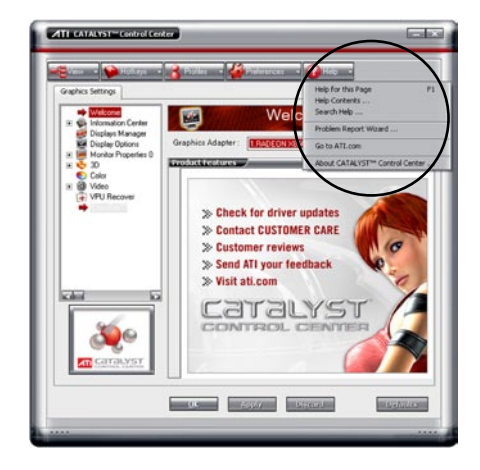

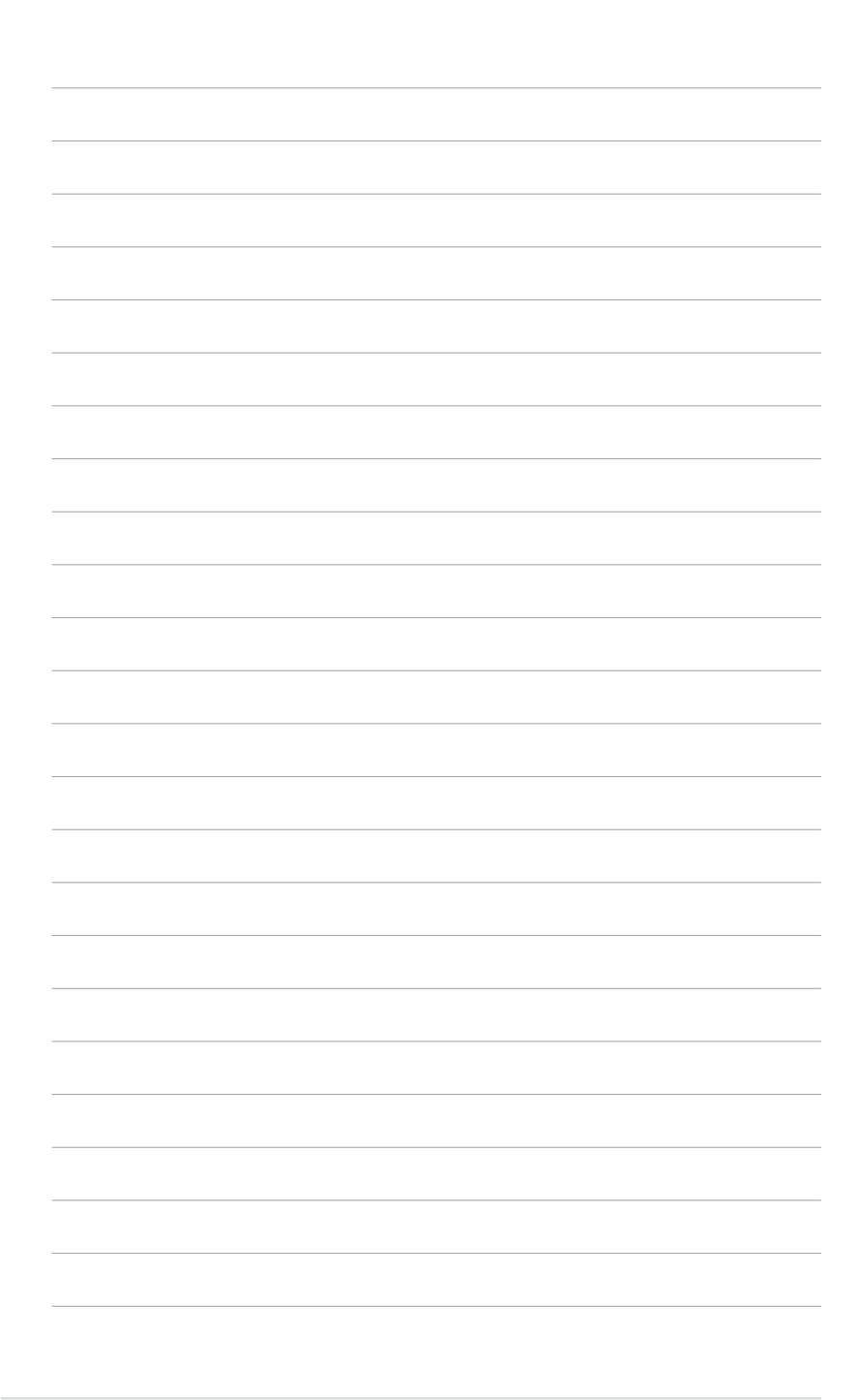

板所支援的 CPU 功能與技術。

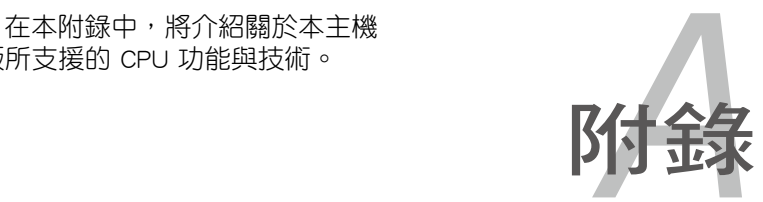

# 章節提綱

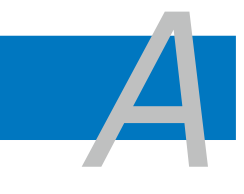

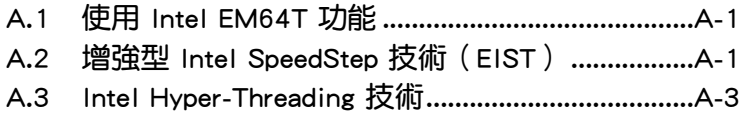

# A.1 Intel EM64T 技術

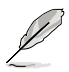

- 主機板須完全相容於 Intel LGA775 處理器,並使用 32 位元的 作業系統。
- 主機板必須具備支援 EM64T 技術的 BIOS 檔案。您可由華碩電 腦網站(tw.asus.com/support/download/)下載最新的 BIOS 檔 案。若您要谁行 BIOS 檔案的升級,請參考本手冊第二章中的 相關說明。
- 關於 EM64T 功能的相關資訊,請參考:www.intel.com 。
- 關於 Windows 64 位元作業系統的相關資訊,請參考:www. microsoft.com 。

### 使用 Intel EM64T 功能

請依照以下的方式來使用 Intel EM64T 功能:

- 1. 安裝一顆支援 Intel EM64T 技術的 Intel 處理器。
- 2. 安裝 64 位元作業系統(Windows Vista x64 Edition、Windows XP Professional x64 Edition 或 Windows Server 2003 x64 Edition)。
- 3. 從公用與驅動程式光碟片中,安裝主機板上各連接埠與裝置專用的 64 位 元驅動程式。
- 4. 若還有其他需要安裝的裝置,如主機板上的介面卡或欲裝入的硬體裝置, 請一併再安裝專用的 64 位元驅動程式。

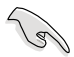

請參考安裝介面卡或裝入硬體裝置相關的說明,或者是連結上相關 的網頁,來查閱此介面卡或裝置是否支援 64 位元系統環境。

# A.2 增強型 Intel SpeedStep 技術(EIST)

增強型 Intel SpeedStep(EIST)省電技術,能相當有智慧地來管理處理器 資源,根據必需的處理器負載程度與系統速度/電源,來自動調整處理器的 電壓與核心頻率。

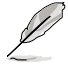

- 1. 本主機板上的 BIOS 已具備支援 EM64T 與 EIST 技術。若您 需要更新 BIOS 檔案時,您可以上網連線至華碩的官方網站( tw.asus.com/support/download/)下載最新的 BIOS 檔案,請參 考第四章的說明。
	- 2. 若要了解更多有關 EIST 的資訊,請至 Intel 官方網站 www. intel.com 查詢。

### A.2.1 系統的必需條件

- 1. 支援 EIST 的 Intel 處理器。
- 2. BIOS 必須支援 EIST 功能。
- 3. 作業系統必須支援 EIST 功能(Windows Vista、Windows XP SP2、 Windows Server 2003 SP1、Linux 2.6 kernel 或更新的版本)。

## A.2.2 使用 EIST

請依照以下的方式來使用 EIST 功能:

- 1. 開啟電腦,然後進入 BIOS 設定書面。
- 2. 進入【Advanced Menu】, 點選【CPU Configuration】, 然後按下 < Enter> 鍵。
- 3. 捲動此選項,選擇【Intel(R) SpeedStep Technology】選項,然後按下 < Enter> 鍵。請參考 4-22 頁的 BIOS 畫面。
- 4. 當您做好設定後,按下 <F10> 鍵儲存並離開 BIOS。
- 5. 當電腦重新開機後,請在桌面空白處使用滑鼠按右鍵,這時會跳出一個 選擇框,然後點選最底下的【內容】(Properties)選項。
- 6. 當內容(Properties)這設定畫面顯示 後,選擇【螢幕保護程式】(Screen Saver)這欄。
- 7. 點選【電源】(Power)選項,來進 入調整【電源選項內容】(Power Options Properties)畫面。
- 8. 選 擇 【 電 源 配 置 】 ( P o w e r schemes),然後點選面上的 , 然 後選擇除了【家用/辦公室桌上型】 (Home/Office Desktop)或【一直開 啟】(Always On)以外的項目。
- 9. 選好後,點選【套用】(Apply),然 後點選【確定】(OK)。

10. 然後關閉此設定畫面。 當您調整好電源配置選項後,當處理 器的負載較低時,處理器的內部頻率 也會跟著做微小的降低。

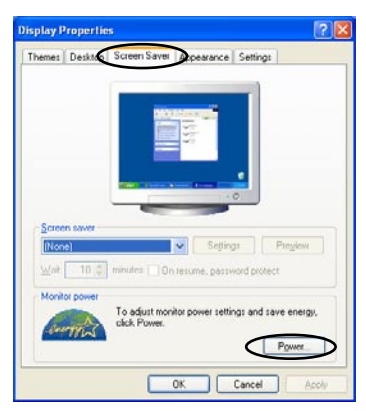

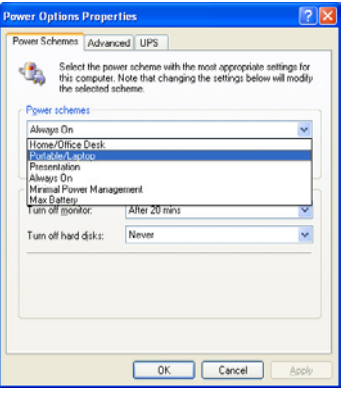

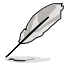

視窗畫面與設定步驟可能會因作業系統版本不同而有所差異。

# A.3 Intel Hyper-Threading 技術

Intel Hyper-Threading 技術說明

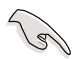

- 1. 本主機板支援 775 腳位封裝,並具備 Hyper-Threading 技術的 Intel Pentium 4 中央處理器。
	- 2. 僅 Windows Vista、Windows XP、Linux 2.4.x (kernel)或更 新的版本支援 Hyper-Threading 技術。倘若您使用 Linux 作業 系統,請使用 Hyper-Threading 專屬編譯器來進行編譯作業。 若您使用的是其他作業系統,請至 BIOS 設定程式將 Hyper-Threading 功能關閉,以確保系統的穩定度。
	- 3. 建議您安裝 Windows XP Service Pack 1 或是更新版本的作業 系統。
	- 4. 在安裝支援 Hyper-Threading 技術之作業系統前,請確定已開 啟 BIOS 設定程式的 Hyper-Threading 功能。
	- 5. 欲知更詳細的 Hyper-Threading 技術請參考 http://www.intel. com/info/hyperthreading 網站內容。

### 如何使用 Intel Hyper-Threading 功能

若您想要在本主機板上開啟 Hyper-Threading 功能,請依照以下步驟進行 設定:

- 1. 請購買支援 Hyper-Threading 技術的 Intel Pentium 4 處理器,並將其正確 地安裝在主機板上。
- 2. 開啟系統電源並進入 BIOS 設定程式 (請參閱第二章: BIOS 程式設定), 在進階選單中,請確認 Hyper-Threading Technology 選項設定為 Enabled, 本選項只有在您安裝支援 Hyper-Threading 技術的 CPU 時才會出現。
- 3. 儲存上述設定值並退出 BIOS 設定程式,接著重新啟動電腦。

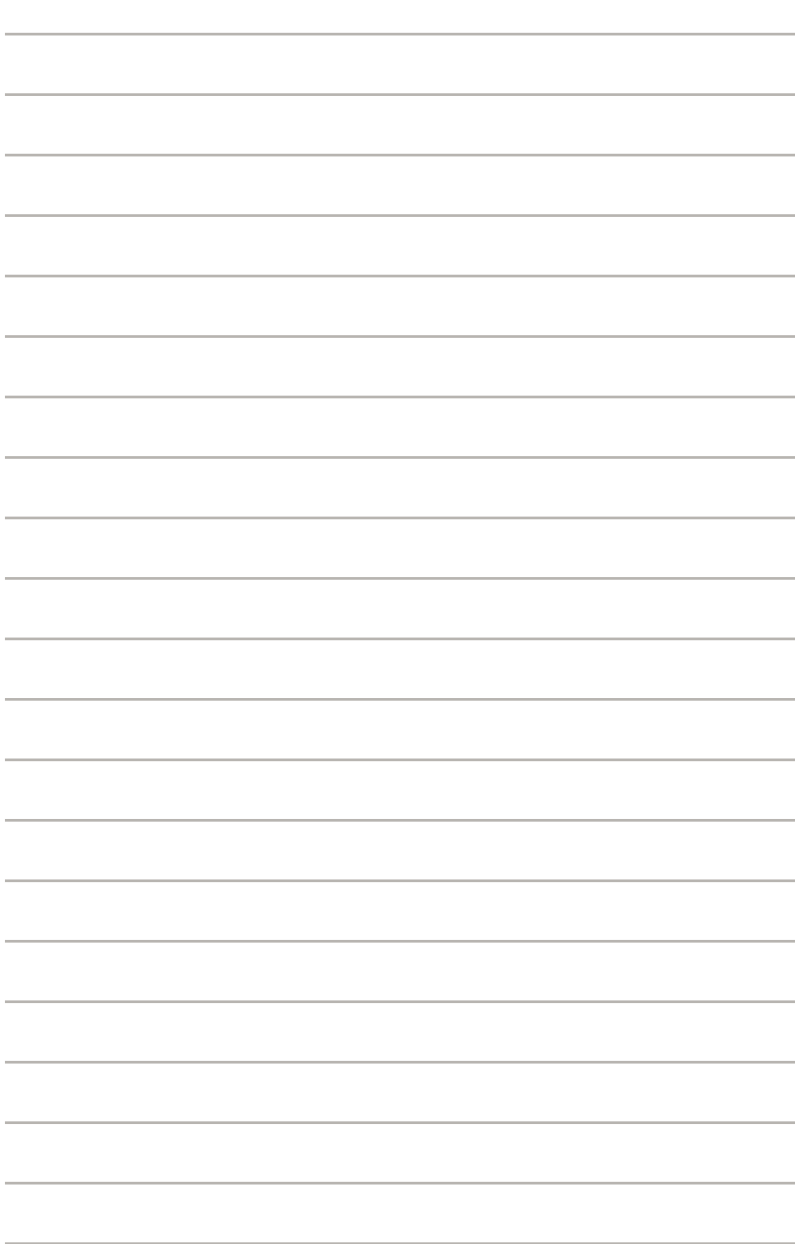